**BECKHOFF** New Automation Technology

# Handbuch | DE TF6730-TF6735

## TwinCAT 3 | IoT Communicator (-App)

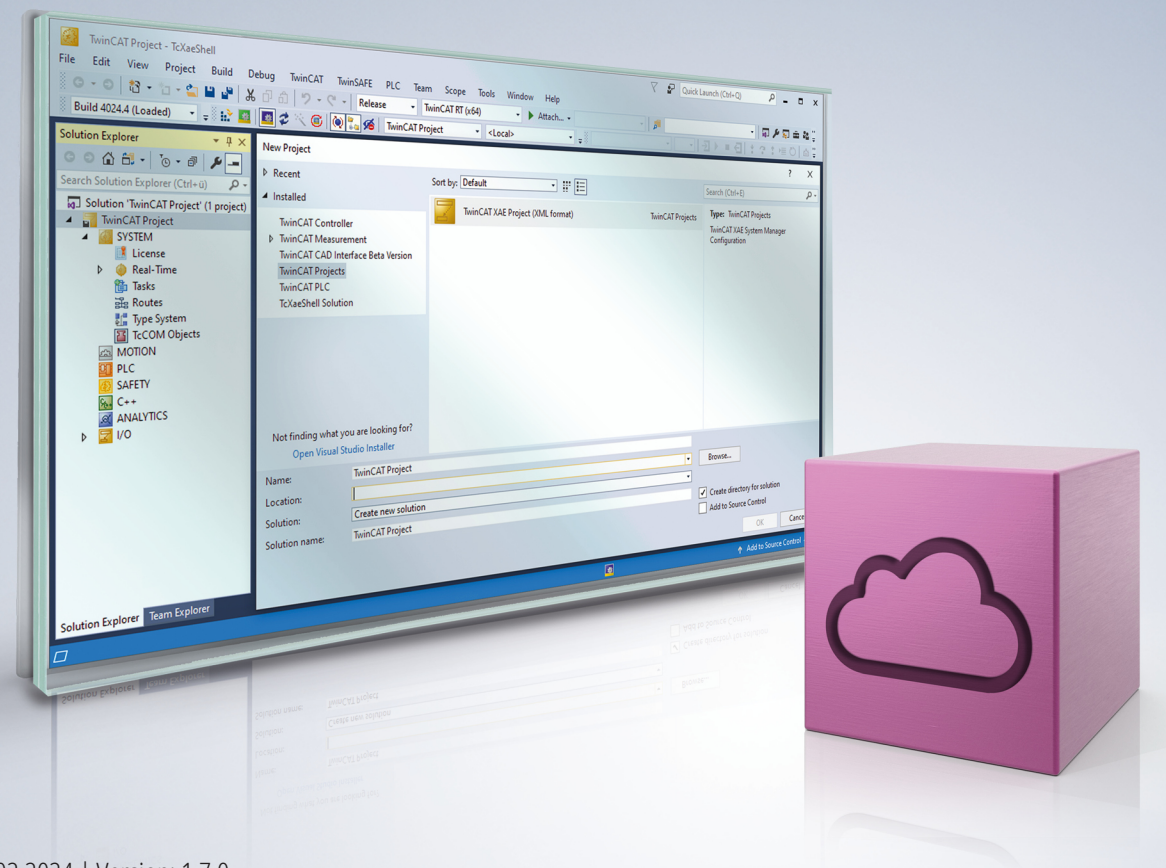

## Inhaltsverzeichnis

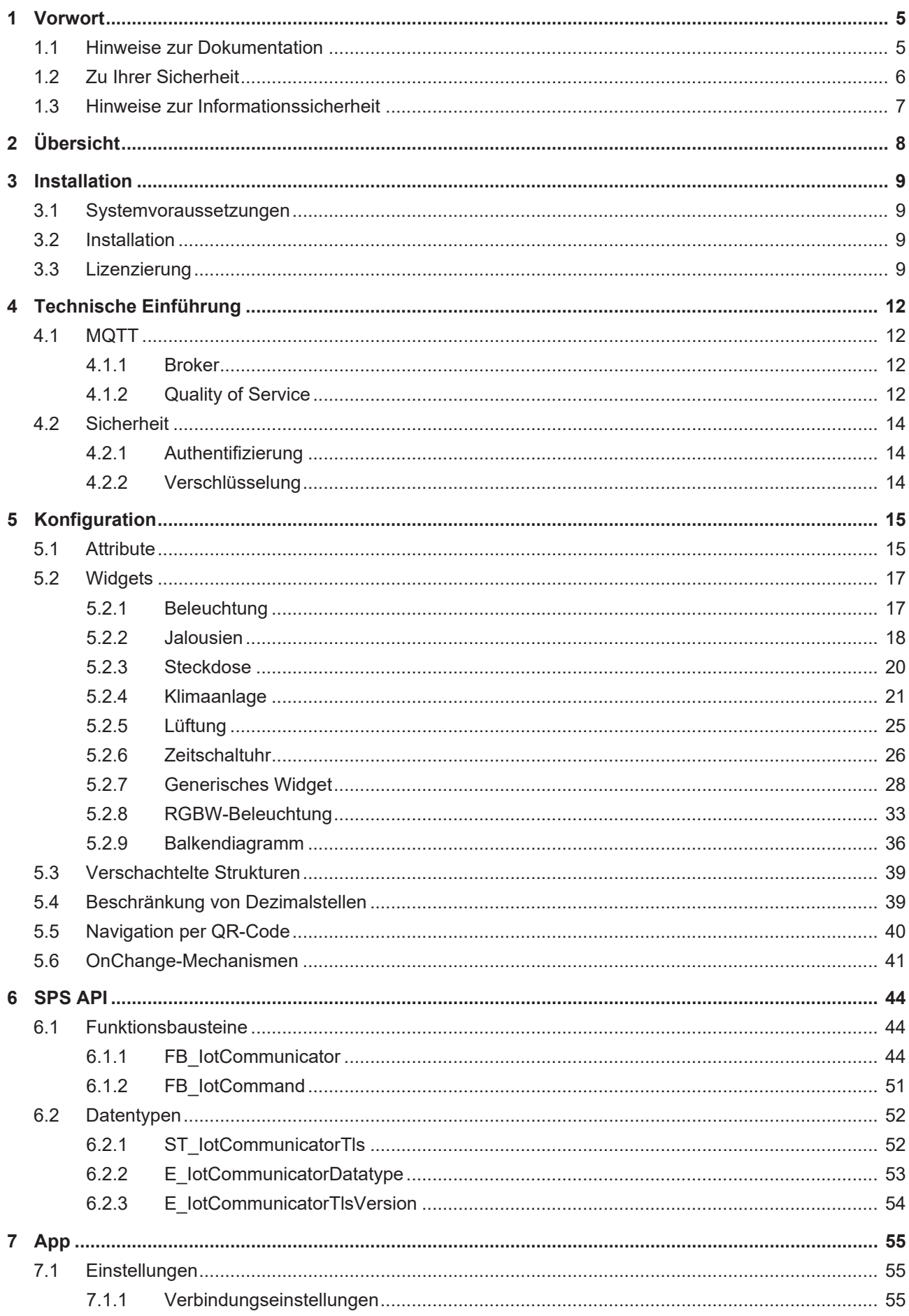

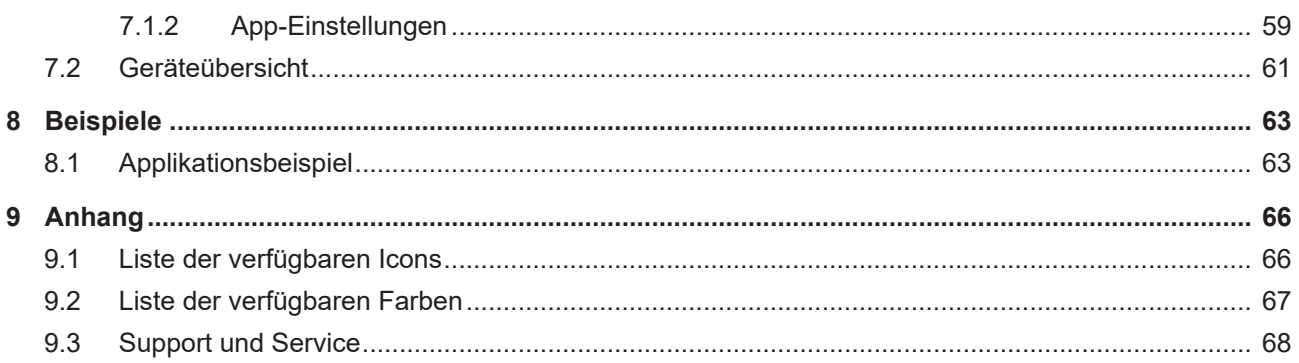

## <span id="page-4-0"></span>**1 Vorwort**

### <span id="page-4-1"></span>**1.1 Hinweise zur Dokumentation**

Diese Beschreibung wendet sich ausschließlich an ausgebildetes Fachpersonal der Steuerungs- und Automatisierungstechnik, das mit den geltenden nationalen Normen vertraut ist.

Zur Installation und Inbetriebnahme der Komponenten ist die Beachtung der Dokumentation und der nachfolgenden Hinweise und Erklärungen unbedingt notwendig.

Das Fachpersonal ist verpflichtet, stets die aktuell gültige Dokumentation zu verwenden.

Das Fachpersonal hat sicherzustellen, dass die Anwendung bzw. der Einsatz der beschriebenen Produkte alle Sicherheitsanforderungen, einschließlich sämtlicher anwendbaren Gesetze, Vorschriften, Bestimmungen und Normen erfüllt.

#### **Disclaimer**

Diese Dokumentation wurde sorgfältig erstellt. Die beschriebenen Produkte werden jedoch ständig weiterentwickelt.

Wir behalten uns das Recht vor, die Dokumentation jederzeit und ohne Ankündigung zu überarbeiten und zu ändern.

Aus den Angaben, Abbildungen und Beschreibungen in dieser Dokumentation können keine Ansprüche auf Änderung bereits gelieferter Produkte geltend gemacht werden.

#### **Marken**

Beckhoff®, TwinCAT®, TwinCAT/BSD®, TC/BSD®, EtherCAT®, EtherCAT G®, EtherCAT G10®, EtherCAT P®, Safety over EtherCAT®, TwinSAFE®, XFC®, XTS® und XPlanar® sind eingetragene und lizenzierte Marken der Beckhoff Automation GmbH.

Die Verwendung anderer in dieser Dokumentation enthaltenen Marken oder Kennzeichen durch Dritte kann zu einer Verletzung von Rechten der Inhaber der entsprechenden Bezeichnungen führen.

#### **Patente**

Die EtherCAT-Technologie ist patentrechtlich geschützt, insbesondere durch folgende Anmeldungen und Patente:

EP1590927, EP1789857, EP1456722, EP2137893, DE102015105702

mit den entsprechenden Anmeldungen und Eintragungen in verschiedenen anderen Ländern.

### **EtherCAT**

EtherCAT® ist eine eingetragene Marke und patentierte Technologie lizenziert durch die Beckhoff Automation GmbH, Deutschland

#### **Copyright**

© Beckhoff Automation GmbH & Co. KG, Deutschland.

Weitergabe sowie Vervielfältigung dieses Dokuments, Verwertung und Mitteilung seines Inhalts sind verboten, soweit nicht ausdrücklich gestattet.

Zuwiderhandlungen verpflichten zu Schadenersatz. Alle Rechte für den Fall der Patent-, Gebrauchsmusteroder Geschmacksmustereintragung vorbehalten.

## <span id="page-5-0"></span>**1.2 Zu Ihrer Sicherheit**

#### **Sicherheitsbestimmungen**

Lesen Sie die folgenden Erklärungen zu Ihrer Sicherheit. Beachten und befolgen Sie stets produktspezifische Sicherheitshinweise, die Sie gegebenenfalls an den entsprechenden Stellen in diesem Dokument vorfinden.

#### **Haftungsausschluss**

Die gesamten Komponenten werden je nach Anwendungsbestimmungen in bestimmten Hard- und Software-Konfigurationen ausgeliefert. Änderungen der Hard- oder Software-Konfiguration, die über die dokumentierten Möglichkeiten hinausgehen, sind unzulässig und bewirken den Haftungsausschluss der Beckhoff Automation GmbH & Co. KG.

#### **Qualifikation des Personals**

Diese Beschreibung wendet sich ausschließlich an ausgebildetes Fachpersonal der Steuerungs-, Automatisierungs- und Antriebstechnik, das mit den geltenden Normen vertraut ist.

#### **Signalwörter**

lm Folgenden werden die Signalwörter eingeordnet, die in der Dokumentation verwendet werden. Um Personen- und Sachschäden zu vermeiden, lesen und befolgen Sie die Sicherheits- und Warnhinweise.

#### **Warnungen vor Personenschäden**

#### **GEFAHR**

Es besteht eine Gefährdung mit hohem Risikograd, die den Tod oder eine schwere Verletzung zur Folge hat.

#### **WARNUNG**

Es besteht eine Gefährdung mit mittlerem Risikograd, die den Tod oder eine schwere Verletzung zur Folge haben kann.

#### **VORSICHT**

Es besteht eine Gefährdung mit geringem Risikograd, die eine mittelschwere oder leichte Verletzung zur Folge haben kann.

#### **Warnung vor Umwelt- oder Sachschäden**

*HINWEIS*

Es besteht eine mögliche Schädigung für Umwelt, Geräte oder Daten.

#### **Information zum Umgang mit dem Produkt**

Diese Information beinhaltet z. B.: Handlungsempfehlungen, Hilfestellungen oder weiterführende Informationen zum Produkt.

### <span id="page-6-0"></span>**1.3 Hinweise zur Informationssicherheit**

Die Produkte der Beckhoff Automation GmbH & Co. KG (Beckhoff) sind, sofern sie online zu erreichen sind, mit Security-Funktionen ausgestattet, die den sicheren Betrieb von Anlagen, Systemen, Maschinen und Netzwerken unterstützen. Trotz der Security-Funktionen sind die Erstellung, Implementierung und ständige Aktualisierung eines ganzheitlichen Security-Konzepts für den Betrieb notwendig, um die jeweilige Anlage, das System, die Maschine und die Netzwerke gegen Cyber-Bedrohungen zu schützen. Die von Beckhoff verkauften Produkte bilden dabei nur einen Teil des gesamtheitlichen Security-Konzepts. Der Kunde ist dafür verantwortlich, dass unbefugte Zugriffe durch Dritte auf seine Anlagen, Systeme, Maschinen und Netzwerke verhindert werden. Letztere sollten nur mit dem Unternehmensnetzwerk oder dem Internet verbunden werden, wenn entsprechende Schutzmaßnahmen eingerichtet wurden.

Zusätzlich sollten die Empfehlungen von Beckhoff zu entsprechenden Schutzmaßnahmen beachtet werden. Weiterführende Informationen über Informationssicherheit und Industrial Security finden Sie in unserem <https://www.beckhoff.de/secguide>.

Die Produkte und Lösungen von Beckhoff werden ständig weiterentwickelt. Dies betrifft auch die Security-Funktionen. Aufgrund der stetigen Weiterentwicklung empfiehlt Beckhoff ausdrücklich, die Produkte ständig auf dem aktuellen Stand zu halten und nach Bereitstellung von Updates diese auf die Produkte aufzuspielen. Die Verwendung veralteter oder nicht mehr unterstützter Produktversionen kann das Risiko von Cyber-Bedrohungen erhöhen.

Um stets über Hinweise zur Informationssicherheit zu Produkten von Beckhoff informiert zu sein, abonnieren Sie den RSS Feed unter <https://www.beckhoff.de/secinfo>.

## <span id="page-7-0"></span>**2 Übersicht**

Mit den Funktionsbausteinen der SPS-Bibliothek Tc3\_IoTCommunicator kann ein Datenaustausch zwischen der lokalen TwinCAT SPS und einem mobilem Endgerät (Smart Device) über einen MQTT-Message-Broker realisiert werden. Symbole können hierbei sowohl gesendet als auch empfangen werden. Nachrichten können auf dem Broker gespeichert und via Smart Device gelesen und gelöscht werden. Dazu muss auf dem mobilen Endgerät die TwinCAT IoT Communicator App installiert und ausgeführt werden.

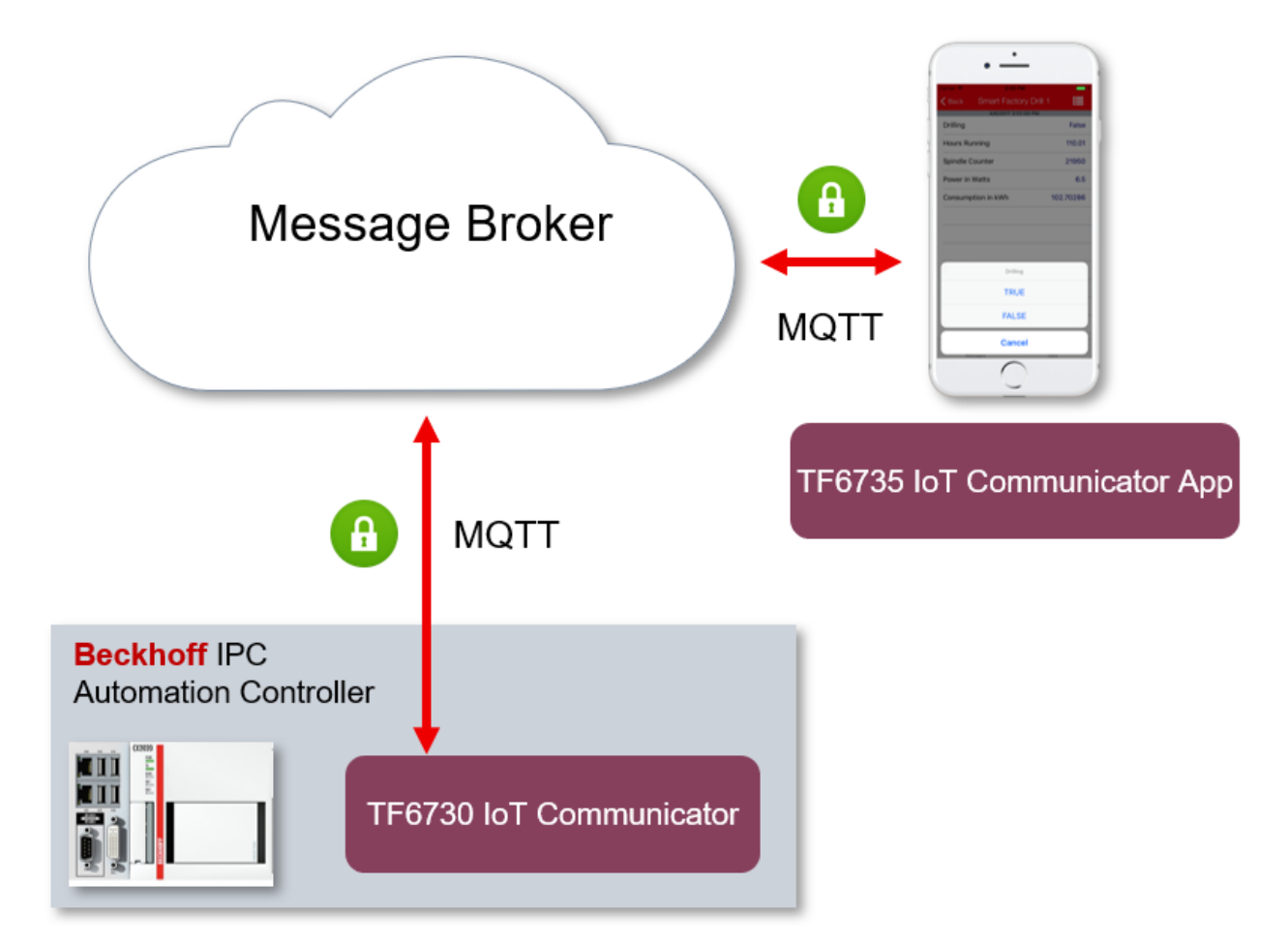

Die TwinCAT IoT Communicator App steht im Apple AppStore und Google PlayStore kostenfrei zum Download zur Verfügung.

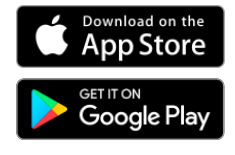

*Google Play and the Google Play logo are trademarks of Google Inc.*

## <span id="page-8-0"></span>**3 Installation**

### <span id="page-8-1"></span>**3.1 Systemvoraussetzungen**

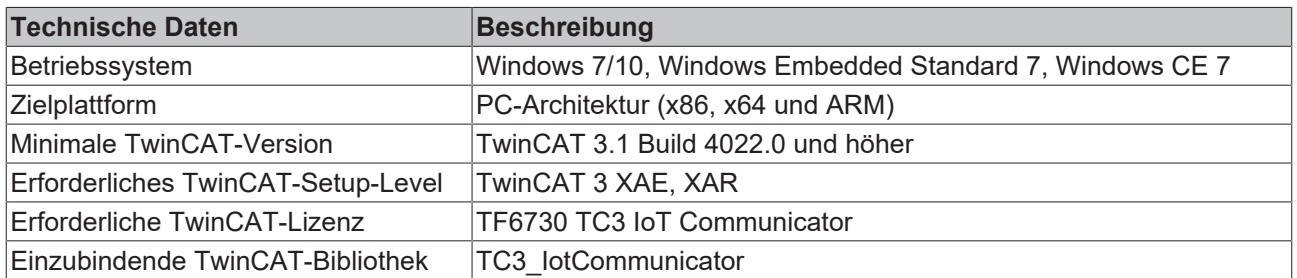

### <span id="page-8-2"></span>**3.2 Installation**

Für die Function TF6730 IoT Communicator wird kein separates Setup benötigt. Die benötigten Treiber-Komponenten werden direkt mit dem TwinCAT Setup (XAE und XAR) ausgeliefert.

### <span id="page-8-3"></span>**3.3 Lizenzierung**

Die TwinCAT 3 Function ist als Vollversion oder als 7-Tage-Testversion freischaltbar. Beide Lizenztypen sind über die TwinCAT-3-Entwicklungsumgebung (XAE) aktivierbar.

#### **Lizenzierung der Vollversion einer TwinCAT 3 Function**

Die Beschreibung der Lizenzierung einer Vollversion finden Sie im Beckhoff Information System in der Dokumentation "[TwinCAT-3-Lizenzierung](https://infosys.beckhoff.com/content/1031/tc3_licensing/117093592658046731.html?id=5546616718344501207)".

#### **Lizenzierung der 7-Tage-Testversion einer TwinCAT 3 Function**

Eine 7-Tage-Testversion kann nicht für einen [TwinCAT-3-Lizenz-Dongle](https://infosys.beckhoff.com/content/1031/tc3_licensing/3511048971.html) freigeschaltet werden.

- 1. Starten Sie die TwinCAT-3-Entwicklungsumgebung (XAE).
- 2. Öffnen Sie ein bestehendes TwinCAT-3-Projekt oder legen Sie ein neues Projekt an.
- 3. Wenn Sie die Lizenz für ein Remote-Gerät aktivieren wollen, stellen Sie das gewünschte Zielsystem ein. Wählen Sie dazu in der Symbolleiste in der Drop-down-Liste **Choose Target System** das Zielsystem aus.
	- ð Die Lizenzierungseinstellungen beziehen sich immer auf das eingestellte Zielsystem. Mit der Aktivierung des Projekts auf dem Zielsystem werden automatisch auch die zugehörigen TwinCAT-3- Lizenzen auf dieses System kopiert.

4. Klicken Sie im **Solution Explorer** im Teilbaum **SYSTEM** doppelt auf **License.**

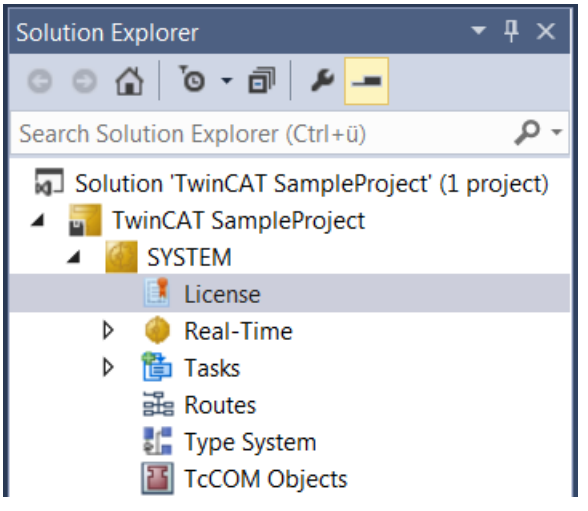

- $\Rightarrow$  Der TwinCAT-3-Lizenzmanager öffnet sich.
- 5. Öffnen Sie die Registerkarte **Manage Licenses.** Aktivieren Sie in der Spalte **Add License** das Auswahlkästchen für die Lizenz, die Sie Ihrem Projekt hinzufügen möchten (z. B. "TF4100 TC3 Controller Toolbox").

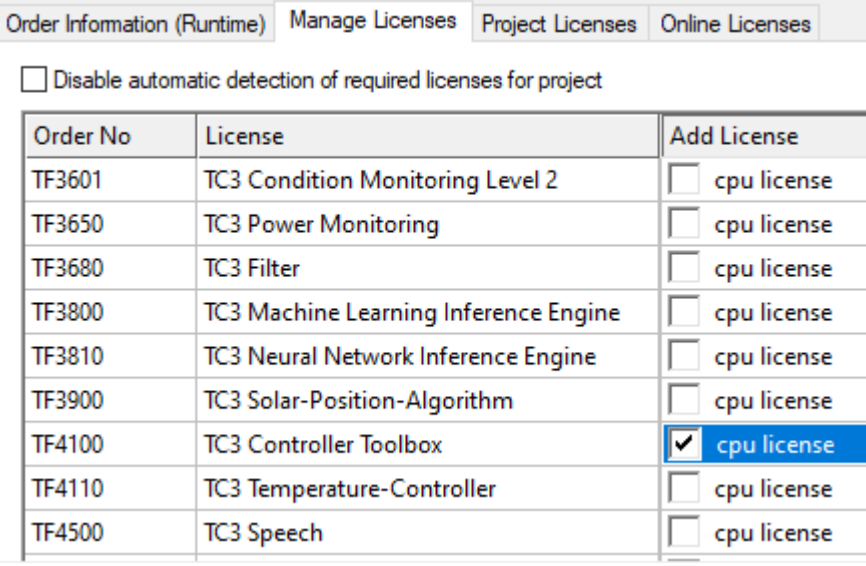

- 6. Öffnen Sie die Registerkarte **Order Information (Runtime).**
	- ð In der tabellarischen Übersicht der Lizenzen wird die zuvor ausgewählte Lizenz mit dem Status "missing" angezeigt**.**

7. Klicken Sie auf **7 Days Trial License...**, um die 7-Tage-Testlizenz zu aktivieren.

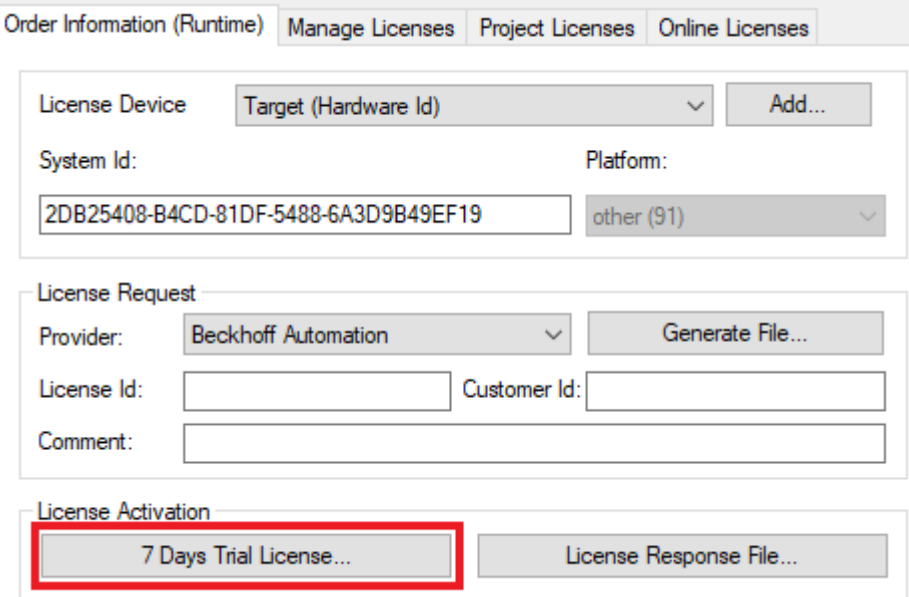

ð Es öffnet sich ein Dialog, der Sie auffordert, den im Dialog angezeigten Sicherheitscode einzugeben.

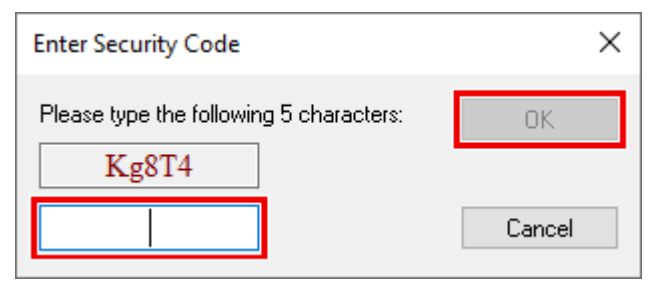

- 8. Geben Sie den Code genauso ein, wie er angezeigt wird, und bestätigen Sie ihn.
- 9. Bestätigen Sie den nachfolgenden Dialog, der Sie auf die erfolgreiche Aktivierung hinweist.
	- ð In der tabellarischen Übersicht der Lizenzen gibt der Lizenzstatus nun das Ablaufdatum der Lizenz an.
- 10.Starten Sie das TwinCAT-System neu.
- $\Rightarrow$  Die 7-Tage-Testversion ist freigeschaltet.

## <span id="page-11-0"></span>**4 Technische Einführung**

## <span id="page-11-2"></span><span id="page-11-1"></span>**4.1 MQTT**

### **4.1.1 Broker**

Um Prozessdaten und Meldungen mit einem Smart Device auszutauschen bzw. zu synchronisieren, wird ein MQTT-Broker benötigt.

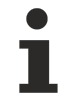

Der MQTT-Broker muss von der TwinCAT SPS und dem mobilem Endgerät via IP-Adresse oder Hostname erreichbar sein. TwinCAT und Smartphone müssen nicht direkt verbunden werden.

MQTT ist ein Publisher/Subscriber-basiertes Kommunikationsprotokoll, welches eine Nachrichten-basierte Übertragung zwischen Applikationen ermöglicht. Eine zentrale Komponente bei dieser Art der Übertragung ist der sogenannte Message Broker. Dieser hat die Aufgabe, Nachrichten zwischen den einzelnen Applikationen bzw. dem Sender und Empfänger einer Nachricht zu verteilen. Der Message Broker entkoppelt dabei Sender und Empfänger voneinander, sodass diese keine gegenseitigen Addressinformationen kennen und austauschen müssen. Alle Kommunikationsteilnehmer wenden sich beim Senden und Empfangen an den Message Broker und dieser übernimmt die Verteilung der Nachrichten.

#### **MQTT-Broker Voraussetzungen für TC3 IoT Communicator**

Für die optimale Nutzung der TwinCAT IoT Communicator App sollte der MQTT-Broker folgende Voraussetzungen erfüllen:

- MQTT-Protokollversion 3.1.1 (siehe Spezifikation OASIS-Standard)
- Clients benötigen den Zugang auf die Topics (siehe Topicstruktur)
- Retain-Nachrichten und Quality of Service 0 & 1 (siehe [Quality of Service \[](#page-11-3) $\blacktriangleright$  [12\]](#page-11-3))

### <span id="page-11-3"></span>**4.1.2 Quality of Service**

Quality of Service (QoS) ist eine Vereinbarung zwischen dem Sender und Empfänger einer Nachricht in Bezug auf das Garantieren der Nachrichtenübermittlung. Es existieren drei verschiedene Level in MQTT:

- 0 höchstens einmal
- 1 mindestens einmal
- 2 genau einmal

Beide Kommunikationsarten (Publish/Subscribe) zum Message Broker müssen berücksichtigt und getrennt voneinander betrachtet werden. Das QoS-Level, welches ein Client beim Publishen einer Nachricht verwendet, wird vom jeweiligen Client gesetzt. Wenn der Broker nun die Nachricht an einen Client weiterleitet, der sich entsprechend auf das Topic subscribed hat, wird das QoS-Level vom Subscriber verwendet, welches beim Herstellen der Subscription angegeben wurde. Dies bedeutet, dass ein QoS-Level, welches vom Publisher vielleicht mit 2 angegeben wurde, vom Subscriber mit 0 "überschrieben" werden kann.

#### **QoS-Level 0**

Bei diesem QoS-Level erfolgt keine Bestätigung des Empfängers, ob die Nachrichten empfangen wurden oder nicht. In der Folge wird die Nachricht auch kein zweites Mal gesendet.

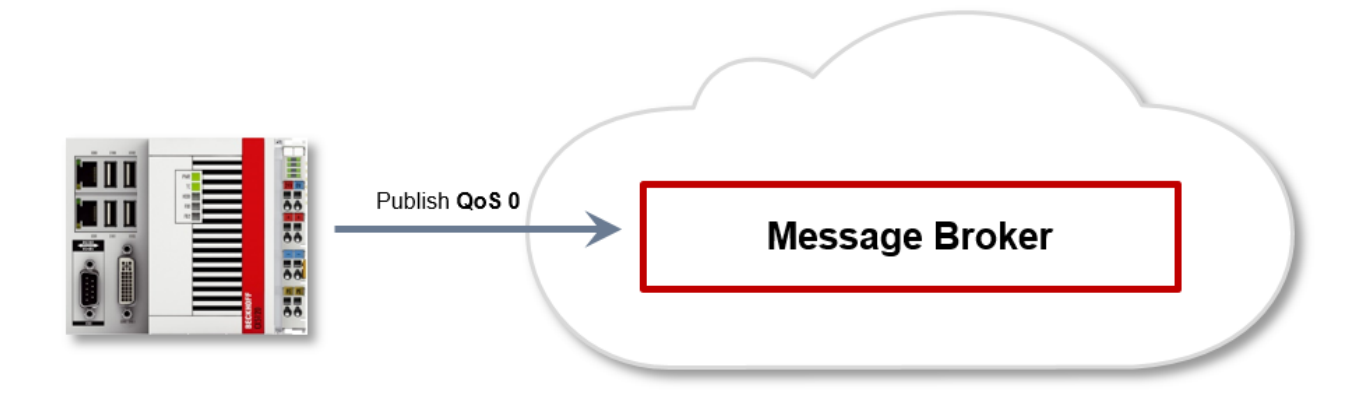

#### **QoS-Level 1**

Bei diesem QoS-Level wird garantiert, dass die Nachricht zumindest einmal beim Empfänger ankommt. Aber die Nachricht kann unter Umständen auch mehrfach beim Empfänger eintreffen. Der Sender speichert die Nachricht intern bis er eine Bestätigung in Form einer PUBACK-Nachricht vom Empfänger erhält. Wenn die PUBACK-Nachricht für eine bestimmte Zeit ausbleibt, wird die Nachricht erneut gesendet.

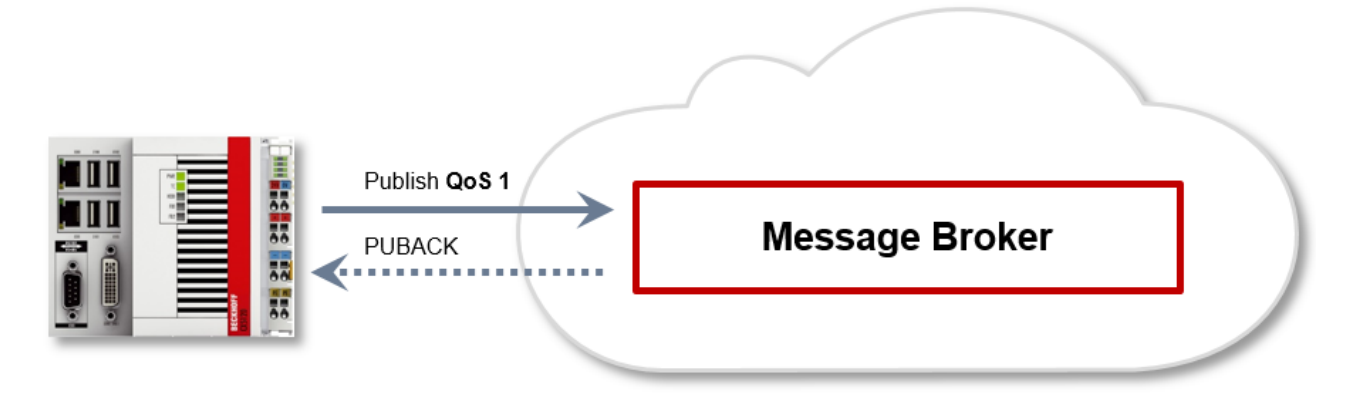

#### **QoS-Level 2**

Bei diesem QoS-Level wird garantiert, dass die Nachricht maximal einmal beim Empfänger ankommt. Dies wird MQTT-seitig durch einen Handshake-Mechanismus realisiert. QoS-Level 2 ist der sicherste (aus Sicht der Nachrichtenübermittlung), aber auch langsamste QoS-Level. Wenn ein Empfänger eine Nachricht mit QoS-Level 2 erhält, bestätigt er die Nachricht mit einem PUBREC. Der Absender der Nachricht merkt sich diese intern bis er ein PUBCOMP empfangen hat. Dieser zusätzliche Handshake (verglichen mit QoS 1) ist wichtig, damit die Nachricht nicht doppelt übertragen wird. Wenn der Absender der Nachricht ein PUBREC erhält, kann er den initiale Publish verwerfen, da er weiß, dass die Nachricht einmal vom Empfänger empfangen wurde. Er merkt sich somit intern den PUBREC und sendet seinerseits ein PUBREL. Nachdem der Empfänger ein PUBREL empfangen hat, kann er die sich zuvor gemerkten Zustände verwerfen und mit einem PUBCOMP antworten. Umgekehrt genauso. Immer dann, wenn ein Paket verloren geht, ist der jeweilige Kommunikationsteilnehmer dafür verantwortlich, die zuletzt gesendete Nachricht nach einer bestimmten Zeit noch einmal zu senden.

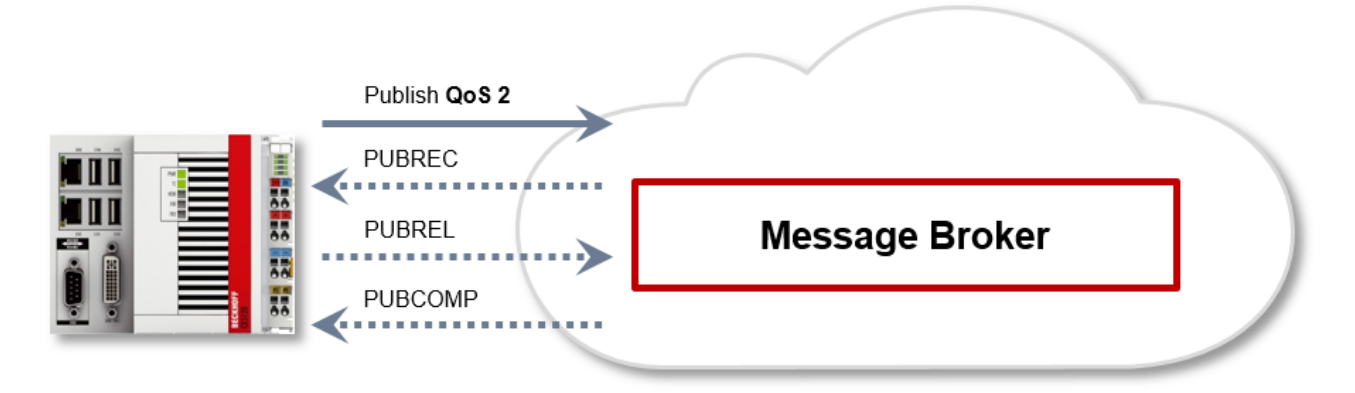

## <span id="page-13-0"></span>**4.2 Sicherheit**

Die MQTT-Spezifikation bietet einem MQTT-Client die Möglichkeit zur Benutzung von Username/Password-Authentifizierung am Message Broker. Zusätzlich können gängige Kryptographie-Mechanismen, wie z. B. TLS (Transport Layer Security), verwendet werden, um die Datenkommunikation zwischen Client und Message Broker zusätzlich abzusichern.

### <span id="page-13-1"></span>**4.2.1 Authentifizierung**

Die SPS-Bibliothek TC3\_IoTCommunicator, sowie die TwinCAT IoT Communicator App können einen Authentifizierungsmechanismus nutzen, welcher im MQTT-Protokoll standardisiert und implementiert ist (siehe [Spezifikation OASIS-Standard](http://docs.oasis-open.org/mqtt/mqtt/v3.1.1/os/mqtt-v3.1.1-os.html#_Toc398718116)). Die SPS-Bibliothek und die App nutzen die MQTT-Protokollversion  $3.1.1.$ 

#### *HINWEIS*

**Authentifizierung garantiert keinen Schutz vor Cyber-Attacken**

Implementieren Sie zusätzlich zur Authentifizierung eine TLS-Verschlüsselung. Anderenfalls werden Benutzername und Passwort im Klartext übertragen. (Siehe [Verschlüsselung \[](#page-13-2) $\blacktriangleright$  [14\]](#page-13-2))

### <span id="page-13-2"></span>**4.2.2 Verschlüsselung**

Eine Verschlüsselung und Authentifizierung via TLS kann mithilfe einer Zertifizierungsstelle (engl. Certificate Authority (CA)) erfolgen. Hierbei stellt die CA eine Signatur über den Public Key sowohl für den Message Broker (der sogenannte "Server-Key") als auch üblicherweise für alle sich verbindenden Clients aus. Alle Kommunikationsteilnehmer können sich dann gegenseitig vertrauen, indem sie der ausstellenden Zertifizierungsstelle vertrauen. Je nach Message Broker kann sich ein MQTT Client jedoch auch ohne eigenes Client-Zertifikat verbinden. Hierbei verwendet der Client dann nur den Public Key der ausstellenden Zertifizierungsstelle während der Verbindungherstellung mit dem Broker.

## <span id="page-14-0"></span>**5 Konfiguration**

### <span id="page-14-1"></span>**5.1 Attribute**

Die in der Folge aufgelisteten Attribute sind die allgemein anwendbaren Attribute. Die speziell für die Widgets eingeführten Attribute werden unter [Widgets \[](#page-16-0) $\blacktriangleright$  [17\]](#page-16-0) beschrieben.

#### **Anzeigename der Variablen (iot.DisplayName)**

**Syntax:** {attribute 'iot.DisplayName' := 'Ceiling Lights'}

Definiert den Namen, der in der App für diese Variable angezeigt werden soll. Wenn dieses Attribut nicht angegeben wird, wird in der App der SPS-Variablenname angezeigt.

#### **Einheit der Variablen (iot.Unit)**

**Syntax:** {attribute 'iot.Unit' := "°C'}

Definiert die Einheit, die in der App hinter dem Wert der Variablen steht. Wenn dieses Attribut nicht angegeben wird, bleibt die Einheit hinter dem Wert leer.

#### **Variable nicht veränderbar (iot.Readonly)**

**Syntax:** {attribute 'iot.ReadOnly' := 'TRUE'}

Definiert, ob die Variable von der App aus verändert werden darf. Wird dieses Attribut mit dem Wert TRUE angegeben, ist die Variable nicht mehr veränderbar und es erscheint ein Schloss-Symbol neben dem Variablennamen. Wenn dieses Attribut nicht angegeben wird, ist die Variable standardmäßig veränderbar.

#### **Icon einer verschachtelten Struktur (iot.NestedStructIcon)**

Syntax: {attribute 'iot.NestedStructIcon' := 'Room'}

Definiert das Icon für die Startseite einer verschachtelten Struktur. Standardmäßig wird die TwinCAT-CD angezeigt. Die verfügbaren Icons werden in der [Liste der verfügbaren Icons \[](#page-65-1)[}](#page-65-1) [66\]](#page-65-1) aufgelistet.

#### **Minimal- und Maximalwert der Variable (iot.MinValue und iot.MaxValue)**

**Syntax:** {attribute 'iot.MinValue' := '10'} {attribute 'iot.MaxValue' := '30'}

Definiert einen Minimal- und Maximalwert für numerische Variablen. Wenn beide Attribute ('MinValue' UND 'MaxValue') angegeben werden, wird in der App anhand einer Fortschrittsanzeige angezeigt, inwieweit der aktuelle Wert in Bezug auf den Minimal- und Maximalwert fortgeschritten ist.

#### *HINWEIS*

#### **Fortschrittsanzeige**

Minimal- und Maximalwert definieren den Bereich, den die Fortschrittsanzeige in der App berücksichtigt. Der Wert kann in der SPS die angegebenen Werte über- oder unterschreiten.

Wenn ein Wert seinen vorgeschriebenen Bereich verlässt, wird dies in der App mithilfe eines rot markierten Wertes hervorgehoben. Im folgenden Screenshot hat ein Wert seinen definierten Bereich verlassen.

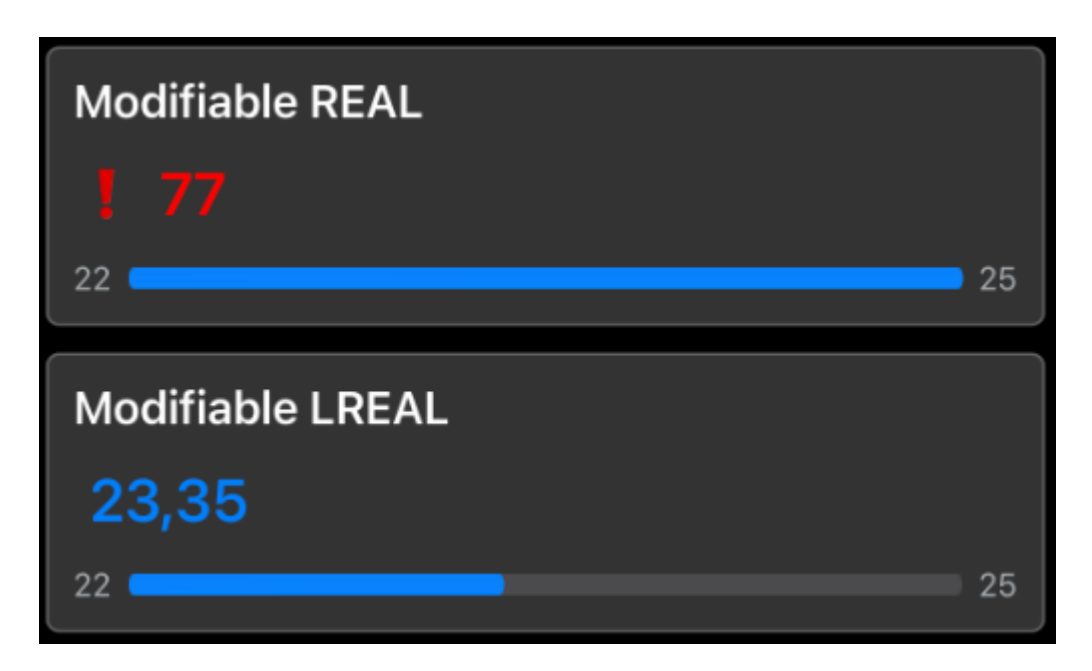

#### <span id="page-15-0"></span>**Beschränkung der Dezimalstellen an einer Variablen (iot.DecimalPrecision)**

**Syntax**: {attribute 'iot.DecimalPrecision' := '3'}

Definiert eine Anzahl an Nachkommastellen, auf die ein Gleitkommazahlwert gerundet wird. Diese Einstellung überschreibt für die jeweilige Variable eine eventuell vorhandene App-Einstellung.

#### **Beispiel**

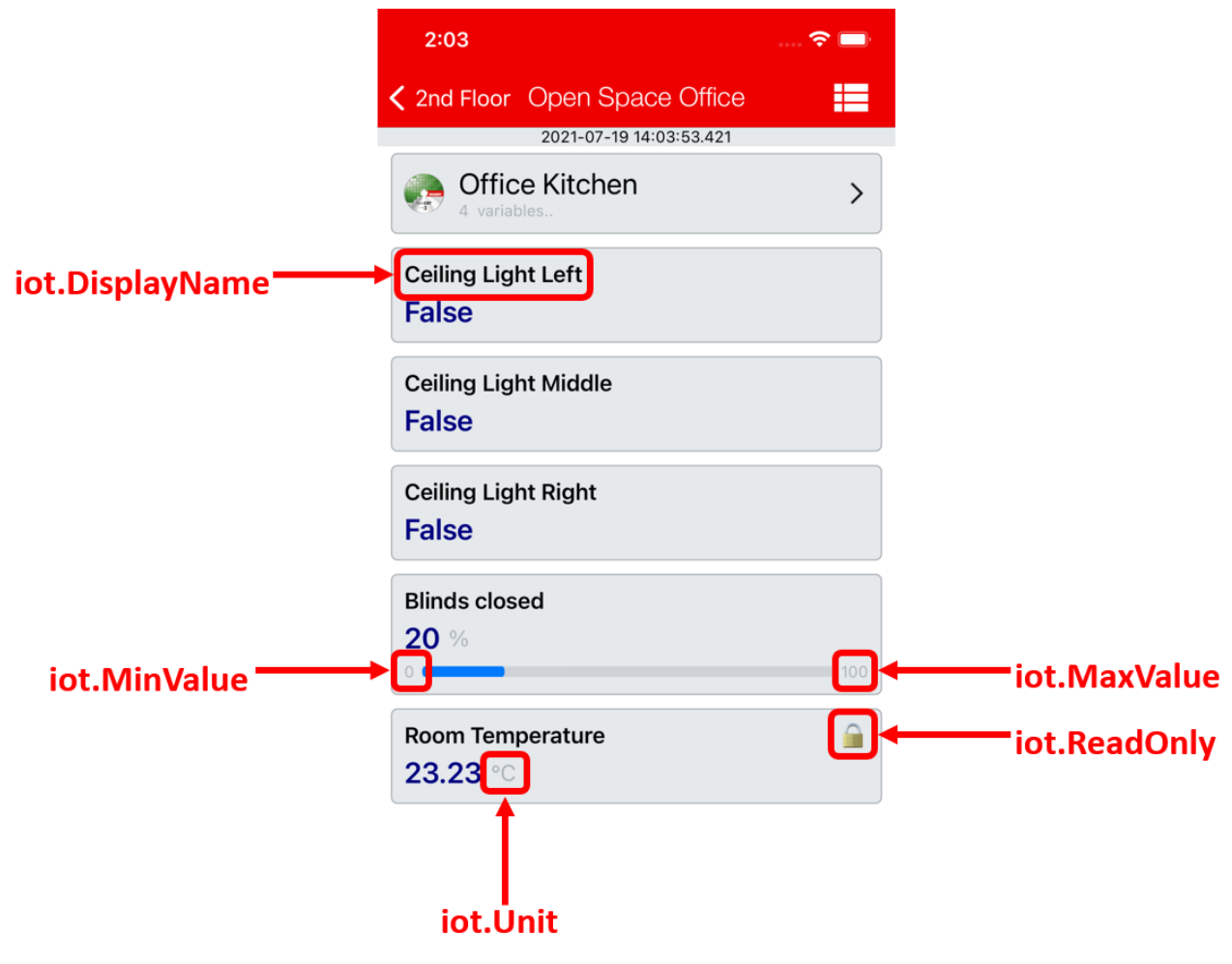

Siehe auch: Beispiele > [Applikationsbeispiel \[](#page-62-1)[}](#page-62-1) [63\]](#page-62-1)

### <span id="page-16-0"></span>**5.2 Widgets**

Mit den Widgets wird die App um Funktionen für die Bedienung einer Gebäudeautomatisierung erweitert. Die Widgets sind erstmals mit App-Version 1.4.0 und Tc3\_IotCommunicator-Bibliotheks-Version 1.1.14.0 verfügbar und werden in folgenden Versionen um weitere Widgets erweitert.

### <span id="page-16-1"></span>**5.2.1 Beleuchtung**

Das beschriebene Widget eignet sich für die Darstellung von Leuchtmitteln in der App. Die verschiedenen Konfigurationsmöglichkeiten werden im Folgenden beschrieben. In der Abbildung sind alle verfügbaren Features des Widgets aktiv.

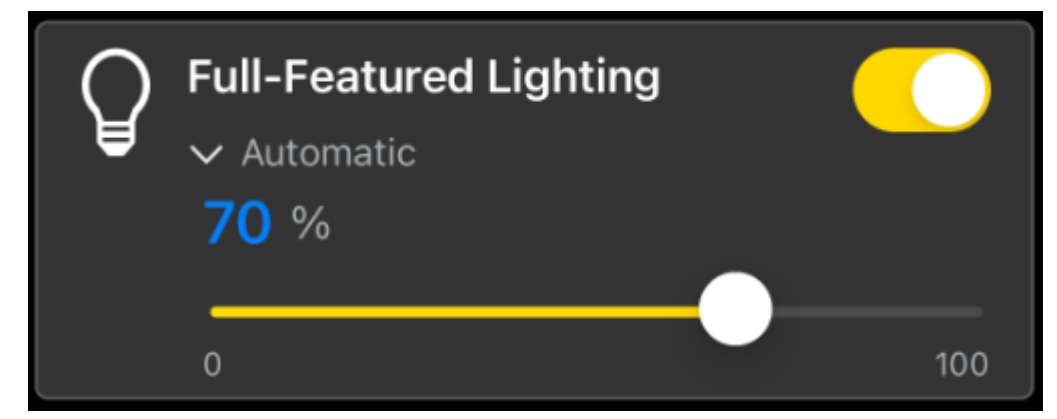

Das Widget wird als Unterstruktur in der Gesamtstruktur der [SendData \[](#page-46-0)[}](#page-46-0) [47\]](#page-46-0)()-Methode übergeben. Für den Aufbau des Widgets werden bei der Deklaration der Struktur verschiedene SPS-Attribute verwendet.

```
{attribute 'iot.ReadOnly' := 'false'}
{attribute 'iot.DisplayName' := 'Name for Widget'}
{attribute 'iot.WidgetType' := 'Lighting'}
{attribute 'iot.LightValueVisible' := 'true'}
{attribute 'iot.LightSliderVisible' := 'true'}
{attribute 'iot.LightModeVisible' := 'true'}
{attribute 'iot.LightModeChangeable' := 'true'}
stLightingWidgetSample : ST_LightingWidgetSample;
```
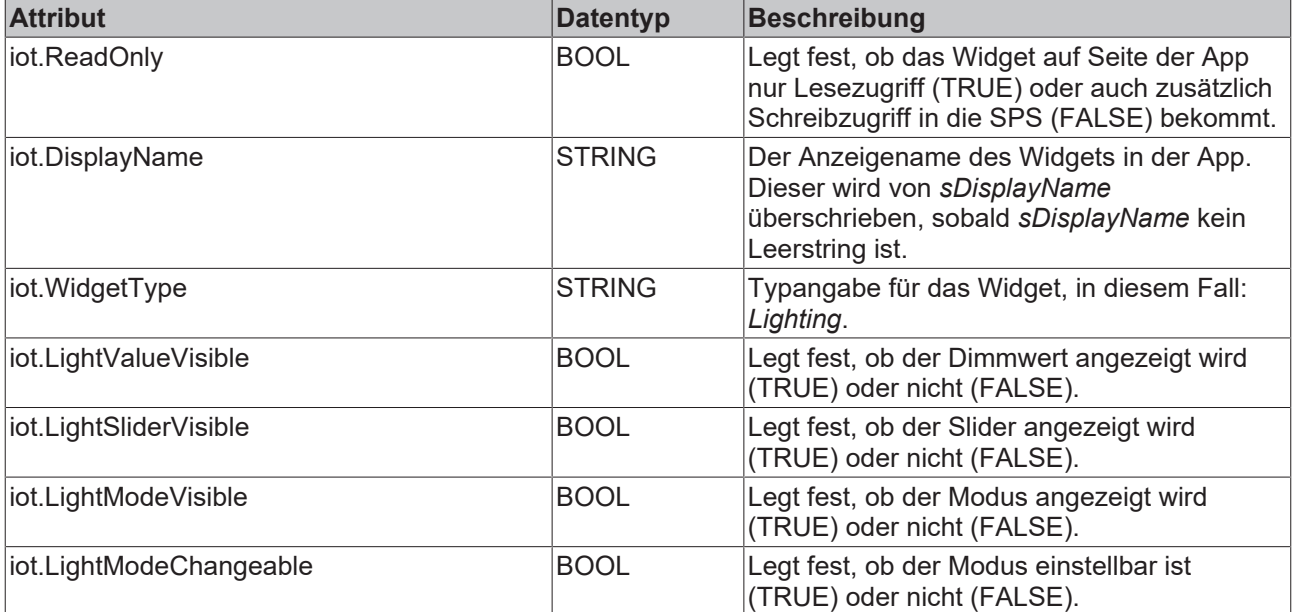

```
TYPE ST_LightingWidgetSample :
STRUCT
    sDisplayName : STRING := '';<br>hLight. : BOOL := FALSE
                     BOOL := FALSE;    {attribute 'iot.Unit' := '%'}
    {attribute 'iot.MinValue' := '0'}
    {attribute 'iot.MaxValue' := '100'}
   nLight : INT := 100;
```
sMode<br>aModes END\_STRUCT END\_TYPE

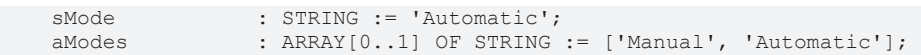

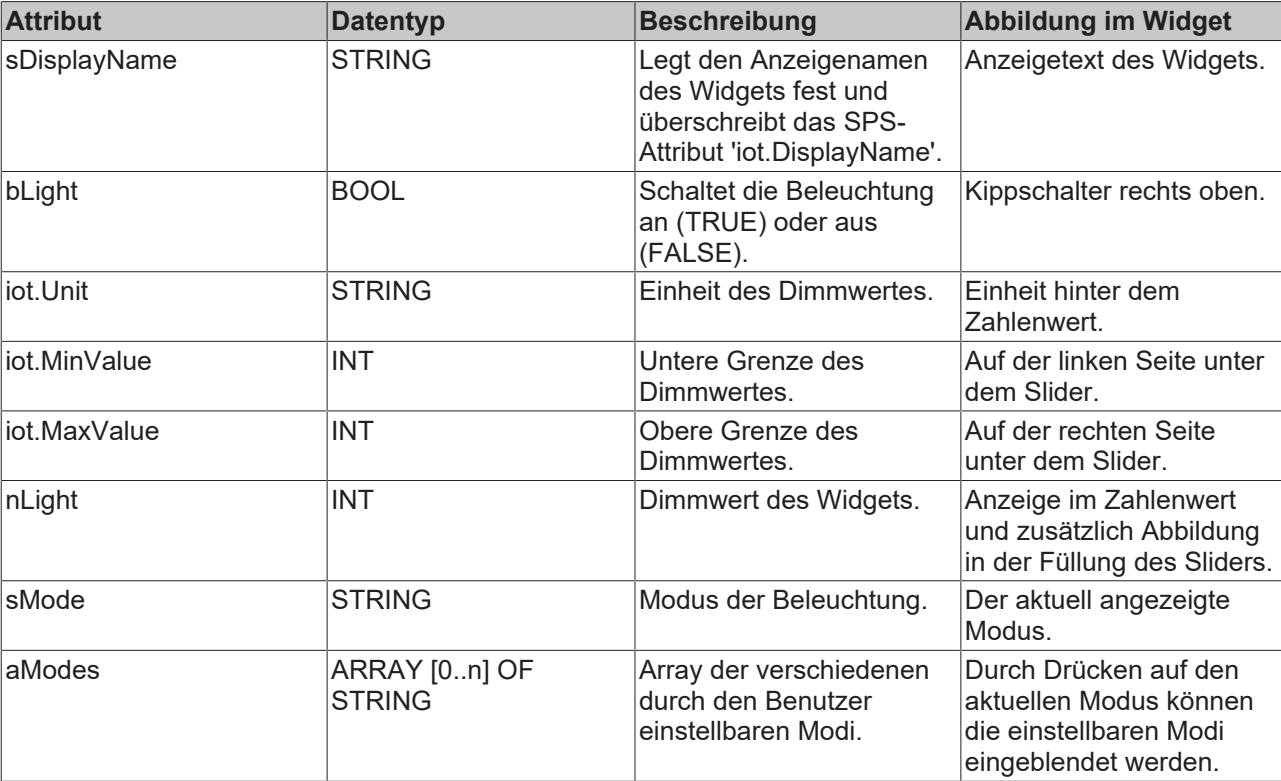

### <span id="page-17-0"></span>**5.2.2 Jalousien**

Das beschriebene Widget eignet sich für die Darstellung von Jalousien in der App. Die verschiedenen Konfigurationsmöglichkeiten werden im Folgenden beschrieben. In der Abbildung sind alle verfügbaren Features des Widgets aktiv.

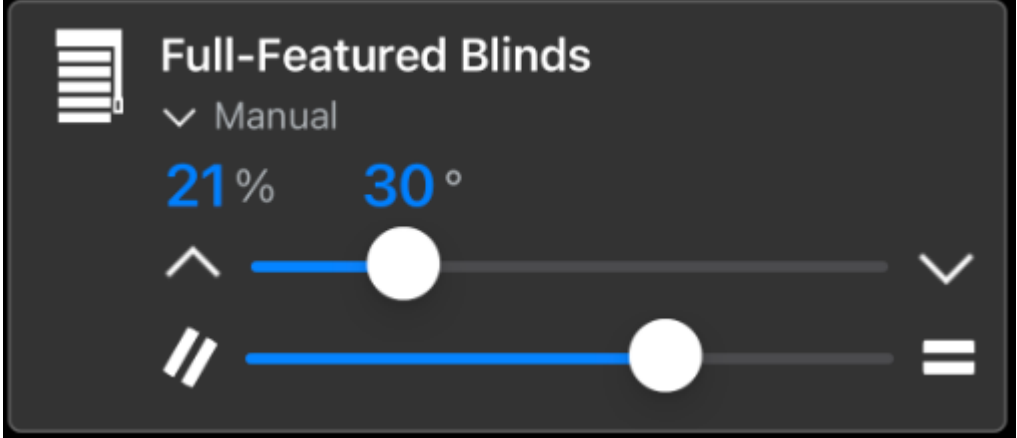

Das Widget wird als Unterstruktur in der Gesamtstruktur der [SendData \[](#page-46-0)▶ [47\]](#page-46-0)()-Methode übergeben. Für den Aufbau des Widgets werden bei der Deklaration der Struktur verschiedene SPS-Attribute verwendet.

```
{attribute 'iot.ReadOnly' := 'false'}
{attribute 'iot.DisplayName' := 'Name for Widget'}
{attribute 'iot.WidgetType' := 'Blinds'}
{attribute 'iot.BlindsPositionValueVisible' := 'true'}
{attribute 'iot.BlindsPositionSliderVisible' := 'true'}
{attribute 'iot.BlindsAngleValueVisible' := 'true'}
{attribute 'iot.BlindsAngleSliderVisible' := 'true'}
{attribute 'iot.BlindsModeVisible' := 'true'}
{attribute 'iot.BlindsModeChangeable' := 'true'}
stBlindsWidgetSample : ST_BlindsWidgetSample;
```
**BECKHOFF** 

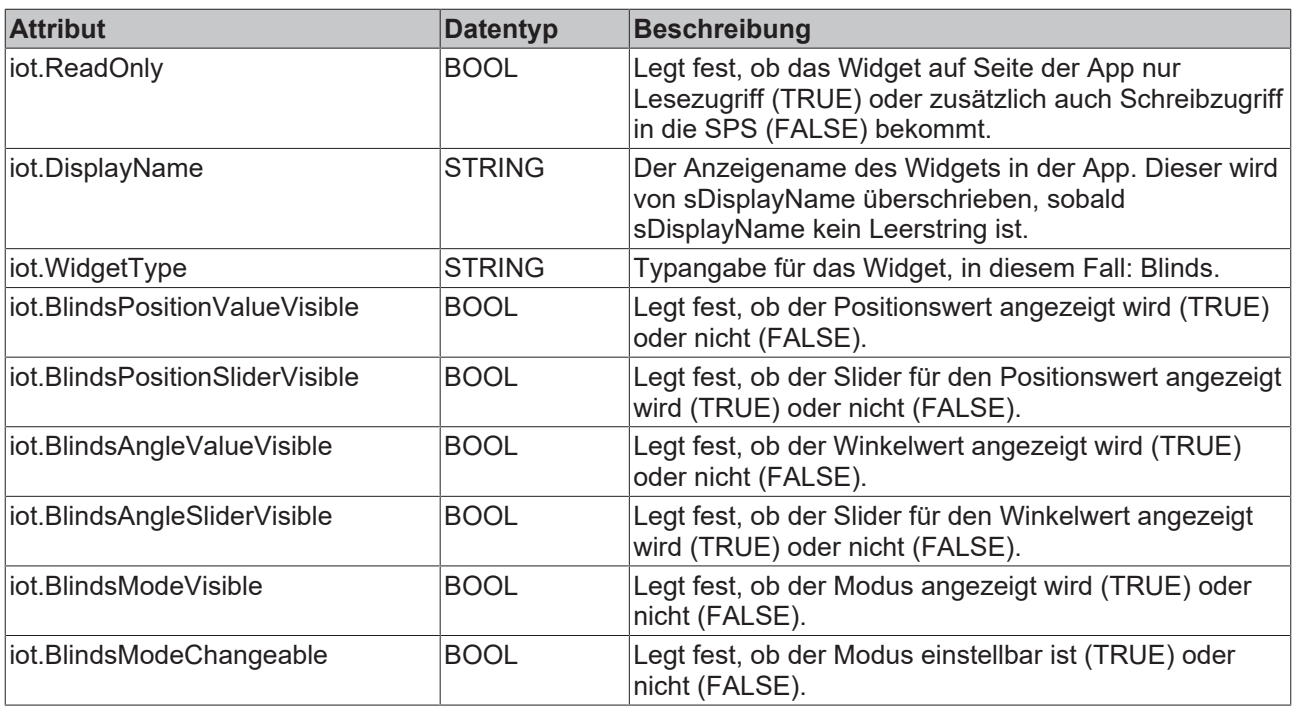

```
TYPE ST_BlindsWidgetSample :
STRUCT
sDisplayName : STRING := '';
    bActive : BOOL;
bPositionUp : BOOL;
bPositionDown : BOOL;
bAngleUp : BOOL;
bAngleDown : BOOL;
    {attribute 'iot.Unit' := '%'}
   {attribute 'iot.MinValue' := '0'}<br>{attribute 'iot.MinValue' := '0'}<br>{attribute 'iot.MaxValue' := '100'}
    {attribute 'iot.MaxValue' := '100'}
    nPositionValue   : INT;
    nPositionRequest : INT;
    {attribute 'iot.Unit' := '°'}
    {attribute 'iot.MinValue' := '-90'}
    {attribute 'iot.MaxValue' := '90'}
nAngleValue : INT;
nAngleRequest : INT;
sMode : STRING := 'Automatic';
    aModes           : ARRAY[0..1] OF STRING := ['Manual', 'Automatic'];
END_STRUCT
END_TYPE
```
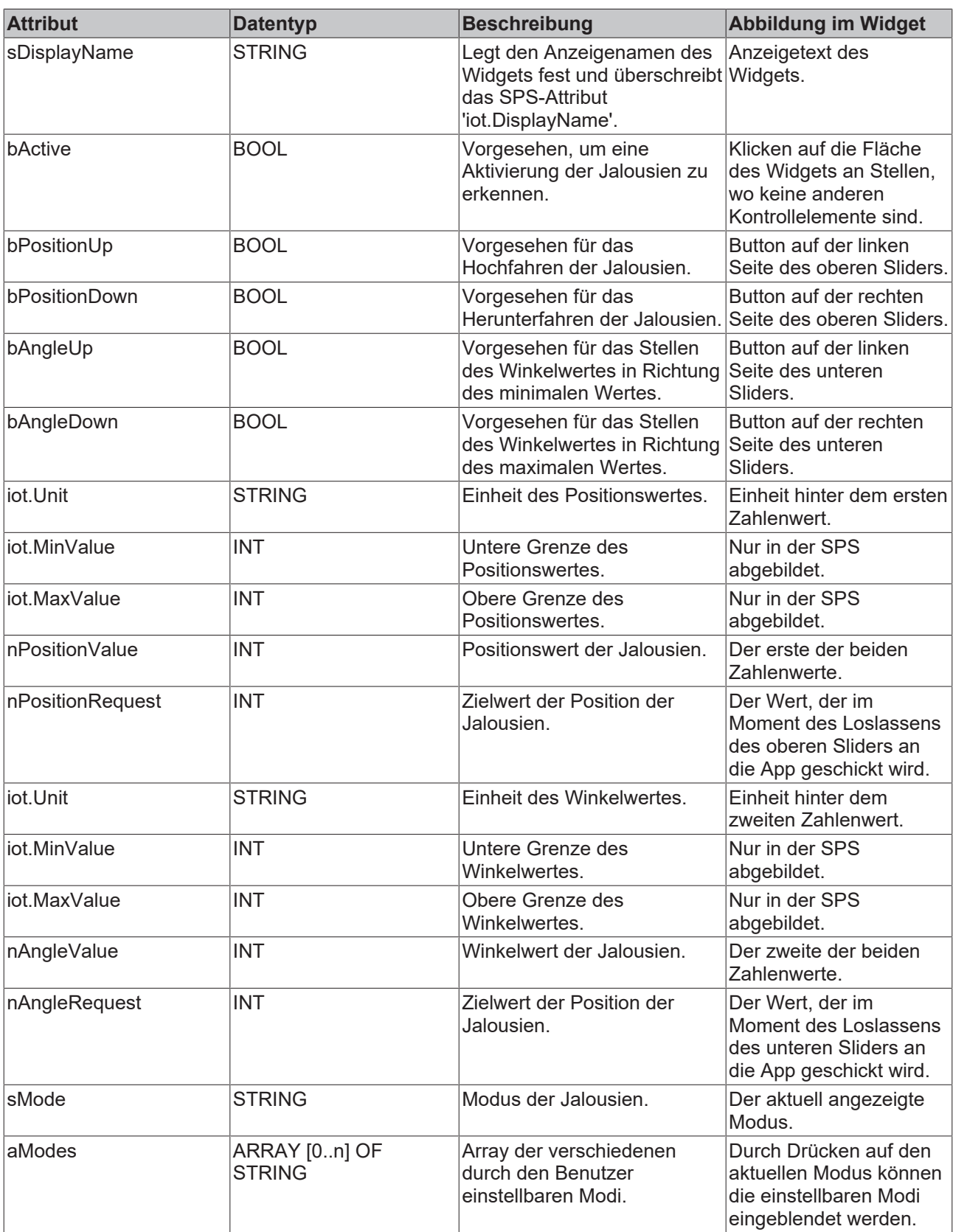

### <span id="page-19-0"></span>**5.2.3 Steckdose**

Das beschriebene Widget eignet sich für die Darstellung einer Steckdose in der App. Die verschiedenen Konfigurationsmöglichkeiten werden im Folgenden beschrieben. In der Abbildung sind alle verfügbaren Features des Widgets aktiv.

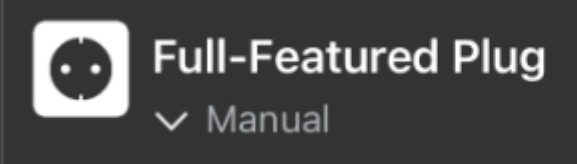

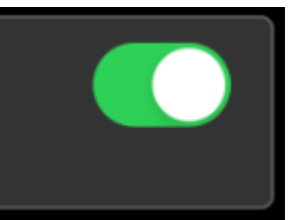

Das Widget wird als Unterstruktur in der Gesamtstruktur der [SendData \[](#page-46-0)▶ [47\]](#page-46-0)()-Methode übergeben. Für den Aufbau des Widgets werden bei der Deklaration der Struktur verschiedene SPS-Attribute verwendet.

```
{attribute 'iot.ReadOnly' := 'false'}
{attribute 'iot.DisplayName' := 'Name for Widget'}
{attribute 'iot.WidgetType' := 'Plug'}
{attribute 'iot.PlugModeVisible' := 'true'}
{attribute 'iot.PlugModeChangeable' := 'true'}
stPlugWidgetSample : ST_PlugWidgetSample;
```
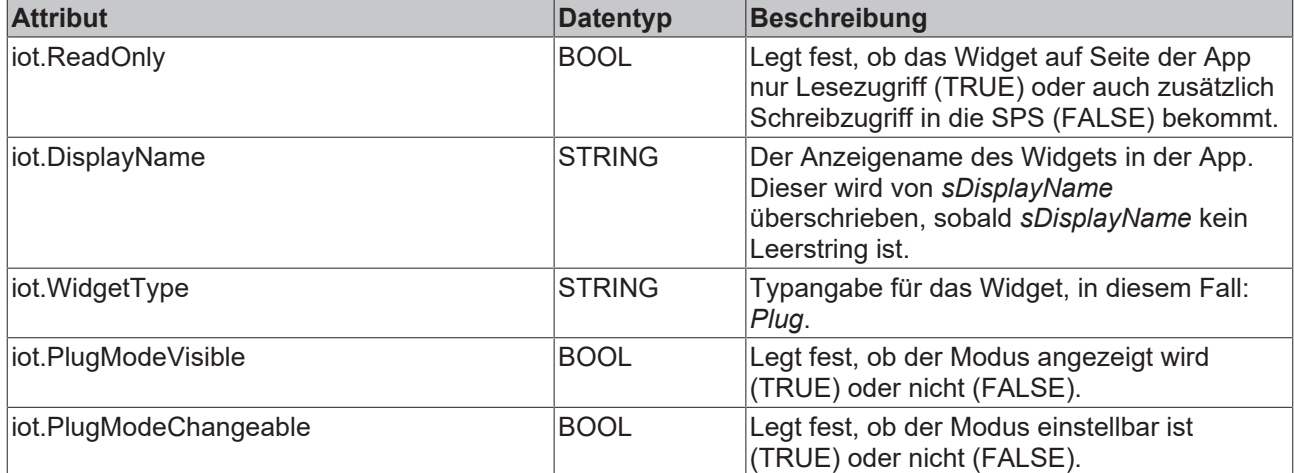

TYPE ST\_PlugWidgetSample :

```
STRUCT
   sDisplayName : STRING := '';<br>bOn : BOOL;
   bOn : BOOL;<br>sMode : STRING
                   : STRING : = 'Automatic';
   aModes : ARRAY[0..1] OF STRING := ['Manual', 'Automatic'];
END_STRUCT
END_TYPE
```
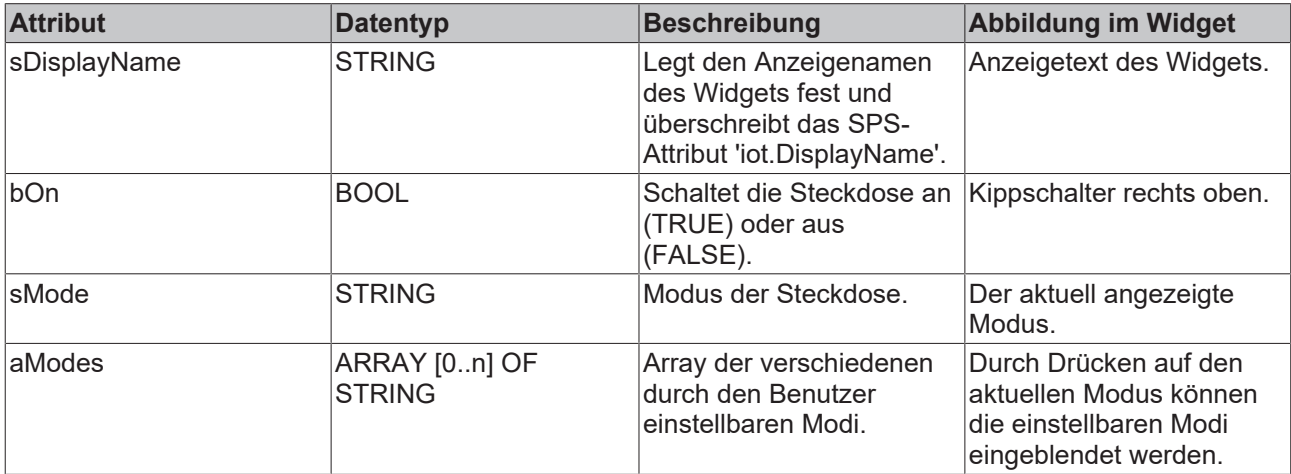

### <span id="page-20-0"></span>**5.2.4 Klimaanlage**

Das beschriebene Widget eignet sich für die Darstellung von Klimaanlagen in der App. Die verschiedenen Konfigurationsmöglichkeiten werden im Folgenden beschrieben. In der Abbildung sind alle verfügbaren Features des Widgets aktiv.

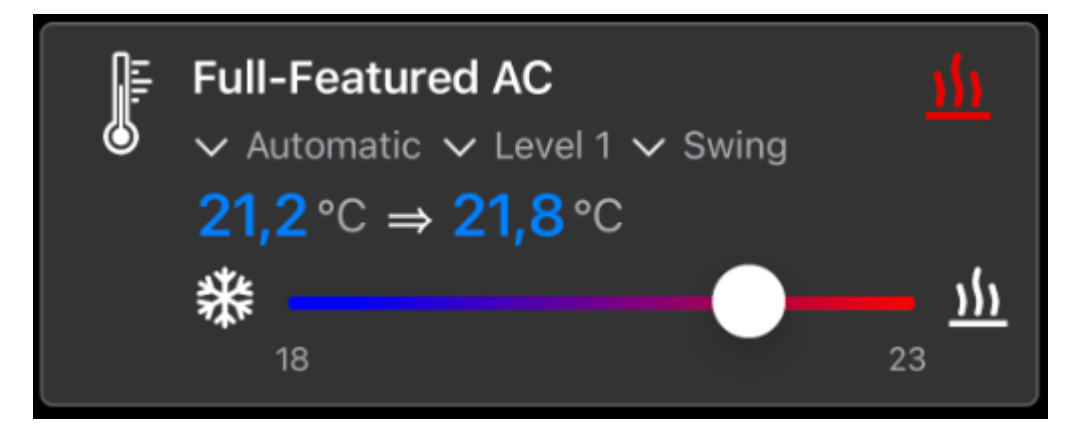

Das Widget wird als Unterstruktur in der Gesamtstruktur der [SendData \[](#page-46-0)[}](#page-46-0) [47\]](#page-46-0)()-Methode übergeben. Für den Aufbau des Widgets werden bei der Deklaration der Struktur verschiedene SPS-Attribute verwendet.

```
{attribute 'iot.ReadOnly' := 'false'}
{attribute 'iot.DisplayName' := 'Name for Widget'}
{attribute 'iot.WidgetType' := 'AC'}
{attribute 'iot.ACValueRequestVisible' := 'true'}
{attribute 'iot.ACSliderVisible' := 'true'}
{attribute 'iot.ACModeVisible' := 'true'}
{attribute 'iot.ACModeChangeable' := 'true'}
{attribute 'iot.ACModeStrengthVisible' := 'true'}
{attribute 'iot.ACModeStrengthChangeable' := 'true'}
{attribute 'iot.ACModeLamellaVisible' := 'true'}
{attribute 'iot.ACModeLamellaChangeable' := 'true'}
{attribute 'iot.DecimalPrecision' := '2'}
stACWidgetSample : ST_ACWidgetSample;
```
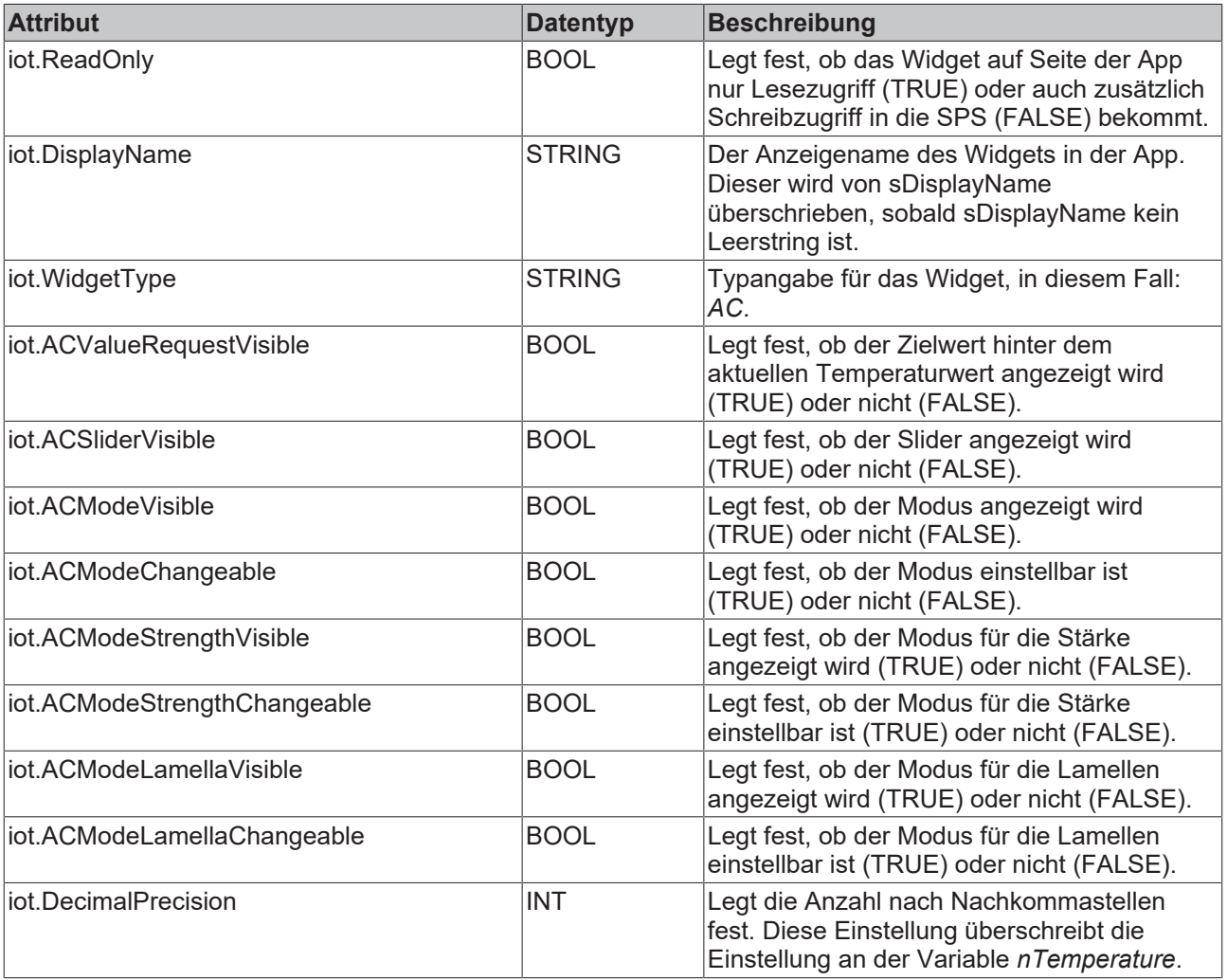

```
TYPE ST ACWidgetSample :
STRUCT<br>sDisplayName
sDisplayName : STRING := '';
nAcMode                        : INT; // 0: Off, 1: Cooling, 2: Ventilating, 3: Heating, 4: Cooling Off, 5:
 Ventilating Off, 6: Heating Off
    {attribute 'iot.Unit' := '°C'}
    {attribute 'iot.MinValue' := '18'}
    {attribute 'iot.MaxValue' := '23'}
    {attribute 'iot.DecimalPrecision' := '2'}
   nTemperature : LREAL;
   nTemperatureRequest : LREAL;<br>sMode : STRING := 'OnlyFromPLCMode';
    sMode               : STRING := 'OnlyFromPLCMode';
    aModes              : ARRAY[0..1] OF STRING := ['Manual', 'Automatic'];
sMode Strength : STRING := 'Level 3';
aModes Strength                        : ARRAY[0..2] OF STRING := ['Level 0', 'Level 1', 'Level 2'];
sMode Lamella : STRING := 'QuickSwing';
    aModes_Lamella      : ARRAY[0..1] OF STRING := ['Static', 'Swing'];
END STRUCT
END_TYPE
```
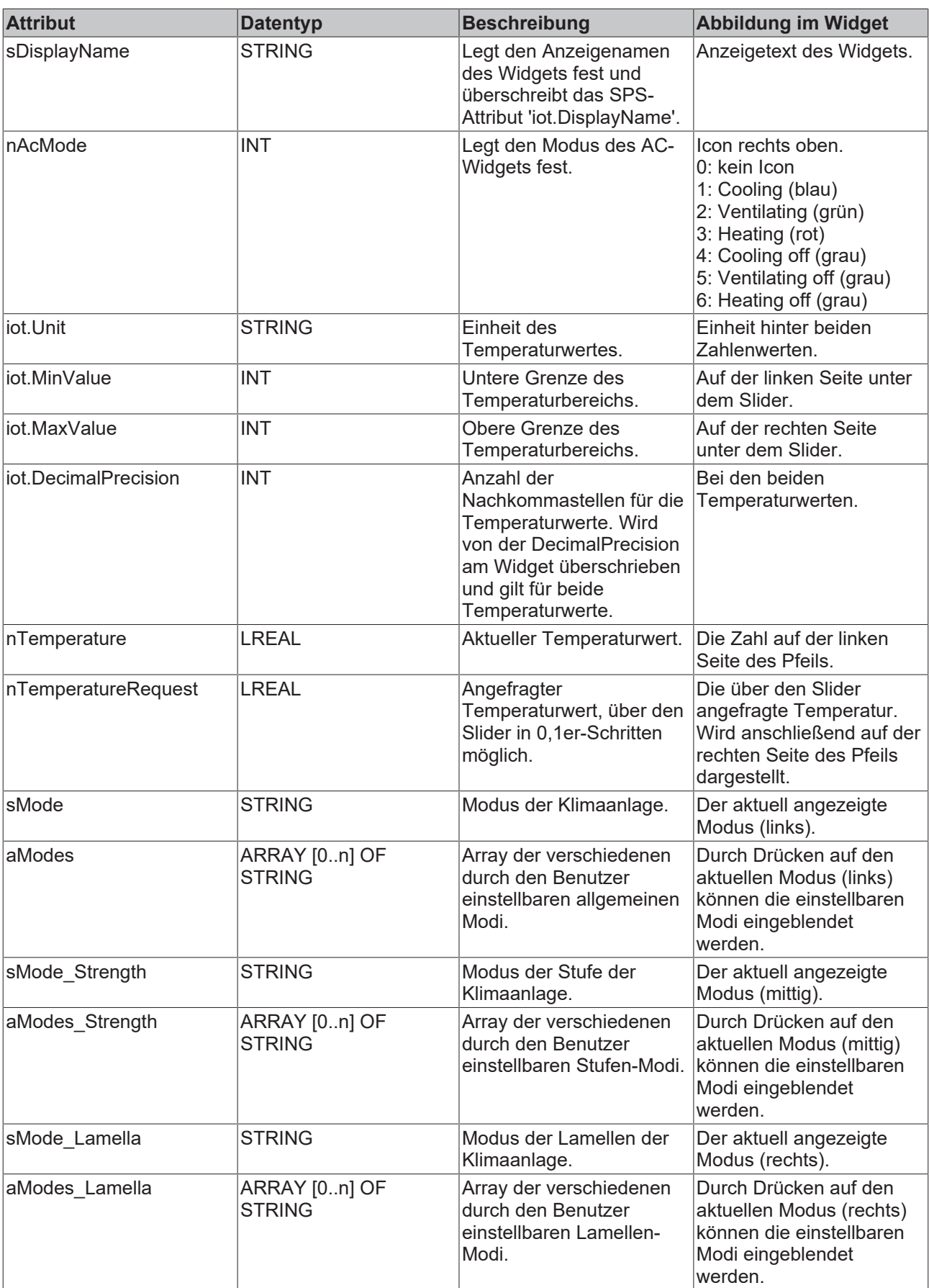

### <span id="page-24-0"></span>**5.2.5 Lüftung**

Das beschriebene Widget eignet sich für die Darstellung einer Lüftung in der App. Die verschiedenen Konfigurationsmöglichkeiten werden im Folgenden beschrieben. In der Abbildung sind alle verfügbaren Features des Widgets aktiv.

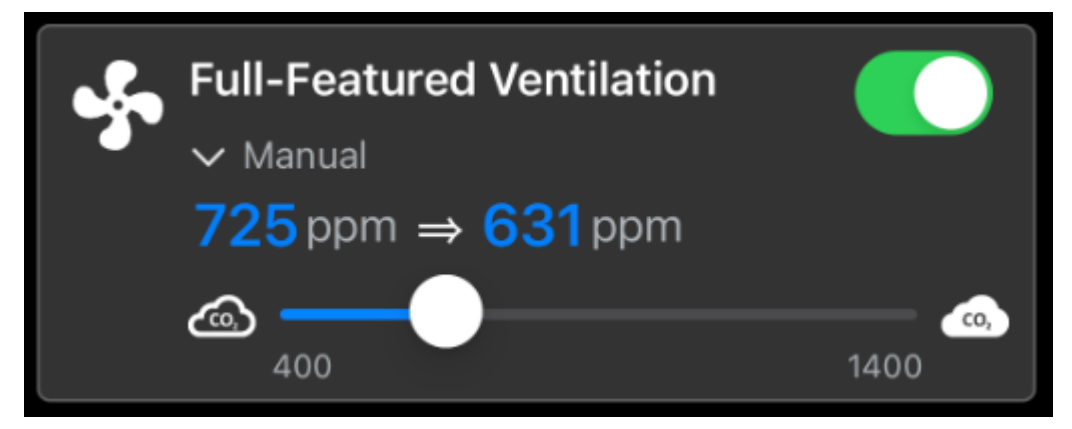

Das Widget wird als Unterstruktur in der Gesamtstruktur der [SendData \[](#page-46-0)▶ [47\]](#page-46-0)()-Methode übergeben. Für den Aufbau des Widgets werden bei der Deklaration der Struktur verschiedene SPS-Attribute verwendet.

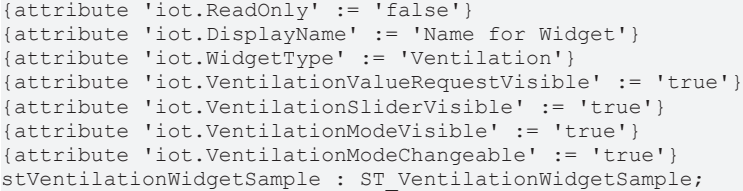

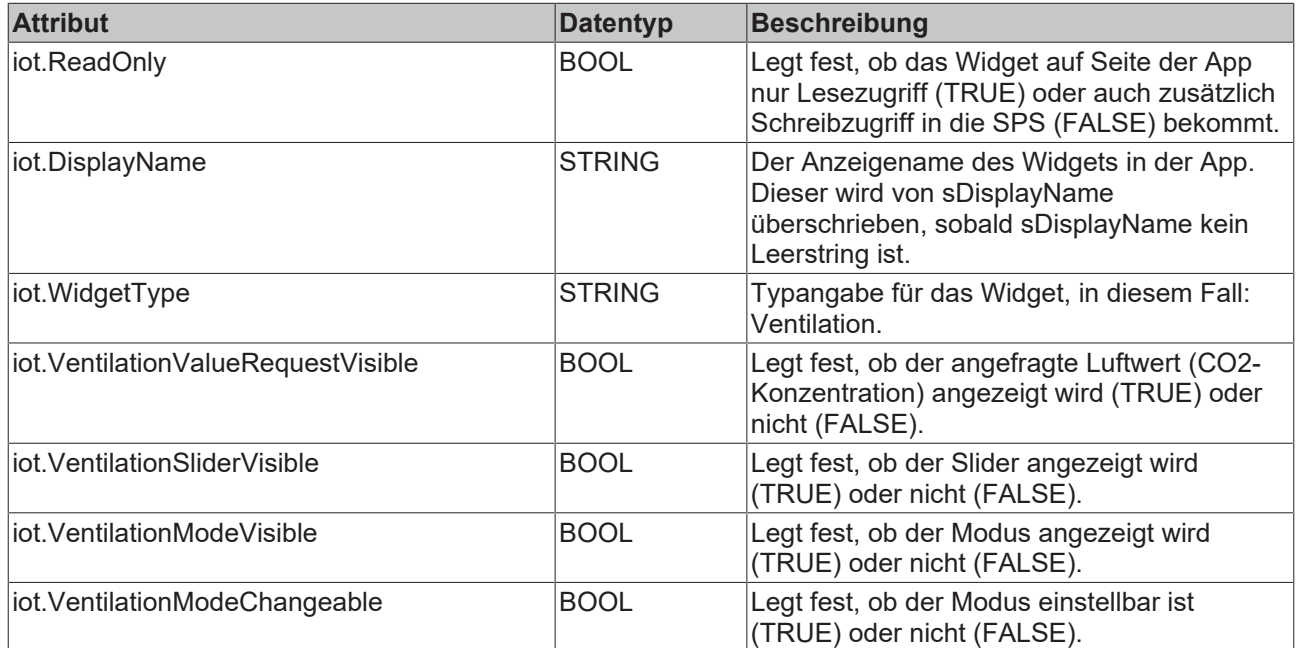

```
TYPE ST_VentilationWidgetSample :
STRUCT
   sDisplayName : STRING := '';<br>bOn : BOOL;
bOn : BOOL;
    {attribute 'iot.Unit' := 'ppm'}
    {attribute 'iot.MinValue' := '400'}
    {attribute 'iot.MaxValue' := '1400'}
nValue : INT;
    nValueRequest   : INT;
sMode : STRING := 'Automatic';
    aModes          : ARRAY[0..1] OF STRING := ['Manual', 'Automatic'];
END_STRUCT
END_TYPE
```
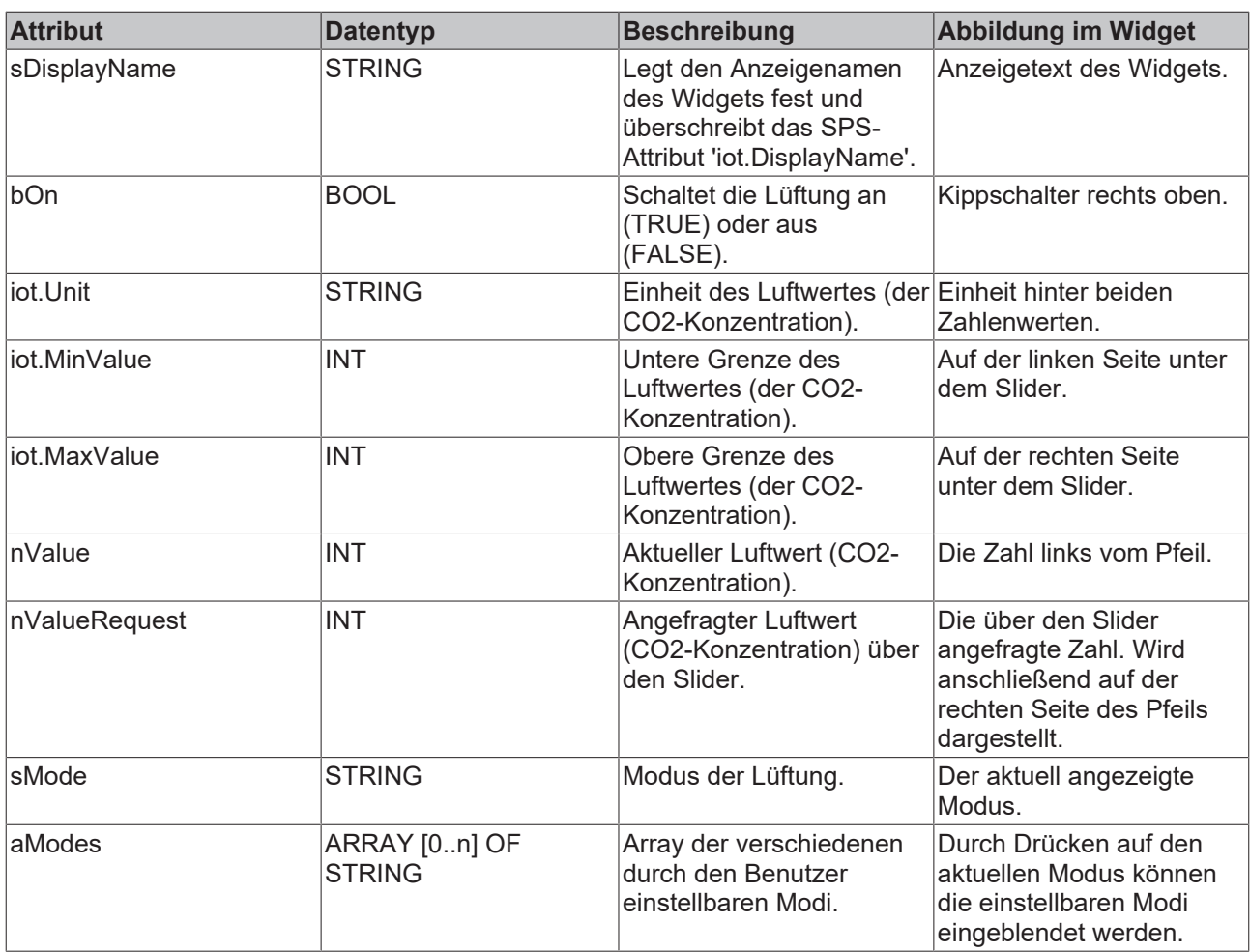

### <span id="page-25-0"></span>**5.2.6 Zeitschaltuhr**

Das beschriebene Widget eignet sich für die Darstellung einer Zeitschaltuhr in der App. Die verschiedenen Konfigurationsmöglichkeiten werden im Folgenden beschrieben. In der Abbildung sind alle verfügbaren Features des Widgets aktiv.

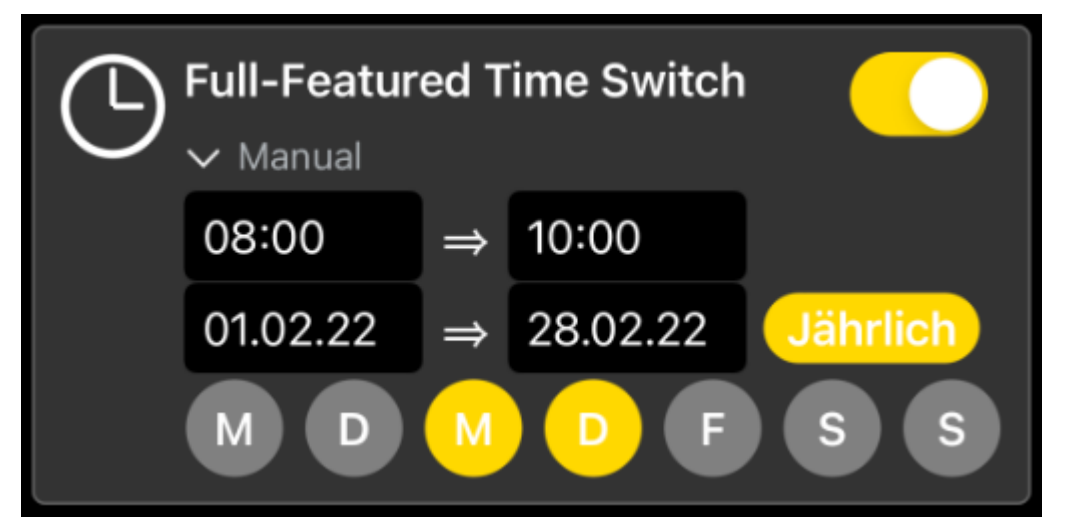

Das Widget wird als Unterstruktur in der Gesamtstruktur der [SendData \[](#page-46-0)▶ [47\]](#page-46-0)()-Methode übergeben. Für den Aufbau des Widgets werden bei der Deklaration der Struktur verschiedene SPS-Attribute verwendet.

{attribute 'iot.ReadOnly' := 'false'} {attribute 'iot.DisplayName' := 'Name for Widget'} {attribute 'iot.WidgetType' := 'TimeSwitch'} {attribute 'iot.TimeSwitchStartTimeVisible' := 'true'} {attribute 'iot.TimeSwitchEndTimeVisible' := 'true'}

{attribute 'iot.TimeSwitchStartDateVisible' := 'true'} {attribute 'iot.TimeSwitchEndDateVisible' := 'true'} {attribute 'iot.TimeSwitchDaysVisible' := 'true'} {attribute 'iot.TimeSwitchDateYearlyVisible' := 'true'} {attribute 'iot.TimeSwitchModeVisible' := 'true'} {attribute 'iot.TimeSwitchModeChangeable' := 'true'} stTimeSwitchWidgetSample : ST\_TimeSwitchWidgetSample;

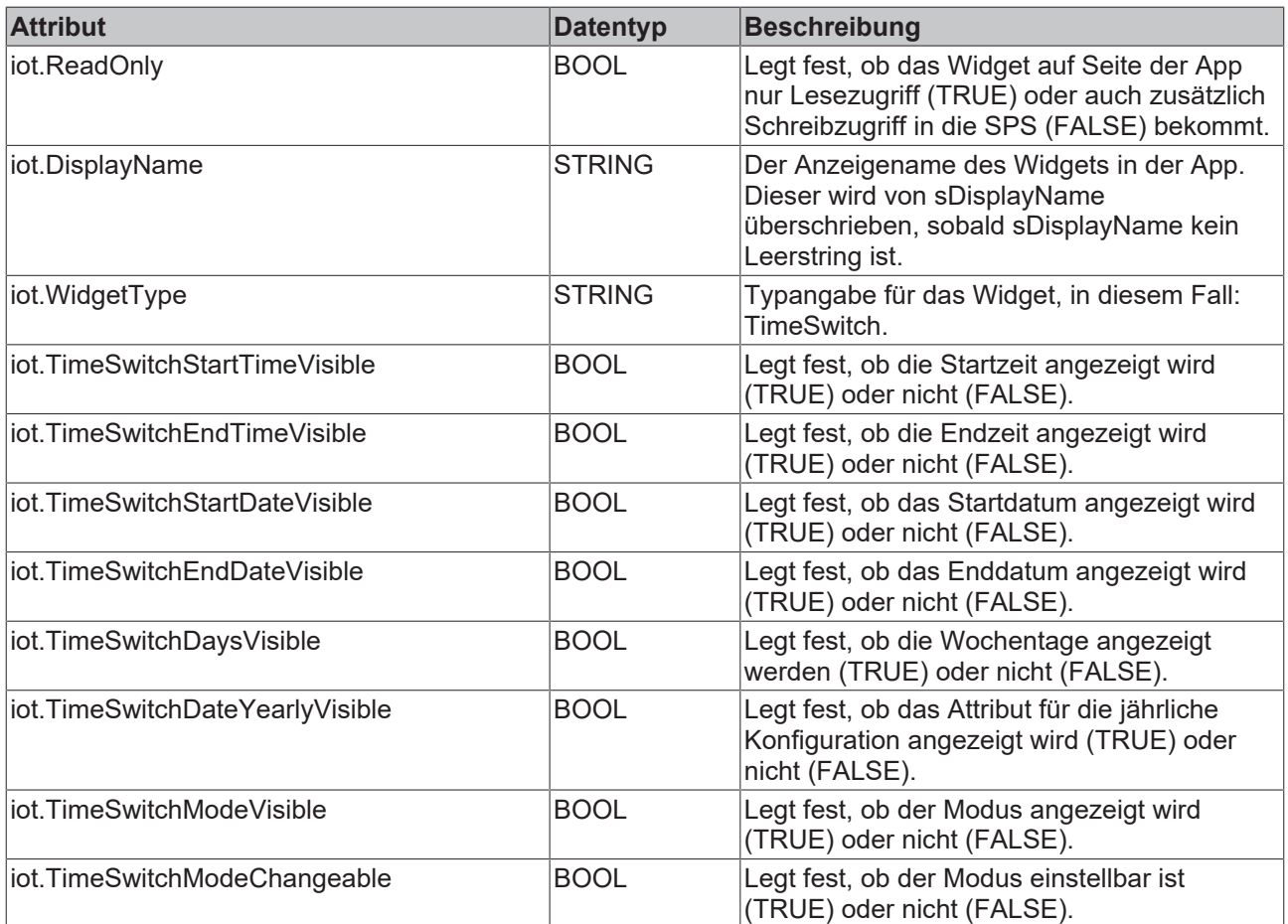

TYPE ST\_TimeSwitchWidgetSample : STRUCT sDisplayName : STRING := ''; bOn : BOOL; tStartTime : TIME OF DAY; tEndTime : TIME OF DAY; dStartDate : DATE; dEndDate : DATE; bYearly : HILL,<br>bYearly : BOOL;<br>bMonday : BOOL;  $\begin{tabular}{llllll} \multicolumn{2}{c}{bMonday} & : B00L\text{;}\\ bTuesday & : B00L\text{;}\\ bWednesday & : B00L\text{;}\\ bThursday & : B00L\text{;} \end{tabular}$  $b$ Tuesday bWednesday bThursday<br>bFriday : BOOL;<br>: BOOL;<br>: BOOL; bSaturday bSunday : BOOL;<br>sMode : STRIN sMode : STRING := 'Automatic'; aModes : ARRAY[0..1] OF STRING := ['Manual', 'Automatic']; END\_STRUCT

END\_TYPE

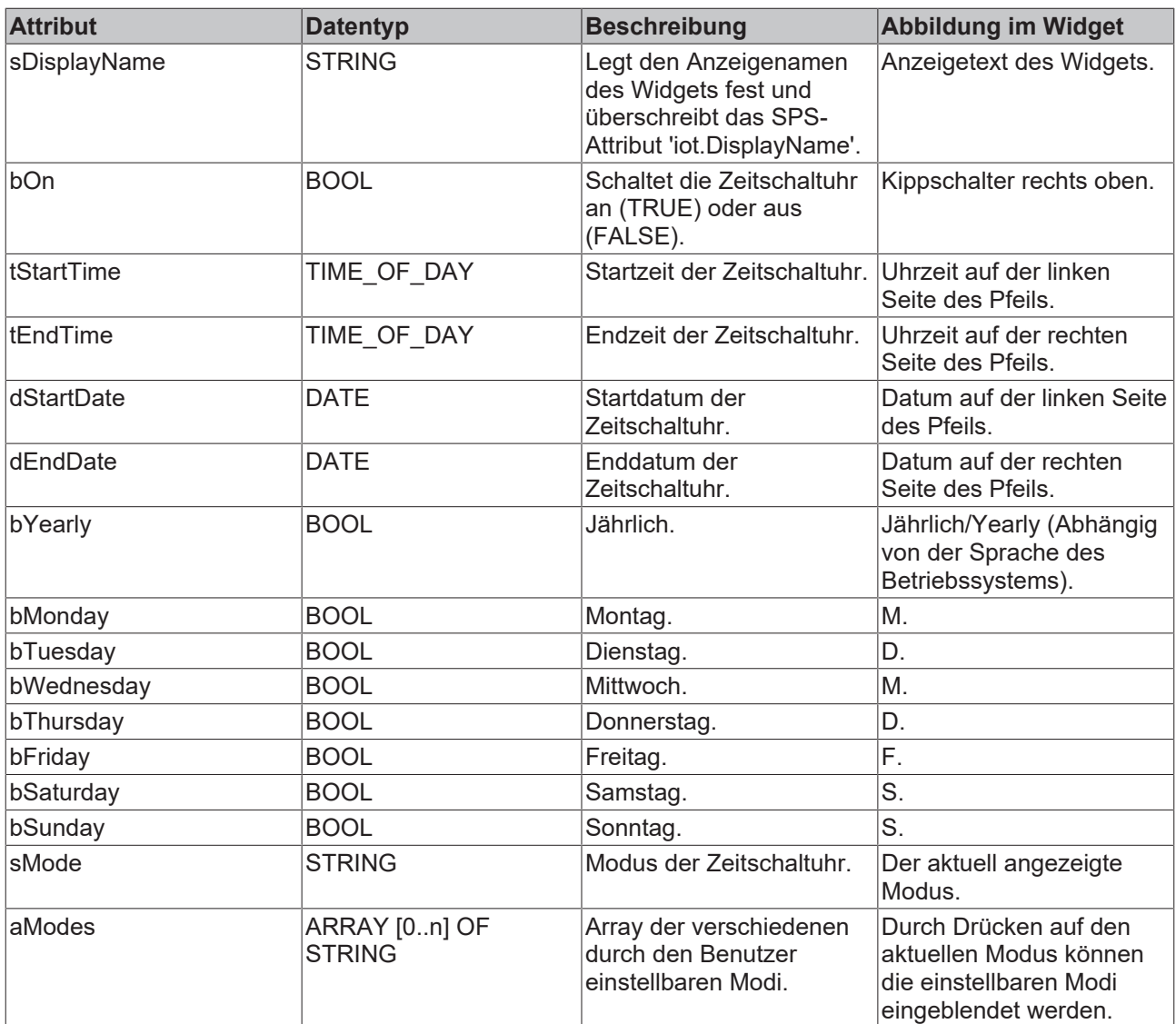

### <span id="page-27-0"></span>**5.2.7 Generisches Widget**

Das beschriebene Widget eignet sich für die Darstellung eines benutzerdefinierten Widgets in der App, das zusätzlich zu den spezifischen Widgets eine flexible Alternative darstellt. Die verschiedenen Konfigurationsmöglichkeiten werden im Folgenden beschrieben. In der Abbildung sind alle verfügbaren Features des Widgets aktiv.

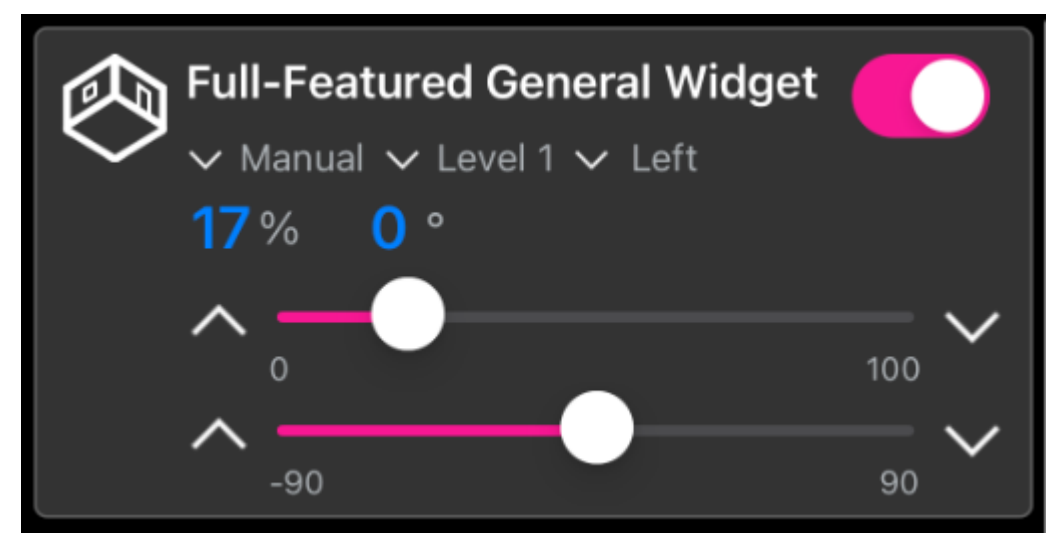

Das Widget wird als Unterstruktur in der Gesamtstruktur der [SendData \[](#page-46-0) $\blacktriangleright$  [47\]](#page-46-0)()-Methode übergeben. Für den Aufbau des Widgets werden bei der Deklaration der Struktur verschiedene SPS-Attribute verwendet.

```
{attribute 'iot.ReadOnly' := 'false'}
{attribute 'iot.DisplayName' := 'Name for Widget'}
{attribute 'iot.WidgetType' := 'General'}
{attribute 'iot.GeneralWidgetIcon' := 'Room'}
{attribute 'iot.GeneralWidgetColor' := 'F81894'}
{attribute 'iot.GeneralValue1SwitchVisible' := 'true'}
{attribute 'iot.GeneralValue2Visible' := 'true'}
{attribute 'iot.GeneralValue2SliderVisible' := 'true'}
{attribute 'iot.GeneralValue2SliderValuesVisible' := 'true'}
{attribute 'iot.GeneralValue2SliderButtonsVisible' := 'true'}
{attribute 'iot.GeneralValue2SliderButtonsInverted' := 'true'}
{attribute 'iot.GeneralValue3Visible' := 'true'}
{attribute 'iot.GeneralValue3SliderVisible' := 'true'}
{attribute 'iot.GeneralValue3SliderValuesVisible' := 'true'}
{attribute 'iot.GeneralValue3SliderButtonsVisible' := 'true'}
{attribute 'iot.GeneralValue3SliderButtonsInverted' := 'true'}
{attribute 'iot.GeneralMode1Visible' := 'true'}
{attribute 'iot.GeneralMode1Changeable' := 'true'}
{attribute 'iot.GeneralMode2Visible' := 'true'}
{attribute 'iot.GeneralMode2Changeable' := 'true'}
{attribute 'iot.GeneralMode3Visible' := 'true'}
{attribute 'iot.GeneralMode3Changeable' := 'true'}
stGeneralWidgetSample : ST_GeneralWidgetSample;
```
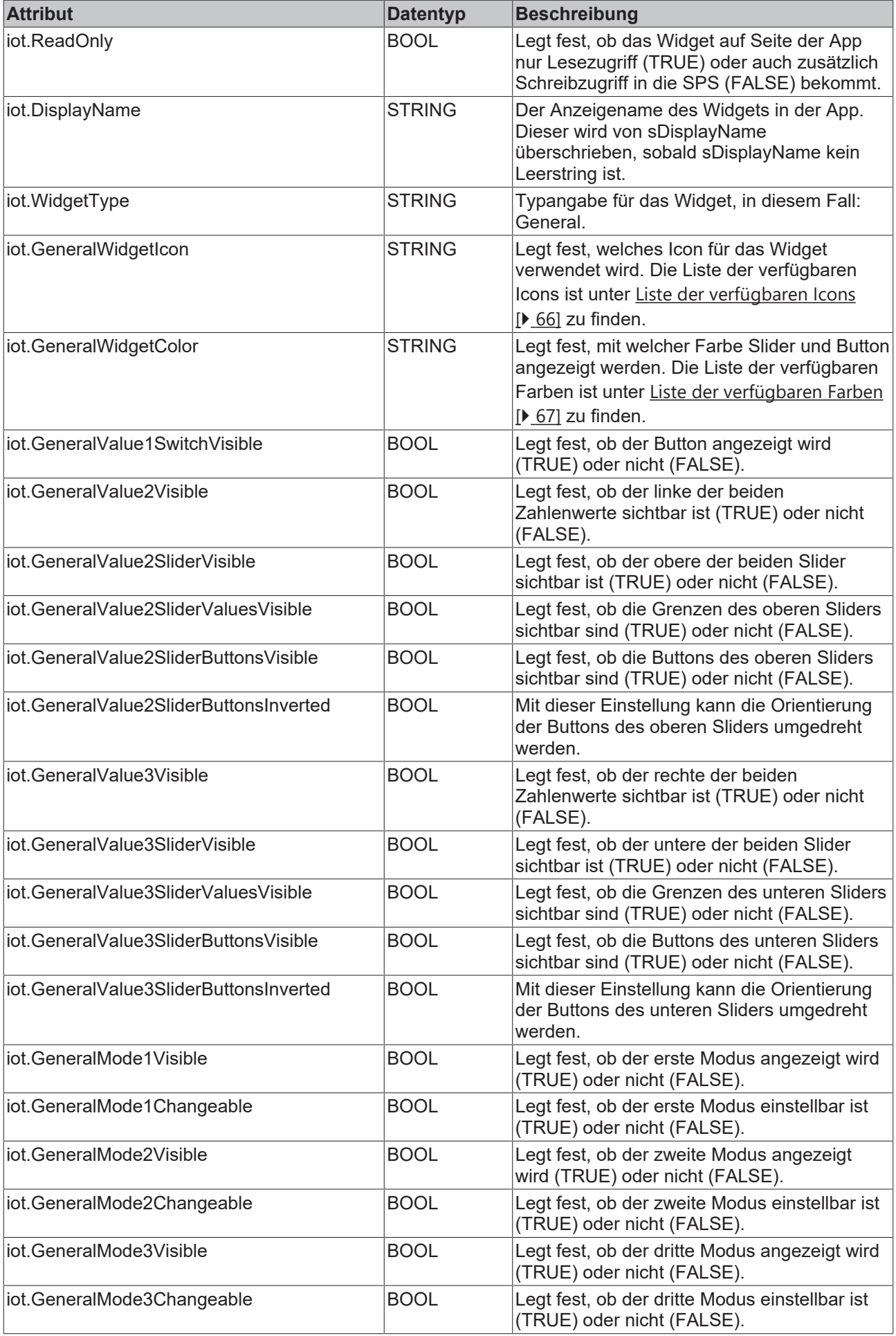

```
TYPE ST GeneralWidgetSample :
STRUCT
sDisplayName : STRING := '';
bValue1 : BOOL := FALSE;
    {attribute 'iot.Unit' := '%'}
    {attribute 'iot.MinValue' := '0'}
    {attribute 'iot.MaxValue' := '100'}
nValue2 : INT;
    nValue2Request  : INT;
bValue2Up : BOOL;
bValue2Down : BOOL;
       {attribute 'iot.Unit' := '%'}
    {attribute 'iot.MinValue' := '0'}
    {attribute 'iot.MaxValue' := '100'}
nValue3 : INT;
    nValue3Request  : INT;
bValue3Up : BOOL;
bValue3Down : BOOL;
sMode1 : STRING := 'Automatic';
    aModes1         : ARRAY[0..1] OF STRING := ['Manual', 'Automatic'];
sMode2 : STRING := 'Automatic';
    aModes2         : ARRAY[0..2] OF STRING := ['Manual', 'Automatic', 'Next Mode'];
sMode3 : STRING := 'Automatic';
    aModes3         : ARRAY[0..1] OF STRING := ['Manual', 'Automatic'];
END_STRUCT
END_TYPE
```
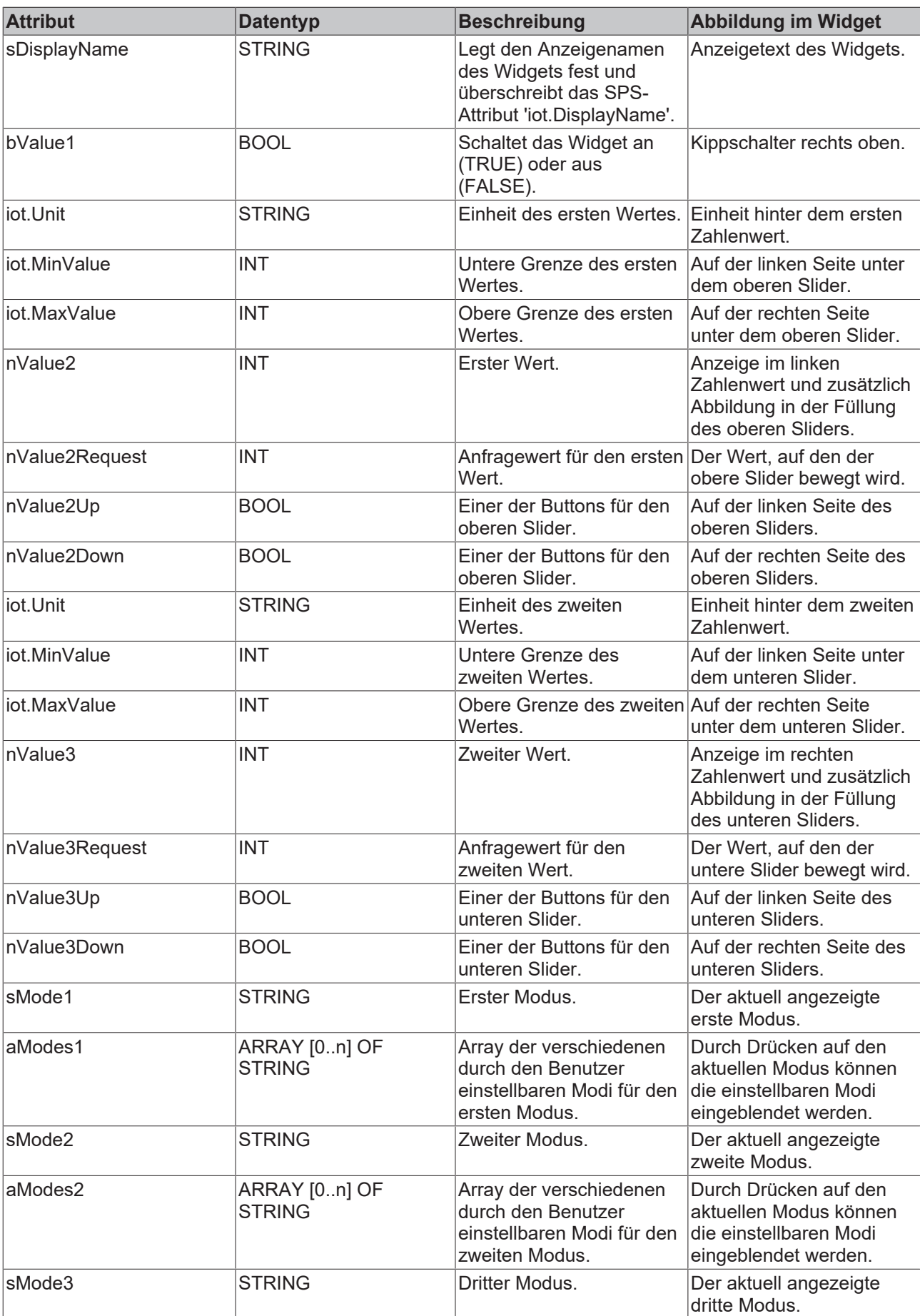

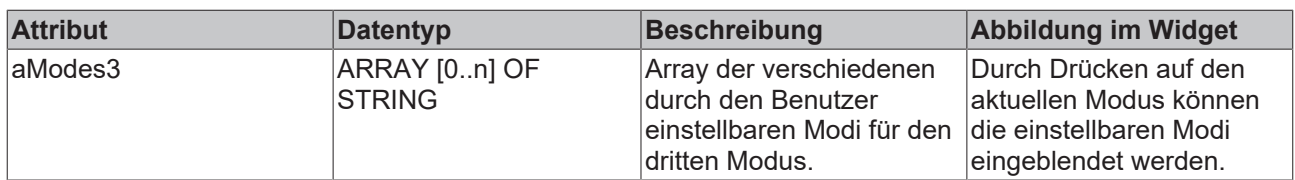

### <span id="page-32-0"></span>**5.2.8 RGBW-Beleuchtung**

Das beschriebene Widget eignet sich für die Bedienung von RGBW-Beleuchtungen aus der App. Die verschiedenen Konfigurationsmöglichkeiten werden im Folgenden beschrieben. In der Abbildung sind alle verfügbaren Features des Widgets aktiv.

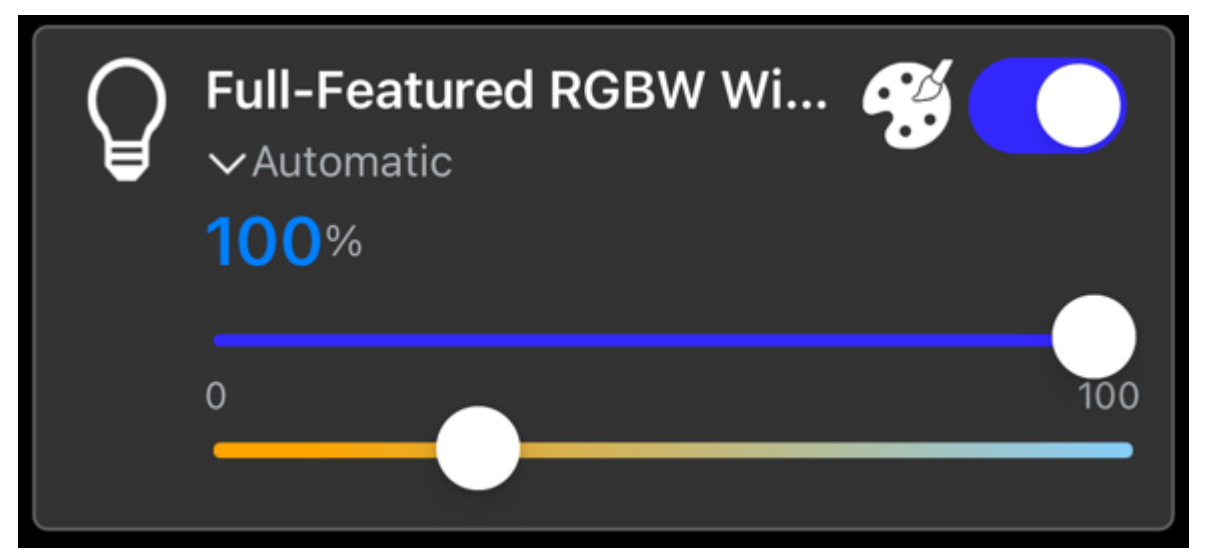

Die folgende Abbildung zeigt die Farbpalette, die durch das Klicken auf das Farbpalettensymbol sichtbar wird.

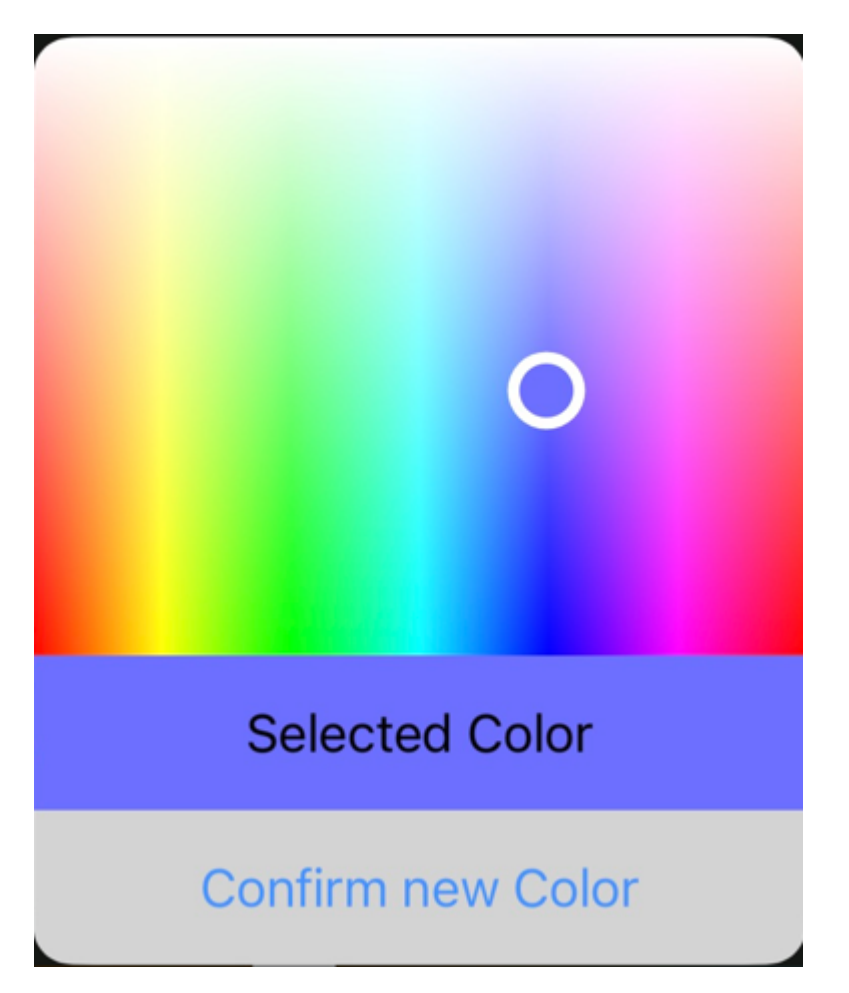

Das Widget wird als Unterstruktur in der Gesamtstruktur der [SendData \[](#page-46-0) $\blacktriangleright$  [47\]](#page-46-0)()-Methode übergeben. Für den Aufbau des Widgets werden bei der Deklaration der Struktur verschiedene SPS-Attribute verwendet.

```
{attribute 'iot.ReadOnly' := 'false'}
{attribute 'iot.DisplayName' := 'Name for Widget'}
{attribute 'iot.WidgetType' := 'RGBW'}
{attribute 'iot.LightValueVisible' := 'true'}
{attribute 'iot.LightSliderVisible' := 'true'}
{attribute 'iot.LightColorPaletteVisible' := 'true'}
{attribute 'iot.LightColorTemperatureSliderVisible' := 'true'}
{attribute 'iot.LightModeVisible' := 'true'}
{attribute 'iot.LightModeChangeable' := 'true'}
stGeneralWidgetSample : ST_RGBWWidgetSample;
```
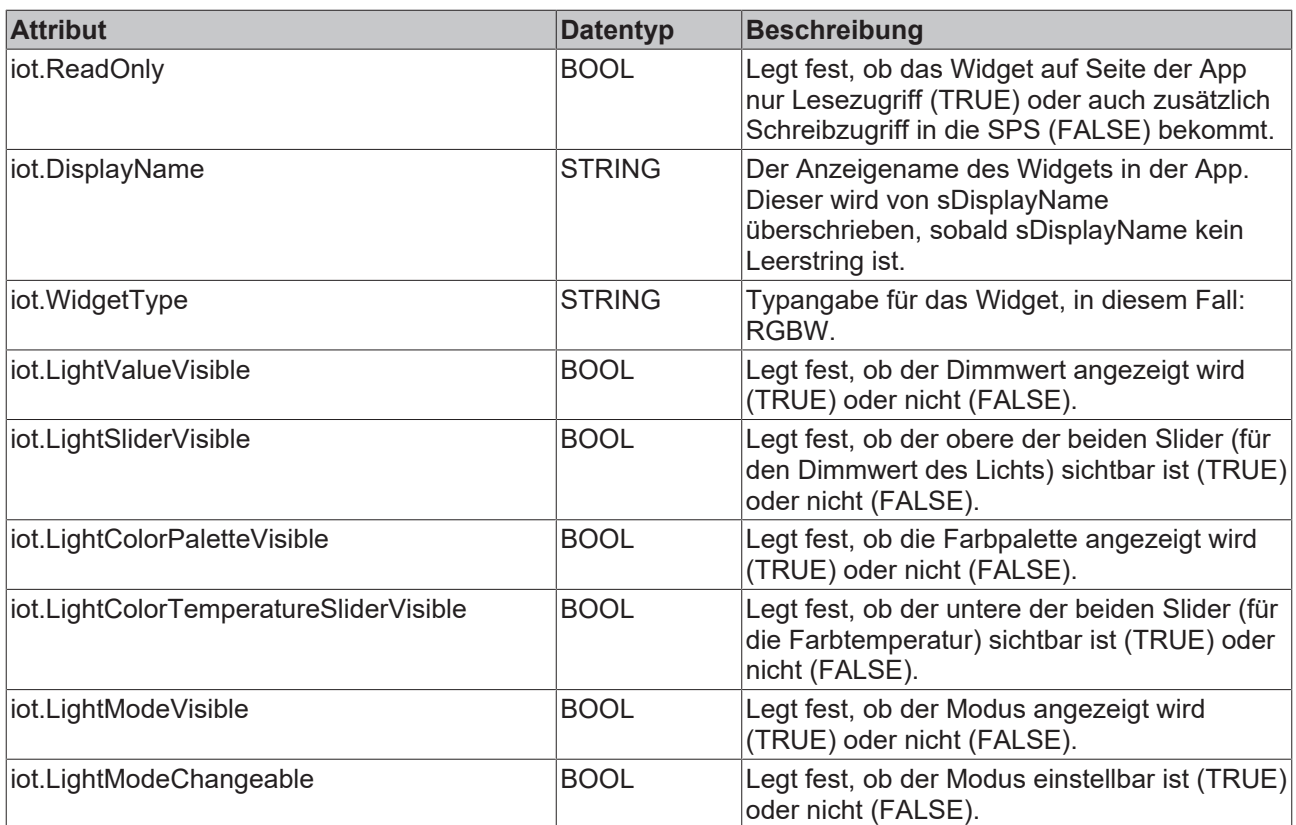

TYPE ST\_RGBWWidgetSample : STRUCT

```
sDisplayName : STRING := '';
bLight : BOOL := FALSE;
    {attribute 'iot.Unit' := '%'}
    {attribute 'iot.MinValue' := '0'}
    {attribute 'iot.MaxValue' := '100'}
nLight : INT := 100;
nHueValue : INT := 57;
nSaturation : INT := 100;
    {attribute 'iot.MinValue' := '2400'}
    {attribute 'iot.MaxValue' := '6500'}
    nColorTemperature : INT := 3500;
sMode : STRING := 'Automatic';
    aModes            : ARRAY[0..1] OF STRING := ['Manual', 'Automatic'];
END_STRUCT
END_TYPE
```
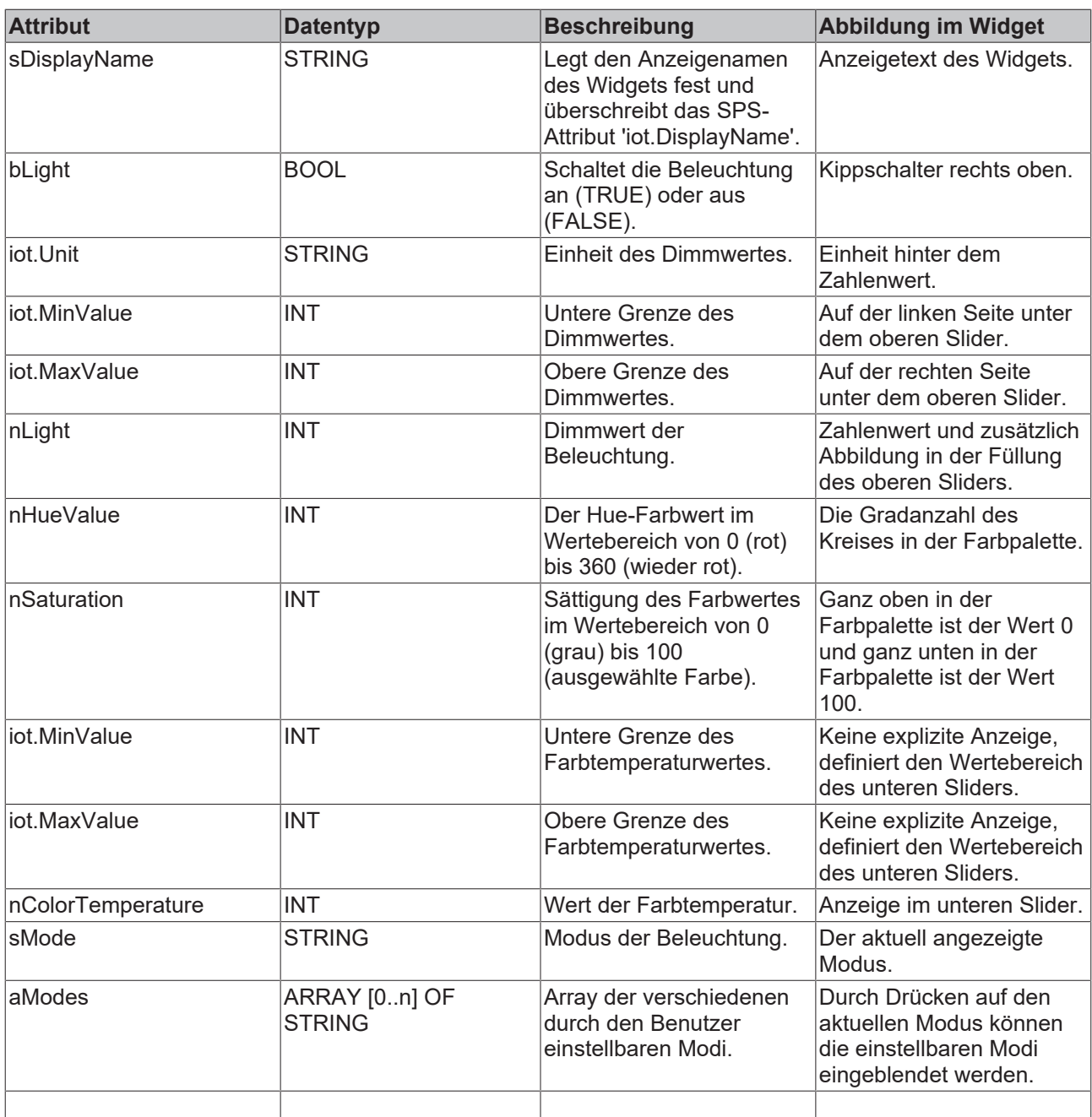

### <span id="page-35-0"></span>**5.2.9 Balkendiagramm**

Das beschriebene Widget eignet sich für die Darstellung eines horizontalen Balkendiagramms in der App. Dieses Balkendiagramm kann sowohl einzelne Balken als auch zwei zu vergleichende Balken anzeigen. Die verschiedenen Konfigurationsmöglichkeiten werden im Folgenden beschrieben. In der Abbildung sind alle verfügbaren Features des Widgets aktiv.

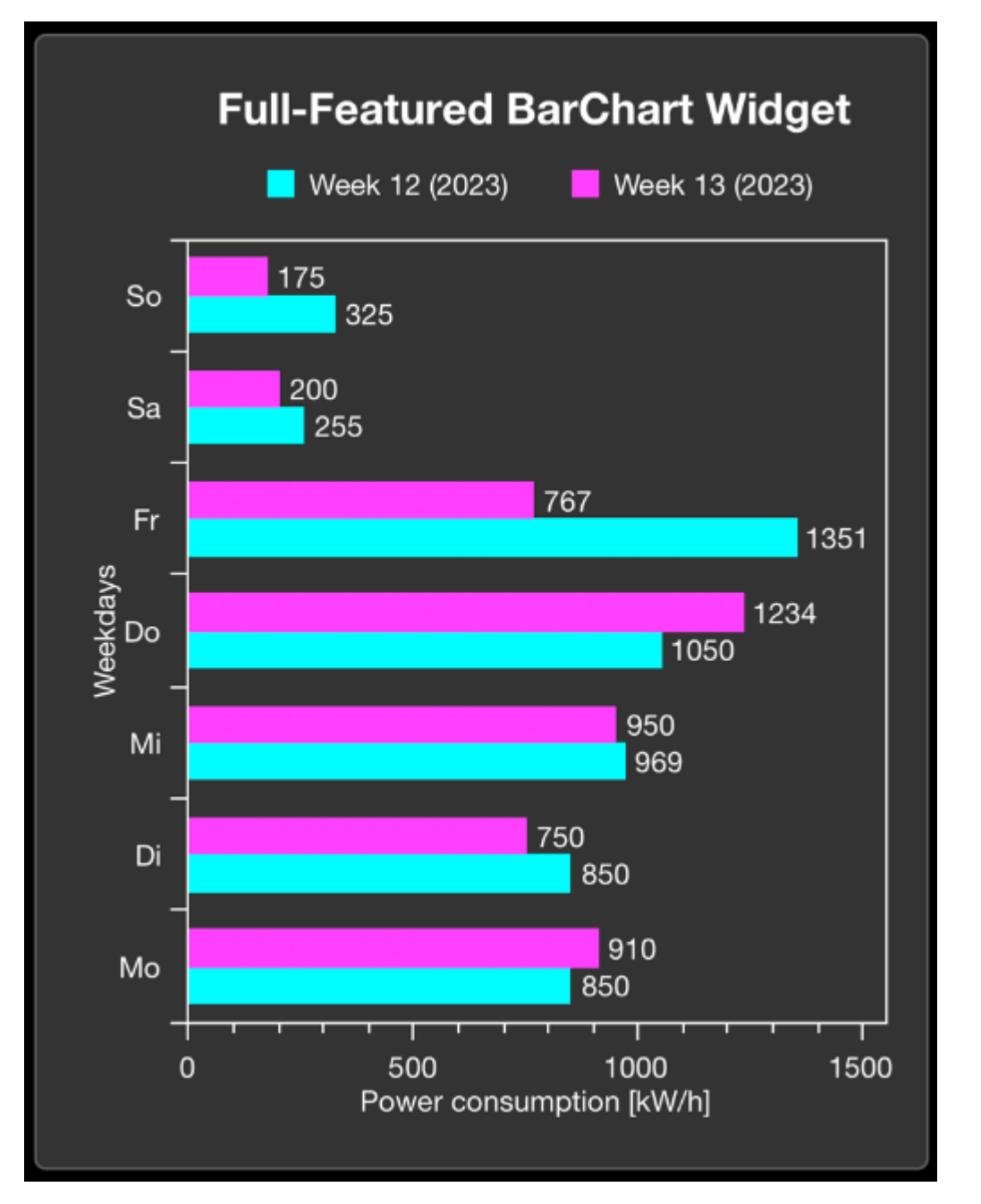

Das Widget wird als Unterstruktur in der Gesamtstruktur der [SendData \[](#page-46-0)▶ [47\]](#page-46-0)()-Methode übergeben. Für den Aufbau des Widgets werden bei der Deklaration der Struktur verschiedene SPS-Attribute verwendet.

```
{attribute 'iot.DisplayName' := 'Name for Widget'}
{attribute 'iot.WidgetType' := 'BarChart'}
{attribute 'iot.ChartXAxisLabel' := 'Name for X Axis'}
{attribute 'iot.ChartYAxisLabel' := 'Name for Y Axis'}
{attribute 'iot.Unit' := 'Unit for X Axis'}
{attribute 'iot.ChartLegendVisible' := 'true'}
{attribute 'iot.ChartValuesVisible' := 'true'}
{attribute 'iot.MinValue':='0'}
{attribute 'iot.MaxValue':='1550'}
{attribute 'iot.ChartBarColor1' := '#00FFFF'}
{attribute 'iot.ChartBarColor2' := '#FF00FF'}
stChart : ST_BarChartWidgetSample;
```
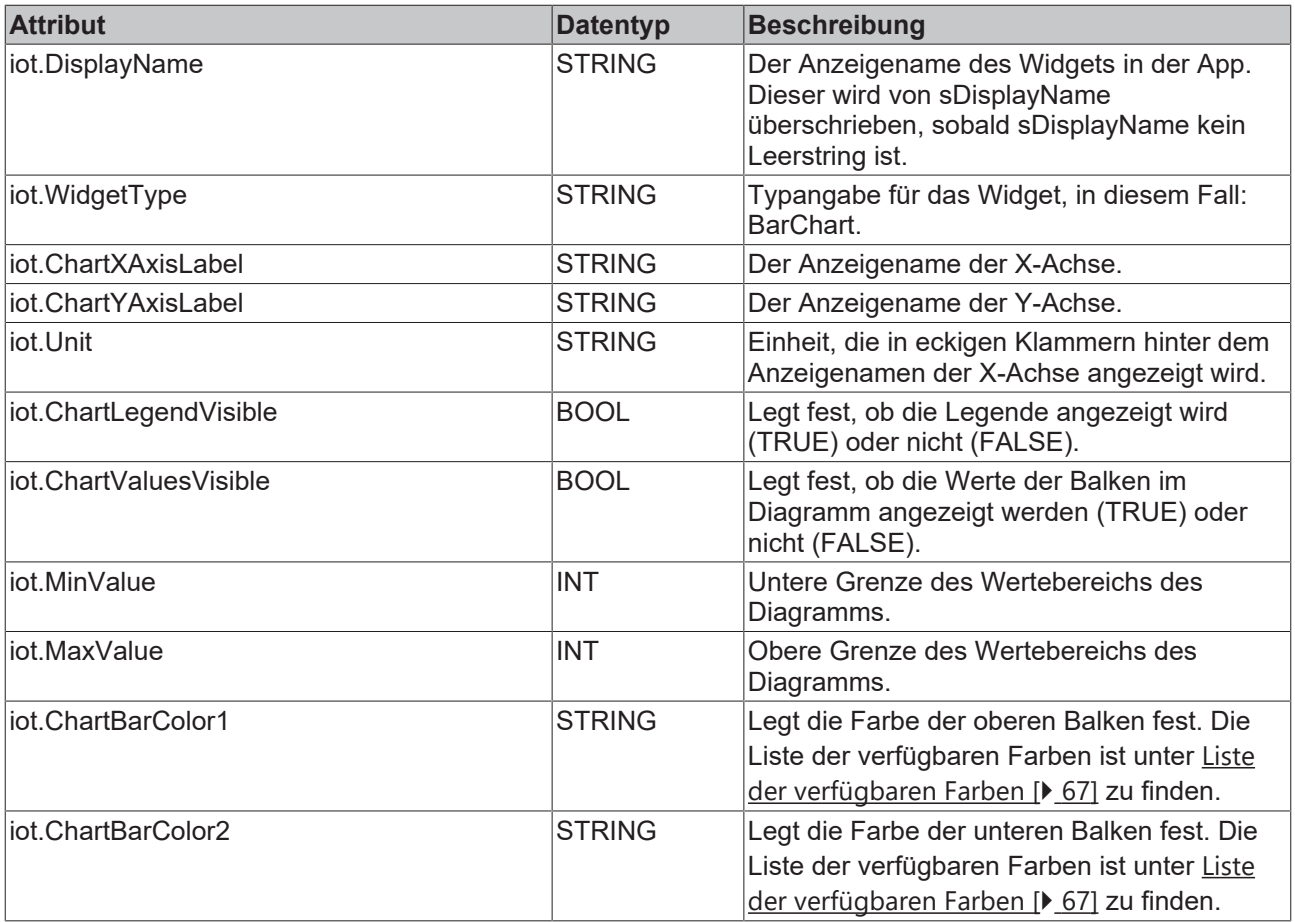

TYPE ST\_BarChartWidgetSample :

STRUCT sDisplayName : STRING := ''; aDataSeries : ARRAY[0..n] OF INT; aComparismDataSeries : ARRAY[0..n] OF INT; aDataSeriesIdentifier : ARRAY[0..n] OF STRING; aLegendLabels : ARRAY[0..n] OF STRING; END\_STRUCT

## **RECKHOFF**

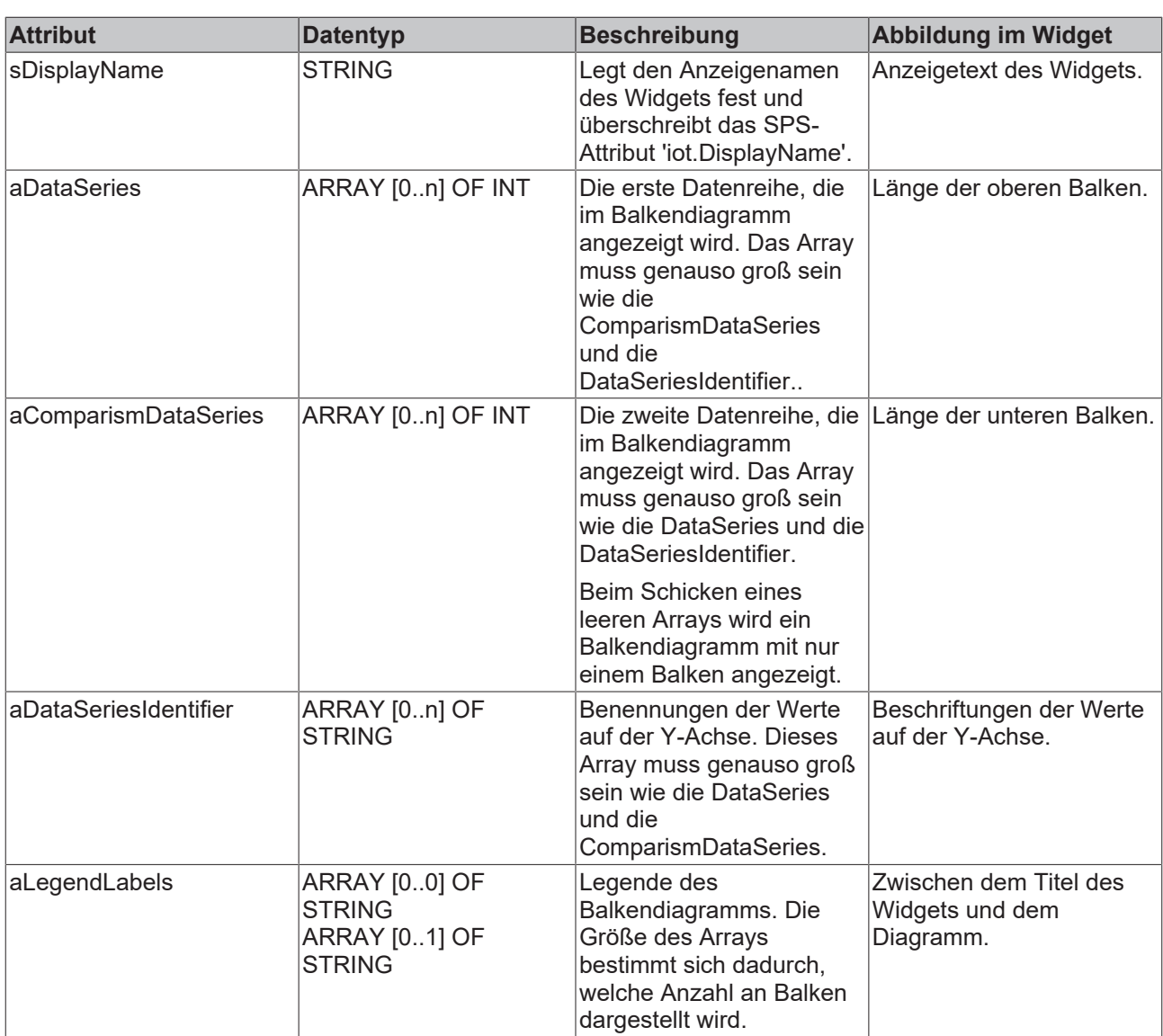

### <span id="page-38-0"></span>**5.3 Verschachtelte Strukturen**

Es gibt die Möglichkeit, über mehrere Ebenen verschachtelte Strukturen aus der SPS in die Communicator-App zu kommunizieren. Diese verschachtelten Strukturen sind auf App-Seite direkt anzeigbar und können bis zur letzten Ebene ausgeklappt werden.

#### **Voraussetzungen**

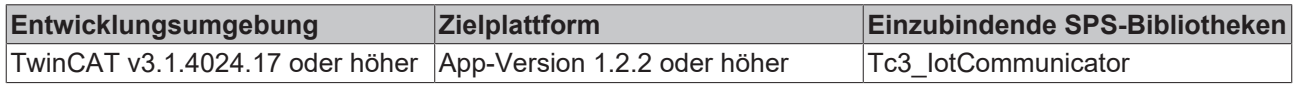

### <span id="page-38-1"></span>**5.4 Beschränkung von Dezimalstellen**

In vielen Anwendungsfällen reicht es in der App aus, nicht alle Nachkommastellen von Gleitkommazahlen (SPS: REAL und LREAL) anzuzeigen. Als Beispiel sei an dieser Stelle ein Temperaturwert genannt, bei dem ein Mensch maximal mit zwei Stellen nach dem Komma noch etwas anfangen kann.

An dieser Stelle gibt es zwei Möglichkeiten. die Anzahl an angezeigten Nachkommastellen zu beeinflussen. Bei der ersten Möglichkeit wird eine Einstellung für die gesamte App gesetzt, jede Variable wird auf eine in den [App-Einstellungen](#page-58-0) festgelegte Anzahl an Nachkommastellen beschränkt (vgl. App-Einstellungen [\[](#page-58-0)[}](#page-58-0) [59\]](#page-58-0)). Die zweite Möglichkeit ist, über die SPS-Attribute eine bestimmte Anzahl an Nachkommastellen für eine einzelne Variable einzustellen (vgl. [Beschränkung von Dezimalstellen \[](#page-15-0) $\blacktriangleright$  [16\]](#page-15-0)).

Wenn in den App-Einstellungen und der Einstellung an einer einzelnen Variablen verschiedene Werte für die Anzahl an Nachkommastellen definiert sind, wird die Einstellung an der einzelnen Variablen immer zuerst berücksichtigt. Es ist also möglich, beispielsweise für alle Gleitkommazahlen über die App-Einstellungen den Wert 2 zu definieren und trotzdem bei einzelnen Variablen von dieser Anzahl abzuweichen.

Die Beschränkung von Nachkommastellen bedeutet, dass die Werte gerundet werden. Sie werden keinesfalls abgeschnitten. Die untenstehende Tabelle zeigt ein einfaches Beispiel:

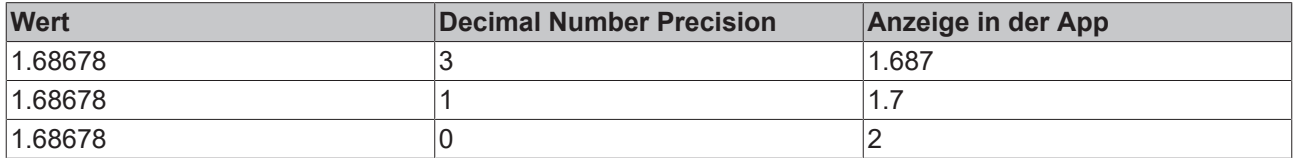

#### **Voraussetzungen**

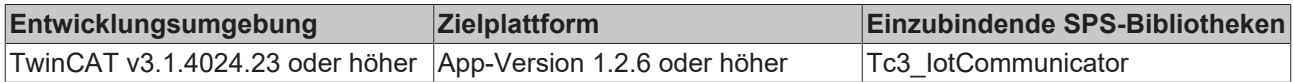

### <span id="page-39-0"></span>**5.5 Navigation per QR-Code**

Für jede Seite unterhalb eines Devices lässt sich ein QR-Code erzeugen. Mithilfe dieses QR-Codes ist es möglich, eine beliebige Seite der App direkt zu öffnen. Dafür kann zum einen der QR-Code als Grafik verwendet werden oder auch direkt die dahinter liegende URL.

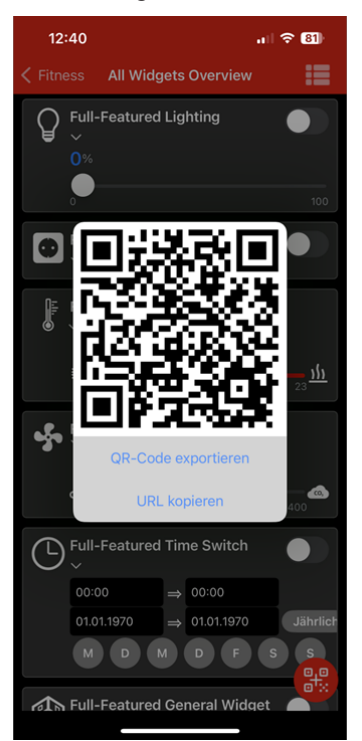

Auch für einen Graphen lässt sich ein QR-Code erzeugen. Mit diesem QR-Code lässt sich dieser Graph ebenso wie eine einzelne Seite wieder öffnen. Dazu wird oben in der Navigationsleiste ein Button für das Erzeugen eines QR-Codes angezeigt.

## EAKHOEF

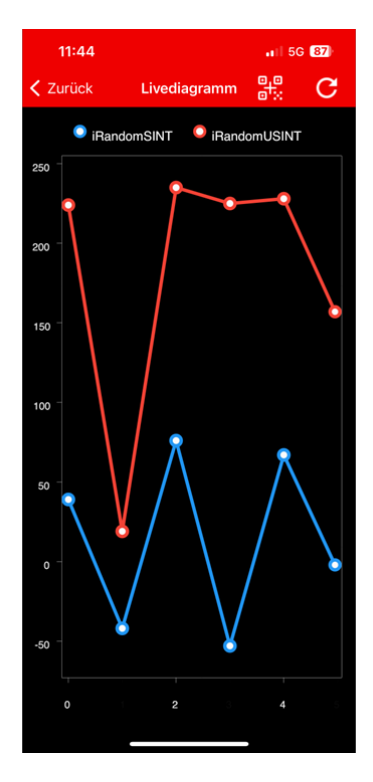

### <span id="page-40-0"></span>**5.6 OnChange-Mechanismen**

Der OnChange-Mechanismus ist vorrangig für die Verwendung mit dem [SendDataAsString \[](#page-47-0)[}](#page-47-0) [48\]](#page-47-0)- Mechanismus vorgesehen. Es gibt verschiedene Hinweise zu der Nutzung dieses Mechanismus.

#### **Unterschied der verschiedenen Methoden**

Die [SendData \[](#page-46-0)▶ [47\]](#page-46-0)-Methode und die [SendDataAsString \[](#page-47-0)▶ [48\]](#page-47-0)-Methode werden als Retain-Nachrichten gesendet. Das hat den Effekt, dass eine neu verbundene App automatisch die zuletzt gesendeten Daten zur Verfügung hat, auch wenn gerade keine Daten gesendet werden.

Wenn die jeweiligen OnChange-Methoden verwendet werden, werden die Nachrichten nicht als Retain-Nachrichten gesendet. Bei einer neuen Verbindung sollte der aktuelle Stand der Daten als Retain-Nachricht gesendet werden, damit auch die neu verbundene App-Instanz den aktuellen Stand der Daten zur Verfügung hat. Weitere Informationen zu den OnChange-Methoden können unter [SendData\\_OnChange](#page-48-0) [\[](#page-48-0)[}](#page-48-0) [49\]](#page-48-0) und [SendDataAsString\\_OnChange \[](#page-49-0)[}](#page-49-0) [50\]](#page-49-0) entnommen werden.

#### **Hinzufügen von Variablen/Widgets**

Wenn der [SendDataAsString \[](#page-47-0)[}](#page-47-0) [48\]](#page-47-0)-Mechanismus verwendet wird, muss ein bestimmter Aufbau des JSON-Dokuments berücksichtigt werden. Wenn zwischen zwei Aufrufen Änderungen (Hinzufügen/Löschen oder Anpassen) am Aufbau gemacht werden, sind folgende Punkte zu beachten:

- Wird eine Variable/ein Widget hinzugefügt und es ist keine Änderung der Reihenfolge gewünscht, kann der Parameter ForceUpdate auf FALSE bleiben.
- Wird eine Variable/ein Widget hinzugefügt und es ist eine Änderung der Reihenfolge gewünscht, muss der Parameter ForceUpdate für einen Aufruf auf TRUE gesetzt werden. Anschließend sollte er wieder auf FALSE gesetzt werden.
- Wird eine Variable/ein Widget gelöscht, muss die Seite in der App einmal geschlossen und wieder geöffnet werden.
- Wird eine Variable/ein Widget in Bezug auf die Metadaten verändert (bspw. Umkonfiguration eines Widgets) muss ForceUpdate für einen Aufruf auf TRUE gesetzt werden, ansonsten werden nur die Werte des Widgets aktualisiert. Anschließend sollte er wieder auf FALSE gesetzt werden.

#### **Weitere Hinweise**

- Der Parameter bNewAppSubscribe des [FB\\_IotCommunicator \[](#page-43-2) $\blacktriangleright$  [44\]](#page-43-2)-Bausteins geht für einen Zyklus auf TRUE, wenn sich eine neue App-Instanz mit dem Topic auf dem Message Broker verbindet. Durch diesen Parameter kann der richtige Zeitpunkt zum Senden einer Retain-Nachricht identifziert werden.
- Der Parameter nActiveAppInstances des [FB\\_IotCommunicator \[](#page-43-2) $\blacktriangleright$  [44\]](#page-43-2)-Bausteins gibt die Anzahl an verbundenen App-Instanzen an. Wenn keine App verbunden ist, kann auf das Senden von Daten verzichtet werden, um Performance und Datenmenge einzusparen.

#### **Aufbau TwinCAT JSON**

Die TwinCAT IoT Communicator-Produktpalette benutzt für die Kommunikation ein JSON-Format mit dem Namen TwinCAT JSON: Im Folgenden wird der Aufbau eines TwinCAT JSON-Dokuments am Beispiel der Widgets [Steckdose \[](#page-19-0)[}](#page-19-0) [20\]](#page-19-0) und [Lüftung \[](#page-24-0)[}](#page-24-0) [25\]](#page-24-0) beschrieben.

```
{
        "Timestamp" : "2022-08-04T07:15:06.176",
        "GroupName" : "Widget Testpage",
        "Values" : {
                 "sPageDesc" : "TwinCAT JSON Page",
                 "stPlug" : {
                          "sDisplayName" : "",
            "bOn" : true,
            "sMode" : "Manual",
            "aModes" : [ "Manual", "Automatic" ]
                 },
                 "stVent" : {
                            "sDisplayName" : "",
             "bOn" : true,
             "nValue" : 725,
                            "nValueRequest" : 400,
             "sMode" : "Manual",
             "aModes" : [ "Manual", "Automatic" ]
        }
        },
        "MetaData" : {
                 "sPageDesc" : {
                          "iot.DisplayName" : "Info",
                          "iot.ReadOnly" : "true"
                 },
                 "stPlug" : {
                          "iot.DisplayName" : "Plug Widget",
                          "iot.ReadOnly" : "false",
                          "iot.WidgetType" : "Plug",
                          "iot.PlugModeVisible" : "true",
                          "iot.PlugModeChangeable" : "false"
\},
        "stVent" : {
            "iot.DisplayName" : "Ventilation Widget",
            "iot.ReadOnly" : "false",
            "iot.WidgetType" : "Ventilation",
                          "iot.VentilationSliderVisible" : "true",
                          "iot.VentilationValueRequestVisible" : "false",
            "iot.VentilationModeVisible" : "true",
            "iot.VentilationModeChangeable" : "false"
                   },
                 "stVent.nValue" : {
            "iot.Unit" : "ppm",
            "iot.MinValue" : "400",
            "iot.MaxValue" : "1400"
        }
        },
"ForceUpdate":false
}
```
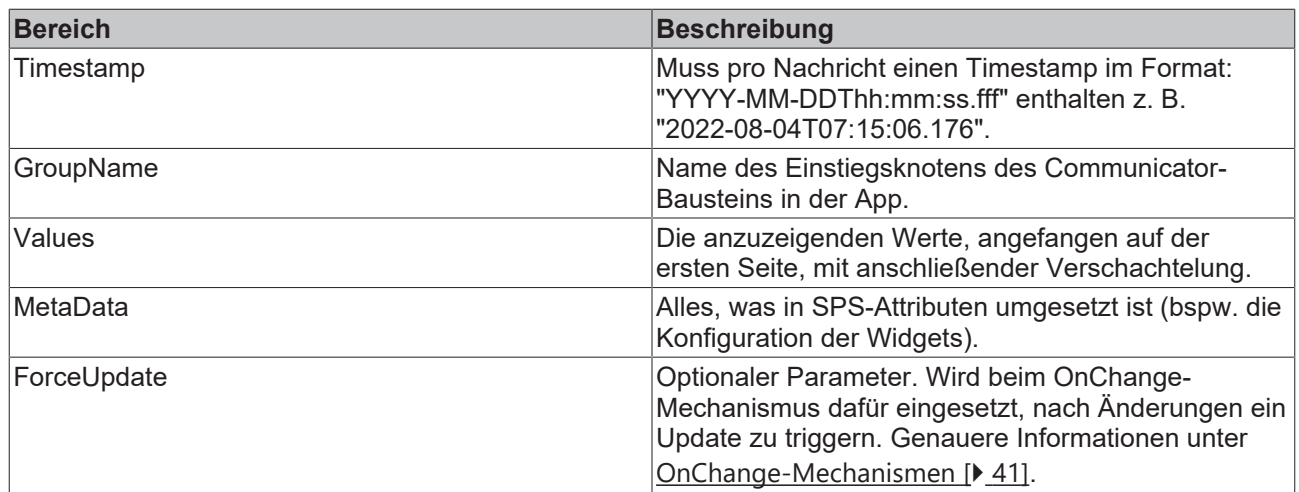

## <span id="page-43-0"></span>**6 SPS API**

## <span id="page-43-1"></span>**6.1 Funktionsbausteine**

### <span id="page-43-2"></span>**6.1.1 FB\_IotCommunicator**

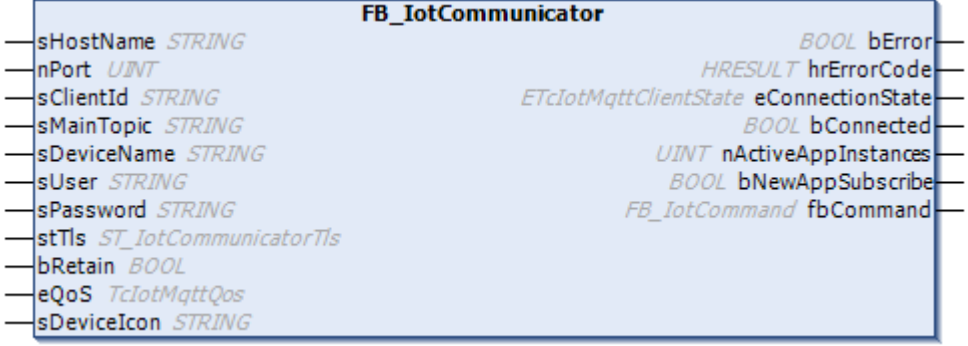

Der Funktionsbaustein ermöglicht die Kommunikation zu einem MQTT-Broker.

Ein FB\_IotCommunicator-Funktionsbaustein ist für die Verbindung zu genau einem Broker und für das Senden und Empfangen von Daten genau eines Gerätes ("Device") zuständig. Um die Hintergrundkommunikation zu diesem Broker zu gewährleisten und somit das Senden und Empfangen von Daten und Nachrichten zu ermöglichen, muss die Execute-Methode des Funktionsbausteins zyklisch aufgerufen werden.

Alle Verbindungsparameter sind als Eingangsparameter vorhanden und werden beim Verbindungsaufbau ausgewertet.

#### **Syntax**

Definition:

```
FUNCTION_BLOCK FB_IotCommunicator
VAR_INPUT
    ^{-}sHostName \qquad \qquad : \; \mathrm{STRING} \; := \; '127.0.0.1' ; \; \mathrm{\textit{ // IP} } address/hostname of MOTT broker, default
'localhost'
    nPort : UINT := 1883; // (*optional*) Port to use for connection to broker - default:
1883<br>sClientId
        sClientId        : STRING; // (*optional*) Unique name to connect to MQTT broker
                        : STRING; // MQTT topic the TC3 IoT Communicator will communicate with
    sDeviceName : STRING; // e.g. 'Machine XYZ' or 'Room 015 - Kitchen'
        sUser            : STRING; // (*optional*) Username for authentication
    spassword : STRING; // (*optional*) Password for specified User<br>stTls : ST IotCommunicatorTls: // (*optional*) Specify deta
                        : ST IotCommunicatorTls; // (*optional*) Specify details for secure tls
connection
    bRetain : BOOL := TRUE; // (*optional*) default true - if false, data, messages &
devices will not be stored
       eQoS             : TcIotMqttQos := TcIotMqttQos.AtLeastOnceDelivery; // (*optional*) quality of
service between client & broker - default: 1
    sDeviceIcon : STRING;
END_VAR
VAR_OUTPUT
    \begin{array}{lll} \texttt{\texttt{bError}} & & \texttt{\texttt{:} } \texttt{B00L} \texttt{;} \\ \texttt{\texttt{hrErrorCode}} & & \texttt{\texttt{:} } \texttt{HRESU} \end{array}hrErrorCode : HRESULT;
    eConnectionState  : ETcIotMqttClientState;
        bConnected        : BOOL;
nActiveAppInstances : UINT;
bNewAppSubscribe : BOOL; 
       fbCommand         : FB_IoTCommand; //provides functionality to receive commands
END_VAR
```
SPS API

#### **Eingänge**

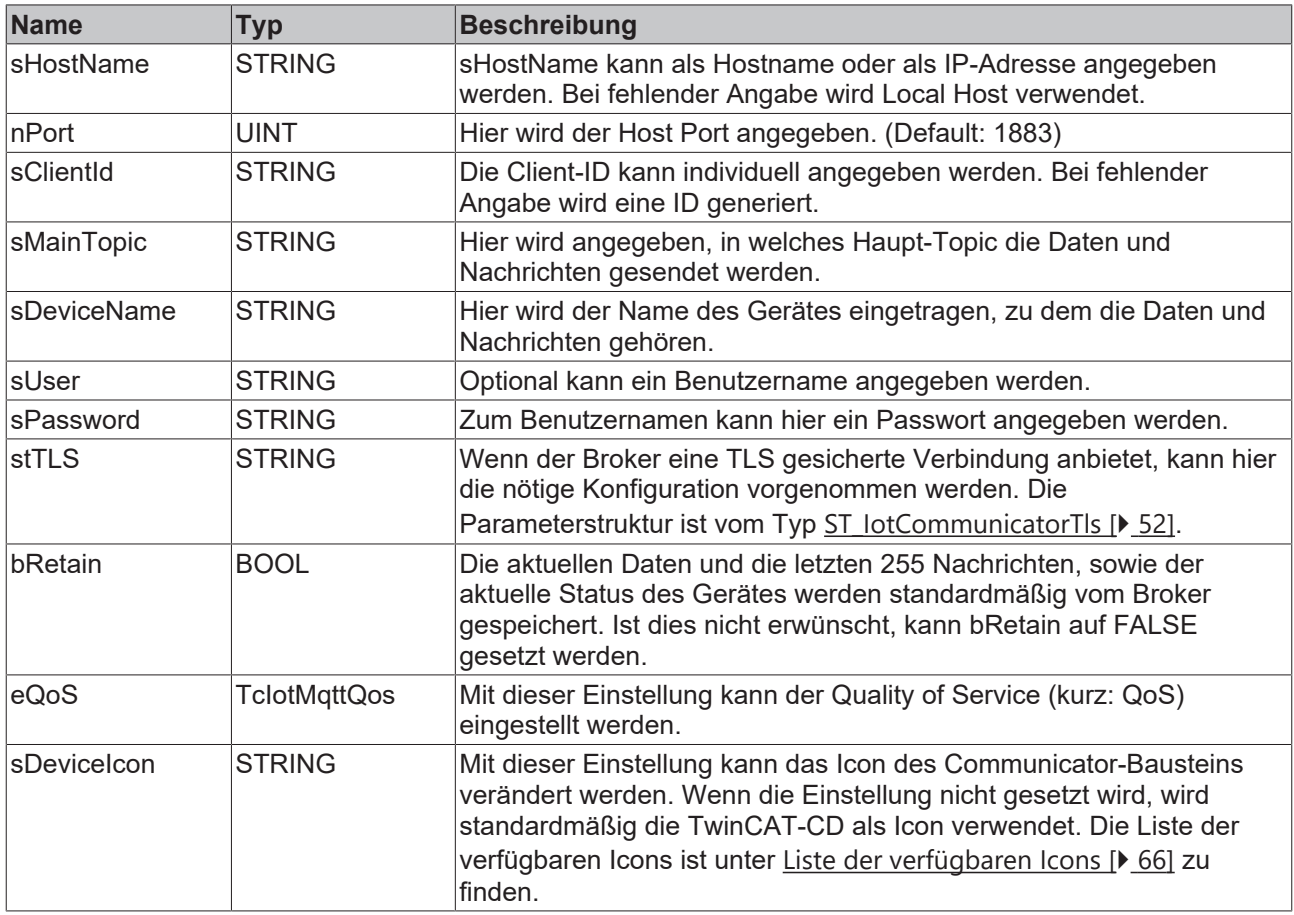

#### **Ausgänge**

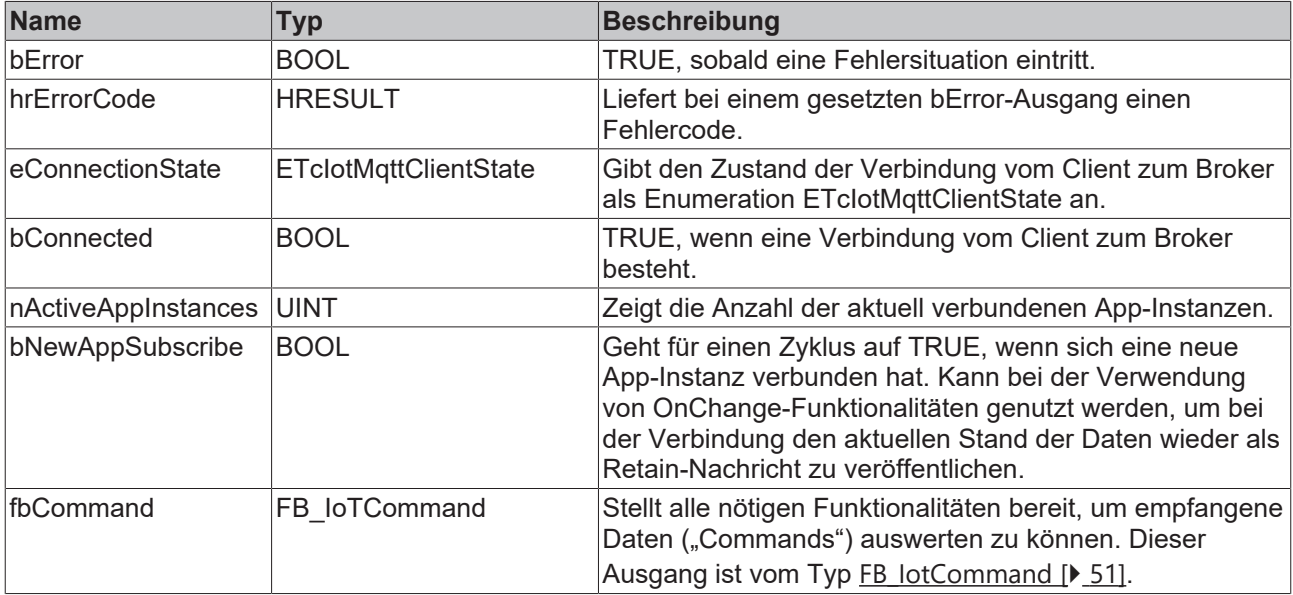

#### **■● Methoden**

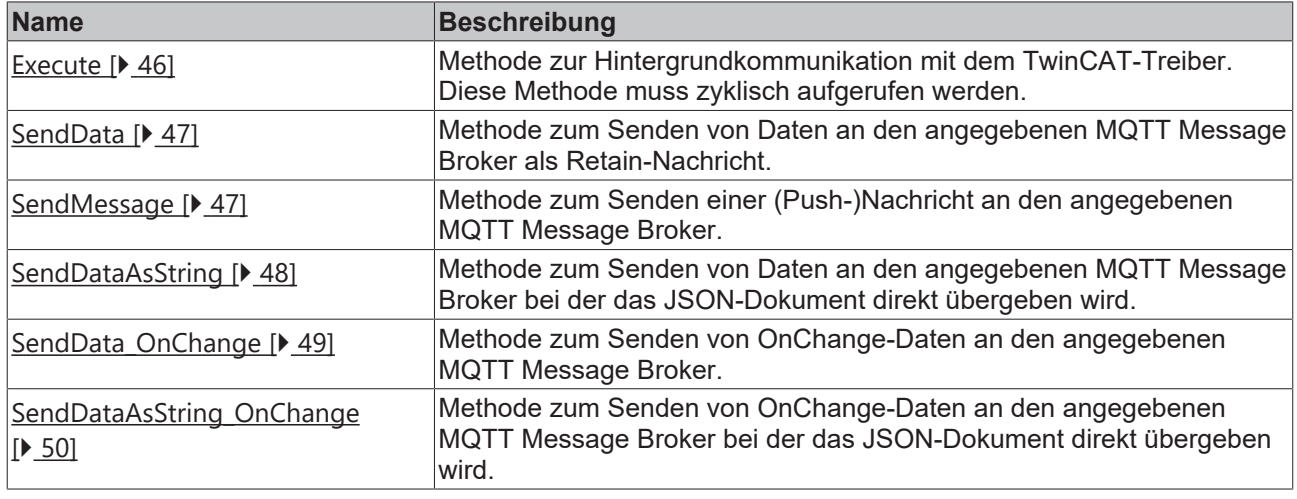

#### **Strings im UTF-8-Format**

Die hier verwendeten Variablen vom Typ STRING nutzen das UTF-8-Format. Diese STRING-Formatierung ist üblich bei der MQTT-Kommunikation.

Um auch Sonderzeichen und Texte verschiedenster Sprachen empfangen zu können, wird der Zeichensatz in der Tc3\_IotCommunicator-Bibliothek nicht auf den typischen Zeichensatz vom Datentyp STRING beschränkt. Stattdessen wird der Unicode-Zeichensatz als UTF-8-Format in Verbindung mit dem Datentyp STRING verwendet.

Bei Verwendung des ASCII-Zeichensatzes besteht kein Unterschied zwischen der typischen Formatierung in einem STRING und der UTF-8-Formatierung eines STRING.

#### **Voraussetzungen**

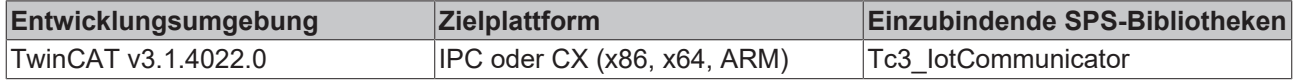

#### <span id="page-45-0"></span>**6.1.1.1 Execute**

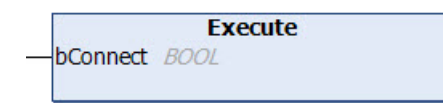

Diese Methode muss zyklisch aufgerufen werden, um die Hintergrundkommunikation mit dem MQTT Broker zu gewährleisten.

#### **Syntax**

```
METHOD Execute
VAR_INPUT
   -<br>bConnect : BOOL;
END_VAR
```
#### **Eingänge**

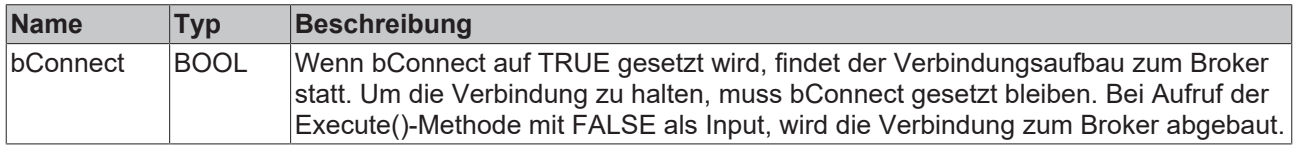

Mögliche Fehler werden an den Ausgängen bError, hrErrorCode und eConnectionState der Bausteininstanz ausgegeben

### <span id="page-46-0"></span>**6.1.1.2 SendData**

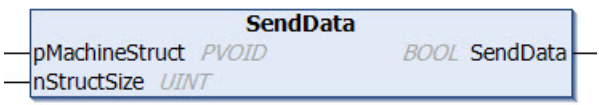

Diese Methode wird einmalig aufgerufen, um Daten an den Broker zu senden.

#### **Syntax**

```
METHOD SendData : BOOL
VAR_INPUT
       pMachineStruct : PVOID;
    nStructSize : UINT;
END_VAR
```
#### *<b>E* Rückgabewert

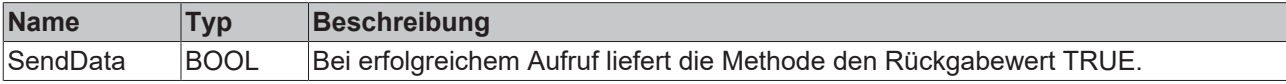

#### **Eingänge**

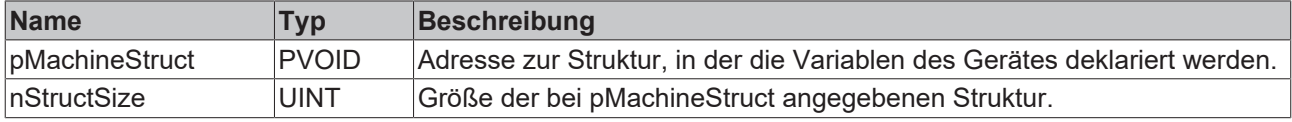

<span id="page-46-1"></span>Mögliche Fehler werden an den Ausgängen bError und hrErrorCode der Bausteininstanz ausgegeben.

#### **6.1.1.3 SendMessage**

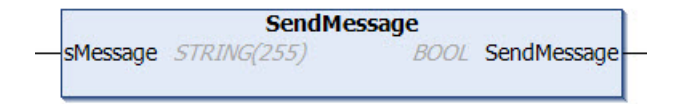

Diese Methode wird einmalig aufgerufen, um eine (Push-)Nachricht an den Broker zu senden. Diese Nachricht wird dann in der App angezeigt. Es handelt sich hierbei nicht um eine Nachricht, die als Push-Mitteilung auf dem Handy sichtbar wird.

#### **Syntax**

```
METHOD SendMessage : BOOL
VAR_INPUT
   ^-sMessage : STRING(255);
END_VAR
```
#### **Rückgabewert**

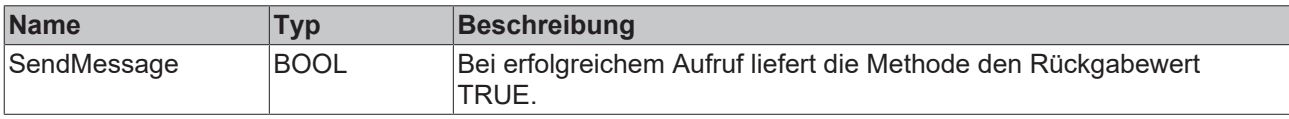

#### **Eingänge**

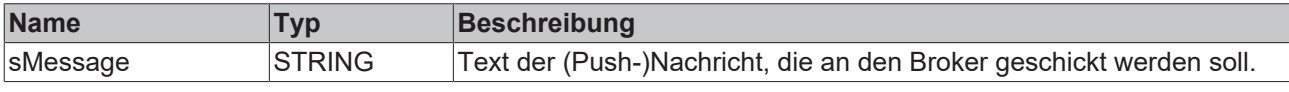

Mögliche Fehler werden an den Ausgängen bError und hrErrorCode der Bausteininstanz ausgegeben.

#### **Strings im UTF-8-Format**

Die hier verwendeten Variablen vom Typ STRING nutzen das UTF-8-Format. Diese STRING-Formatierung ist üblich bei der MQTT-Kommunikation.

Um auch Sonderzeichen und Texte verschiedenster Sprachen empfangen zu können, wird der Zeichensatz in der Tc3\_IotCommunicator-Bibliothek nicht auf den typischen Zeichensatz vom Datentyp STRING beschränkt. Stattdessen wird der Unicode-Zeichensatz als UTF-8-Format in Verbindung mit dem Datentyp STRING verwendet.

Bei Verwendung des ASCII-Zeichensatzes besteht kein Unterschied zwischen der typischen Formatierung in einem STRING und der UTF-8-Formatierung eines STRING.

#### <span id="page-47-0"></span>**6.1.1.4 SendDataAsString**

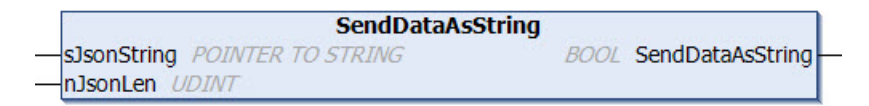

Diese Methode wird einmalig aufgerufen, um Daten an den Broker zu senden. Im Gegensatz zu der klassischen [SendData \[](#page-46-0)[}](#page-46-0) [47\]](#page-46-0)()-Methode wird an dieser Stelle das JSON-Dokument direkt übergeben. So erreicht der Benutzer eine höhere Flexibilität, muss aber im Gegenzug dafür ein korrekt aufgebautes JSON-Dokument an die App schicken.

Die Methode richtet sich an im Umgang mit JSON-Dokumenten erfahrene Nutzer. Bei fehlerhaft formatierten JSON-Dokumenten können die Informationen nicht in der App angezeigt werden.

#### **Syntax**

```
METHOD SendDataAsString : BOOL
VAR_INPUT
        sJsonString : POINTER TO STRING;
        nJsonLen    : UINT;
END_VAR
```
#### *<b>E* Rückgabewert

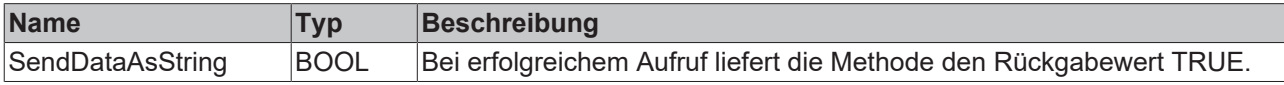

#### **Eingänge**

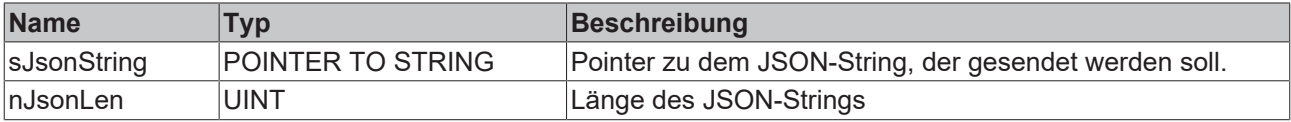

Mögliche Fehler werden an den Ausgängen bError und hrErrorCode der Bausteininstanz ausgegeben.

#### **Aufbau TwinCAT JSON**

Die TwinCAT IoT Communicator-Produktpalette benutzt für die Kommunikation ein JSON-Format mit dem Namen TwinCAT JSON: Im Folgenden wird der Aufbau eines TwinCAT JSON-Dokuments am Beispiel der Widgets [Steckdose \[](#page-19-0)[}](#page-19-0) [20\]](#page-19-0) und [Lüftung \[](#page-24-0)[}](#page-24-0) [25\]](#page-24-0) beschrieben.

```
{
         "Timestamp" : "2022-08-04T07:15:06.176",
         "GroupName" : "Widget Testpage",
         "Values" : {
                  "sPageDesc" : "TwinCAT JSON Page",
                   "stPlug" : {
                            "sDisplayName" : "",
                            "bOn" : true,
                           "sMode" : "Manual",
                            "aModes" : [ "Manual", "Automatic" ]
                  },
```

```
        "stVent" : {
                            "sDisplayName" : "",
             "bOn" : true,
             "nValue" : 725,
                            "nValueRequest" : 400,
             "sMode" : "Manual",
             "aModes" : [ "Manual", "Automatic" ]
        }
        },
        "MetaData" : {
                 "sPageDesc" : {
                         "iot.DisplayName" : "Info",
                         "iot.ReadOnly" : "true"
\},
                 "stPlug" : {
            "iot.DisplayName" : "Plug Widget",
            "iot.ReadOnly" : "false",
                         "iot.WidgetType" : "Plug",
                         "iot.PlugModeVisible" : "true",
                         "iot.PlugModeChangeable" : "false"
\},
        "stVent" : {
                          "iot.DisplayName" : "Ventilation Widget",
            "iot.ReadOnly" : "false",
            "iot.WidgetType" : "Ventilation",
            "iot.VentilationSliderVisible" : "true",
            "iot.VentilationValueRequestVisible" : "false",
                         "iot.VentilationModeVisible" : "true",
                         "iot.VentilationModeChangeable" : "false"
                   },
        "stVent.nValue" : {
            "iot.Unit" : "ppm",
            "iot.MinValue" : "400",
            "iot.MaxValue" : "1400"
        }
        },
"ForceUpdate":false
}
```
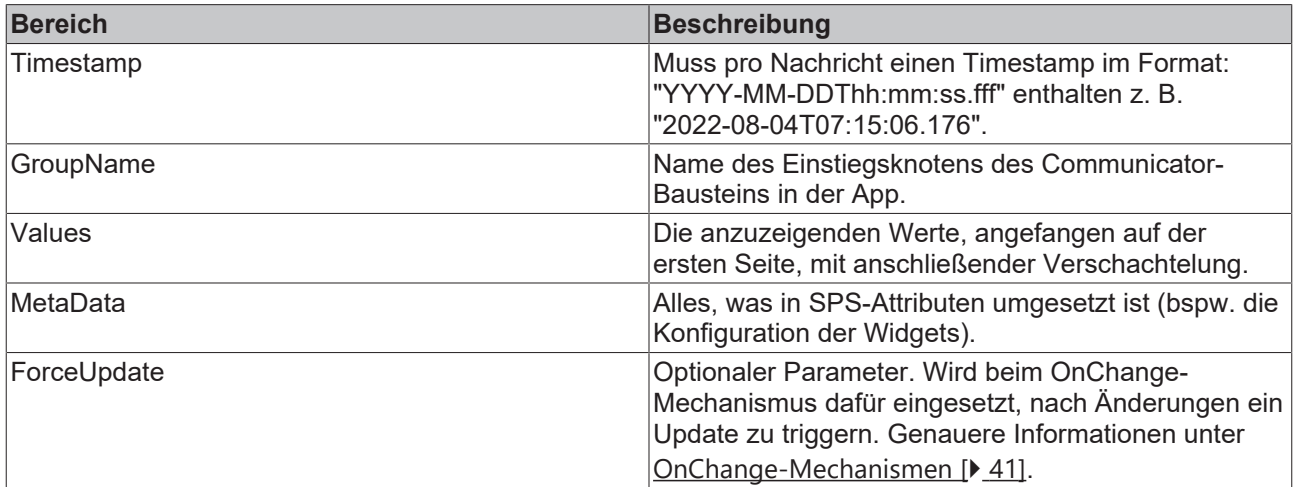

### <span id="page-48-0"></span>**6.1.1.5 SendData\_OnChange**

```
SendData OnChange
pMachineStruct PVOID
                             BOOL SendData_OnChange
nStructSize UINT
```
Diese Methode wird einmalig aufgerufen, um Daten an den Broker zu senden.

Die [SendData \[](#page-46-0)[}](#page-46-0) [47\]](#page-46-0)-Methode überträgt immer die gesamten Daten als Retain-Nachricht. Mit der SendData\_OnChange-Methode hingegen ist es möglich, einzelne Teile der Daten zu übertragen, um Datenverkehr einzusparen. Es ist aber zu beachten, dass die Nachrichten mit der SendData\_OnChange-Methode nicht als Retain-Nachricht geschickt werden und somit nur aktuell verbundenen App-Instanzen

bekannt werden. Die Daten müssen im TwinCAT-Projekt bereitgehalten werden und bei Verbindung eines neuen Clients mithilfe der [SendData \[](#page-46-0)[}](#page-46-0) [47\]](#page-46-0)-Methode als gesamter Datenblock und als Retain-Nachricht geschickt werden.

Es ist an dieser Stelle zu beachten, dass die [OnChange-Mechanismen \[](#page-40-0)[}](#page-40-0) [41\]](#page-40-0) hauptsächlich für die Verwendung mit den [SendDataAsString \[](#page-47-0)[}](#page-47-0) [48\]](#page-47-0)-Methoden vorgesehen sind. Mit den SendData-Methoden kann OnChange nur benutzt werden, wenn beim Senden der Struktur eine Struktur verwendet wird, die bis zu den zu ändernden Variablen den gleichen Variablenpfad an den Tag legt.

#### **Syntax**

```
METHOD SendData_OnChange : BOOL
VAR_INPUT
     pMachineStruct : PVOID;<br>nStructSize : UINT;
     nStructSize
END_VAR
```
#### *<b>E* Rückgabewert

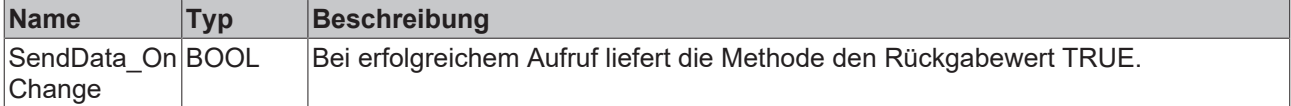

#### **Eingänge**

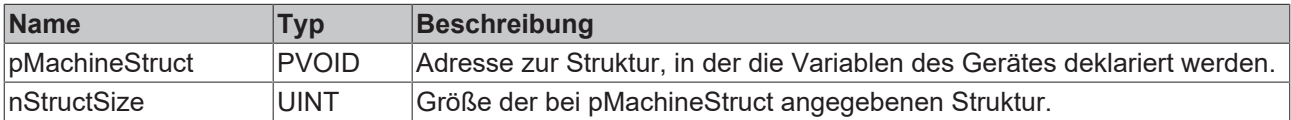

<span id="page-49-0"></span>Mögliche Fehler werden an den Ausgängen bError und hrErrorCode der Bausteininstanz ausgegeben.

#### **6.1.1.6 SendDataAsString\_OnChange**

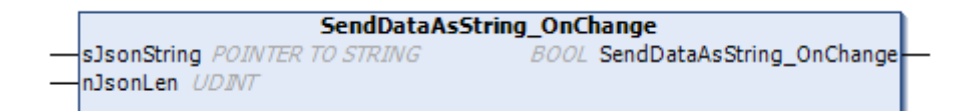

Diese Methode wird einmalig aufgerufen, um Daten an den Broker zu senden. Im Gegensatz zu der klassischen [SendData \[](#page-46-0)[}](#page-46-0) [47\]](#page-46-0)()-Methode wird an dieser Stelle das JSON-Dokument direkt übergeben. So erreicht der Benutzer eine höhere Flexibilität, muss aber im Gegenzug dafür ein korrekt aufgebautes JSON-Dokument an die App schicken.

Die Methode richtet sich an im Umgang mit JSON-Dokumenten erfahrene Nutzer. Bei fehlerhaft formatierten JSON-Dokumenten können die Informationen nicht in der App angezeigt werden.

Die [SendDataAsString \[](#page-47-0)[}](#page-47-0) [48\]](#page-47-0)-Methode überträgt die Daten als Retain-Nachricht. Mit der SendDataAsString\_OnChange-Methode hingegen ist es möglich, einzelne Teile der Daten zu übertragen, um Datenverkehr einzusparen. Es ist aber zu beachten, dass die Nachrichten mit der SendDataAsString\_OnChange-Methode nicht als Retain-Nachricht geschickt werden und somit nur aktuell verbundenen App-Instanzen bekannt werden. Die Daten müssen im TwinCAT-Projekt bereitgehalten werden und bei Verbindung eines neuen Clients mithilfe der [SendDataAsString \[](#page-47-0)[}](#page-47-0) [48\]](#page-47-0)-Methode als gesamter Datenblock geschickt werden.

#### **Syntax**

```
METHOD SendDataAsString OnChange : BOOL
VAR_INPUT
    sJsonString : POINTER TO STRING;
        nJsonLen    : UINT;
END_VAR
```
#### *<b>E* Rückgabewert

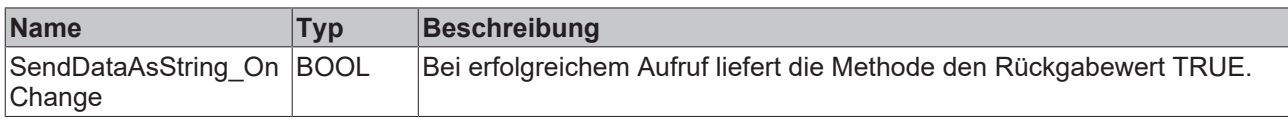

#### **Eingänge**

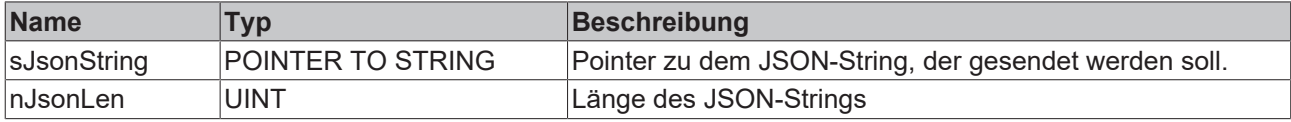

<span id="page-50-0"></span>Mögliche Fehler werden an den Ausgängen bError und hrErrorCode der Bausteininstanz ausgegeben.

### **6.1.2 FB\_IotCommand**

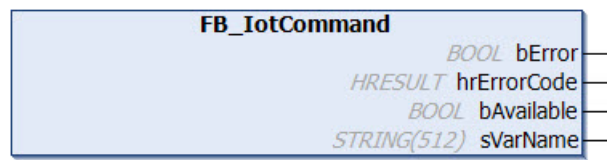

Der Funktionsbaustein stellt Funktionen zur Verfügung, um empfangene Befehle ("Commands") auszuwerten. Er darf nicht instanziiert werden, da er am Ausgang der [FB\\_IotCommunicator \[](#page-43-2)[}](#page-43-2) [44\]](#page-43-2)-Instanz bereits deklariert ist und darüber auf die Ausgänge und die empfangenen Befehle zugegriffen wird.

#### **Syntax**

#### Definition:

```
FUNCTION BLOCK FB_IotCommand
VAR_INPUT
END_VAR
VAR_OUTPUT
bError : BOOL;
    hrErrorCode : HRESULT;
    bAvailable  : BOOL // if true, a new command is available
    sVarName    : STRING // Name of variable in currently available command
END_VAR
```
#### *Ausgänge*

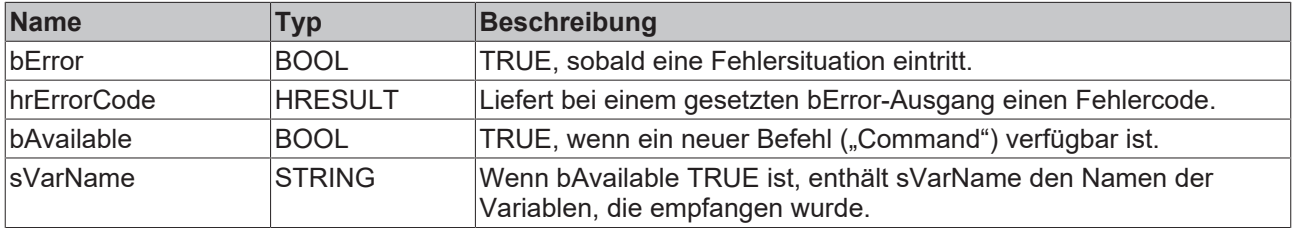

#### **Methoden**

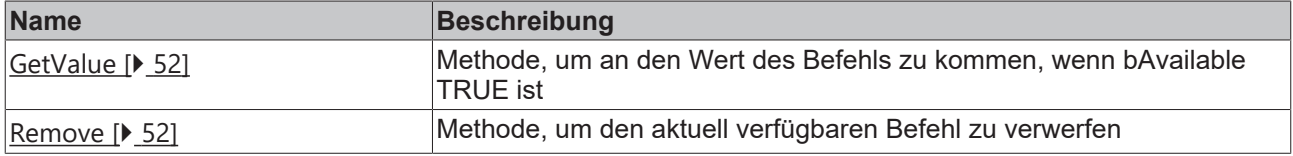

#### **Voraussetzungen**

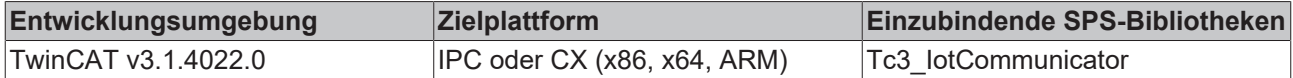

#### <span id="page-51-2"></span>**6.1.2.1 GetValue**

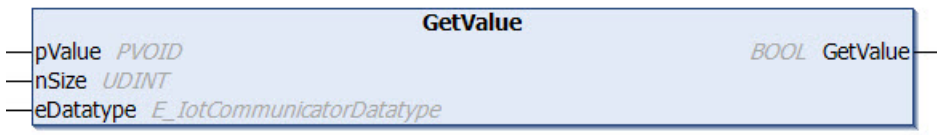

Diese Methode wird aufgerufen, um an den Wert der Variable im aktuellen Befehl ("Command") zu kommen.

#### **Syntax**

```
METHOD GetValue : BOOL
VAR_INPUT
pValue : PVOID;
nSize : UDINT;
   eDatatype : E IotCommunicatorDatatype;
END_VAR
```
#### *<b>Rückgabewert*

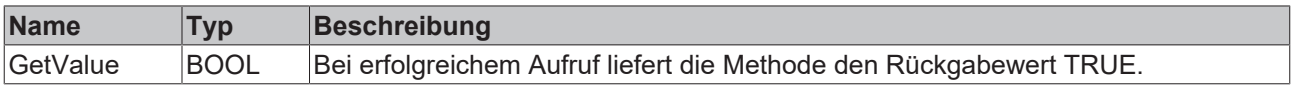

#### **Eingänge**

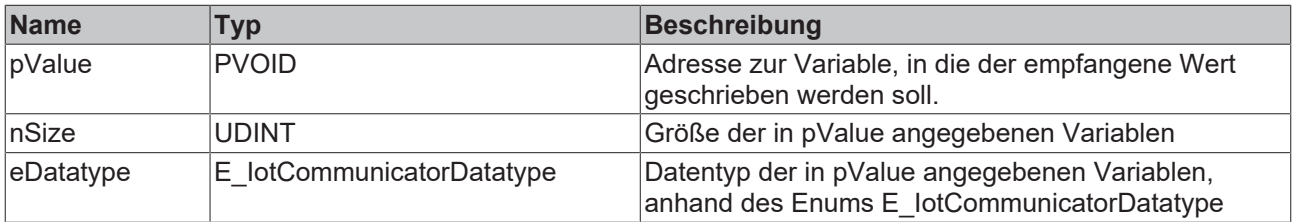

#### <span id="page-51-3"></span>**6.1.2.2 Remove**

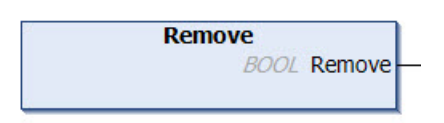

Diese Methode wird aufgerufen, um den aktuell verfügbaren Befehl aus dem Speicher zu entfernen.

#### **Rückgabewert**

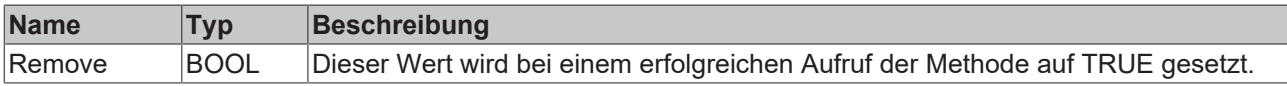

### <span id="page-51-1"></span><span id="page-51-0"></span>**6.2 Datentypen**

### **6.2.1 ST\_IotCommunicatorTls**

TLS-Sicherheitseinstellungen für den MQTT-Client.

#### **Syntax**

#### Definition:

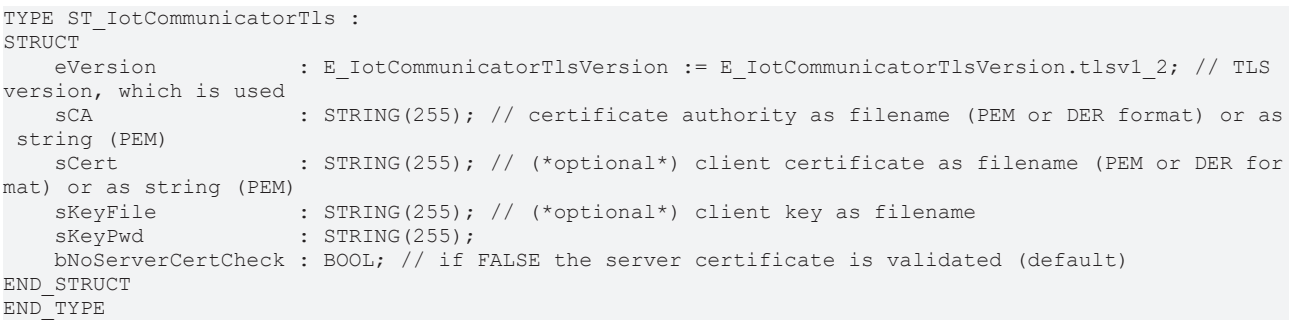

#### **Parameter**

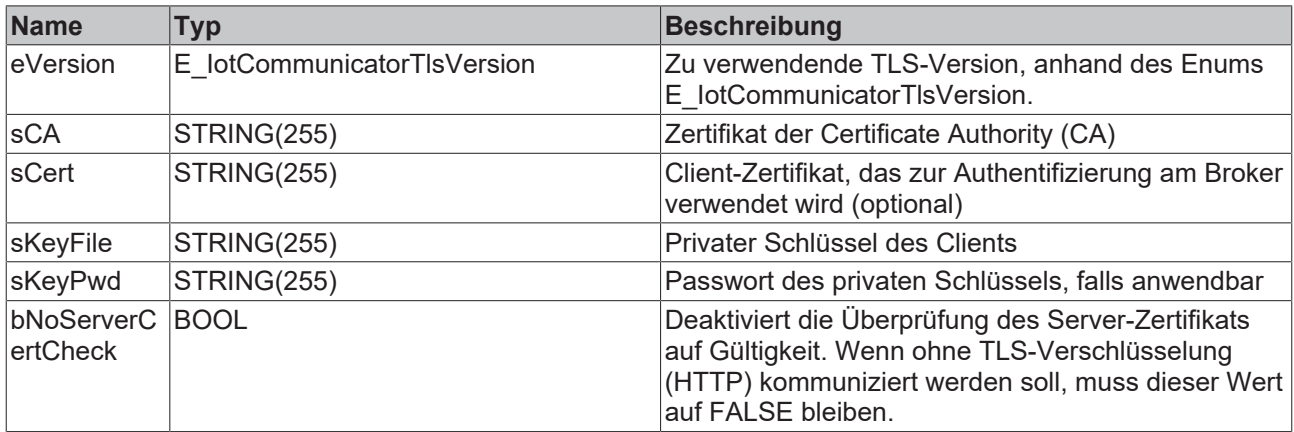

### <span id="page-52-0"></span>**6.2.2 E\_IotCommunicatorDatatype**

#### **Syntax**

TYPE E\_IotCommunicatorDatatype : { type STRING :=0, type  $BOOL$  :=1, type SINT :=2, type INT :=3, type DINT :=4, type LINT :=5, type\_USINT\_BYTE :=6, type\_UINT\_WORD :=7, type\_UDINT\_DWORD:=8, type ULINT :=9, type REAL :=10, type LREAL :=11 ) INT; .<br>END\_TYPE

#### **Parameter**

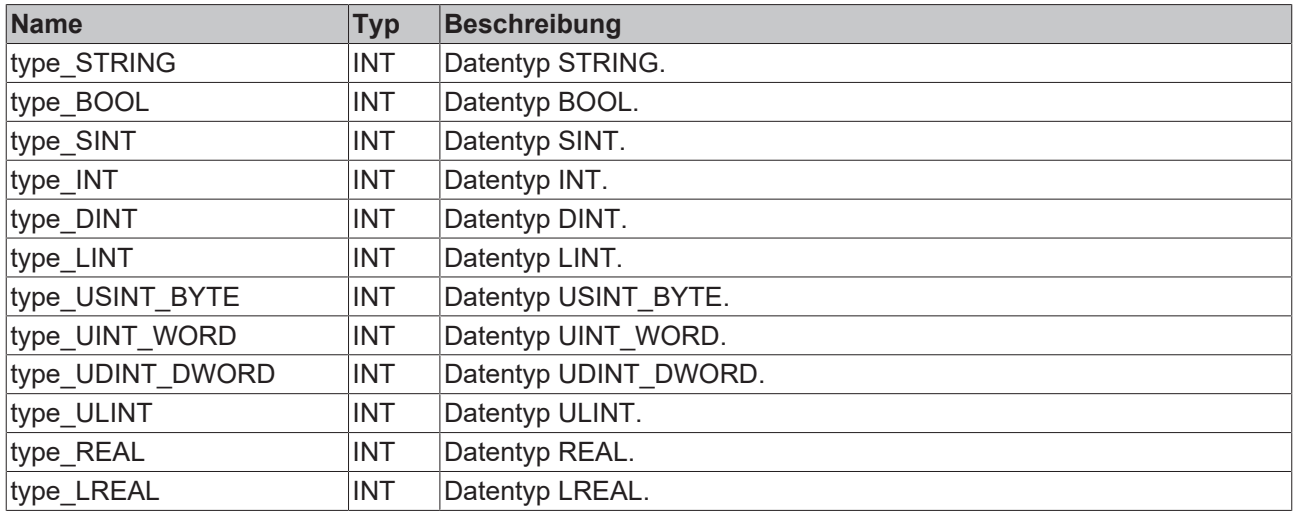

### <span id="page-53-0"></span>**6.2.3 E\_IotCommunicatorTlsVersion**

#### **Syntax**

```
TYPE E IotCommunicatorTlsVersion :
{
```
tlsv1 := 0, tlsv $1$   $1:=1$ , tlsv1 2:=2 ) INT; .<br>END\_TYPE

#### **Parameter**

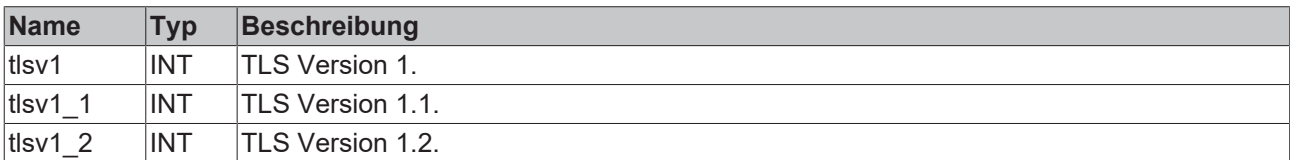

<span id="page-54-0"></span>Die TwinCAT IoT Communicator App steht im Apple AppStore und Google PlayStore kostenfrei zum Download zur Verfügung.

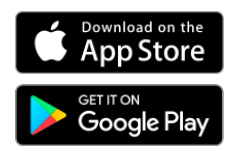

*Google Play and the Google Play logo are trademarks of Google Inc.*

Es wird an dieser Stelle empfohlen, bei neuen Projekten sowohl mit der neuesten App-Version als auch mit der neuesten TwinCAT-Version als Engineering zu arbeiten, um auch neue Features nutzen zu können.

Seit der App-Version 1.2.2 wird zusätzlich zum "light mode" auch der "dark mode" unterstützt. In welchem der beiden Modi die App dargestellt wird, hängt von den jeweiligen Betriebssystemeinstellungen ab.

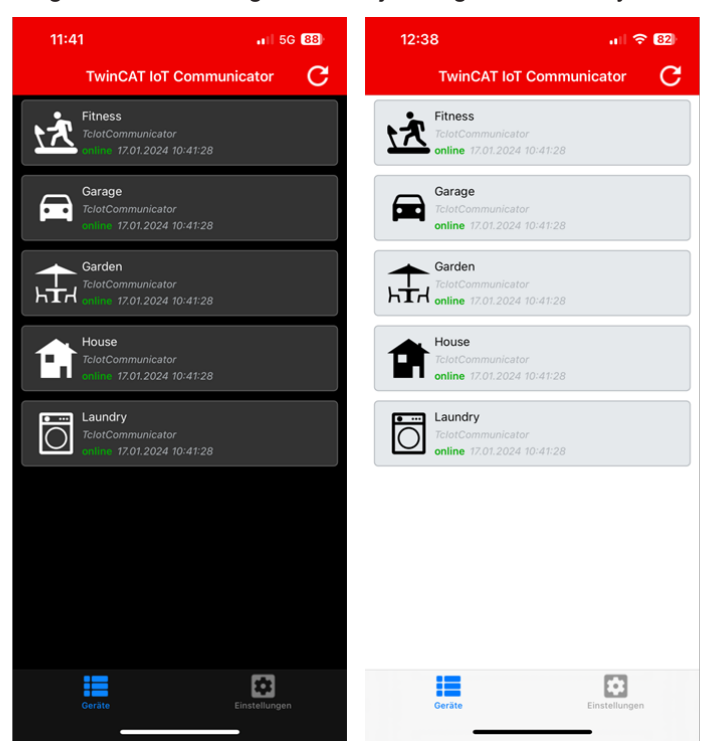

### <span id="page-54-1"></span>**7.1 Einstellungen**

Die Einstellungen innerhalb der App teilen sich in drei verschiedene Bereiche auf. Der erste Bereich ermöglicht die Konfiguration der Verbindung zum Broker, im zweiten Bereich lassen sich allgemeine Einstellungen in der App treffen und im dritten und letzten Bereich lassen sich Geräteinfos anzeigen.

### <span id="page-54-2"></span>**7.1.1 Verbindungseinstellungen**

Um Daten aus der SPS empfangen zu können, müssen die App und die SPS mit demselben Message Broker verbunden sein. Im Folgenden werden die verschiedenen Einstellungsmöglichkeiten der Verbindung zu diesem Message Broker beschrieben.

App

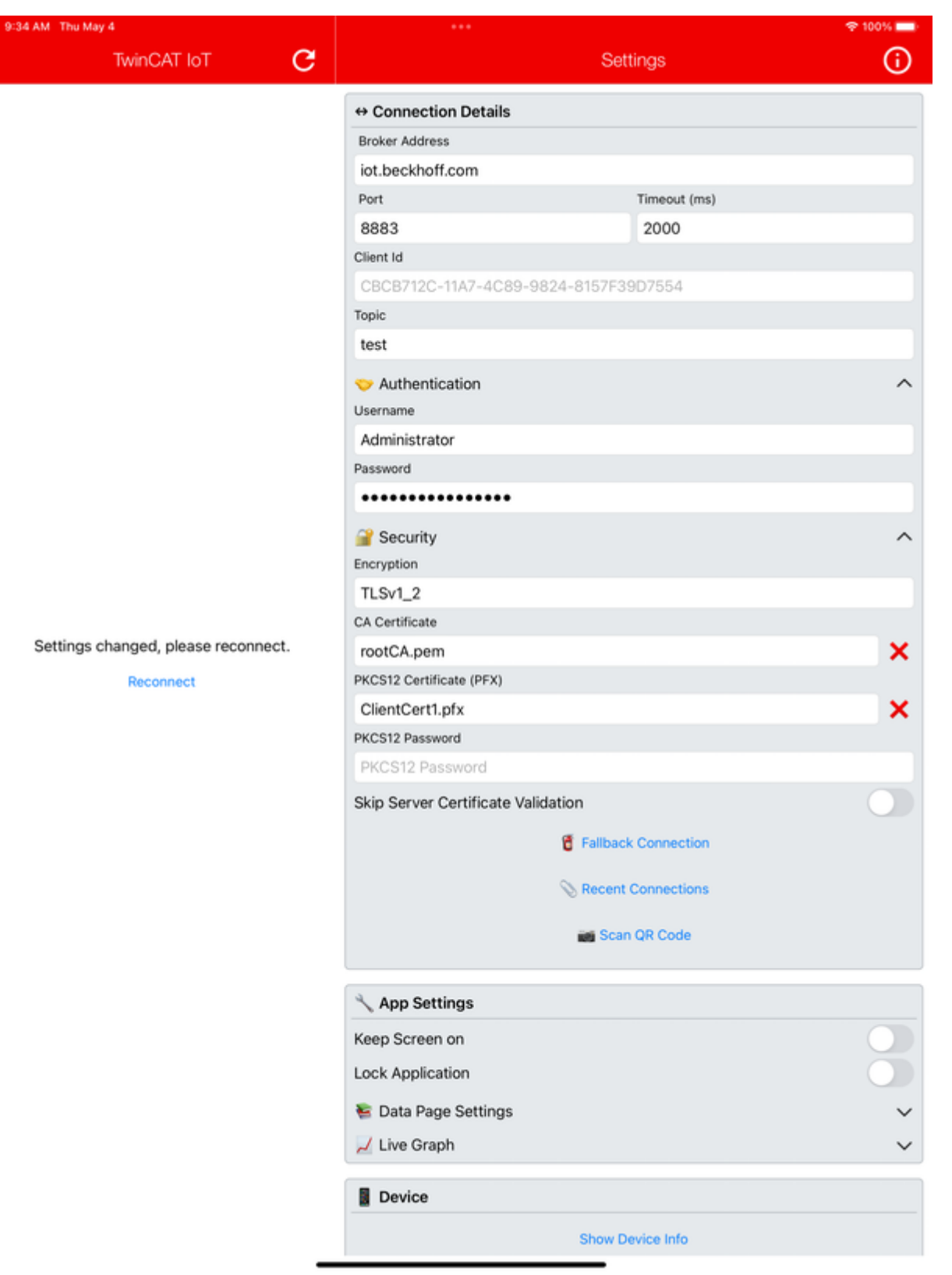

#### **Grundeinstellungen**

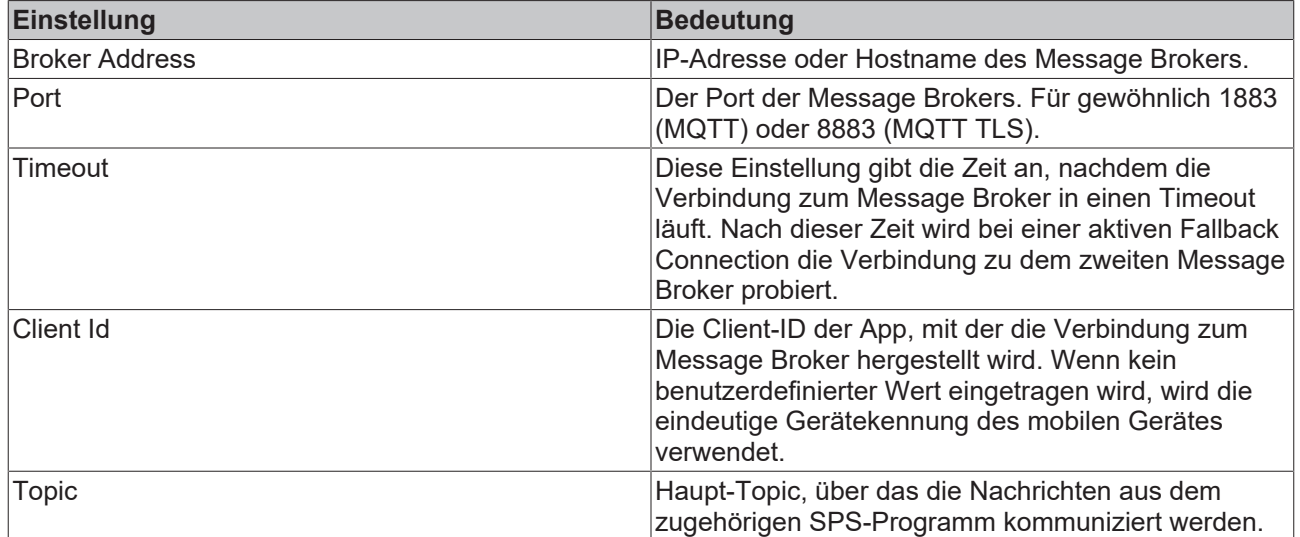

#### **Authentisierung**

Je nach Broker-Konfiguration kann es notwendig sein, bei der Verbindungsherstellung Username und Passwort anzugeben. Wenn ein Broker mit der Möglichkeit von anonymen Zugriffen verwendet wird, bleiben diese Felder der Konfiguration leer.

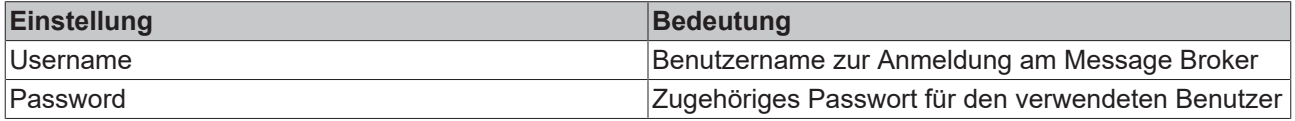

#### **Security**

Zusätzlich zur Authentisierung spielt auch die Verschlüsselung von Nachrichten eine wichtige Rolle.

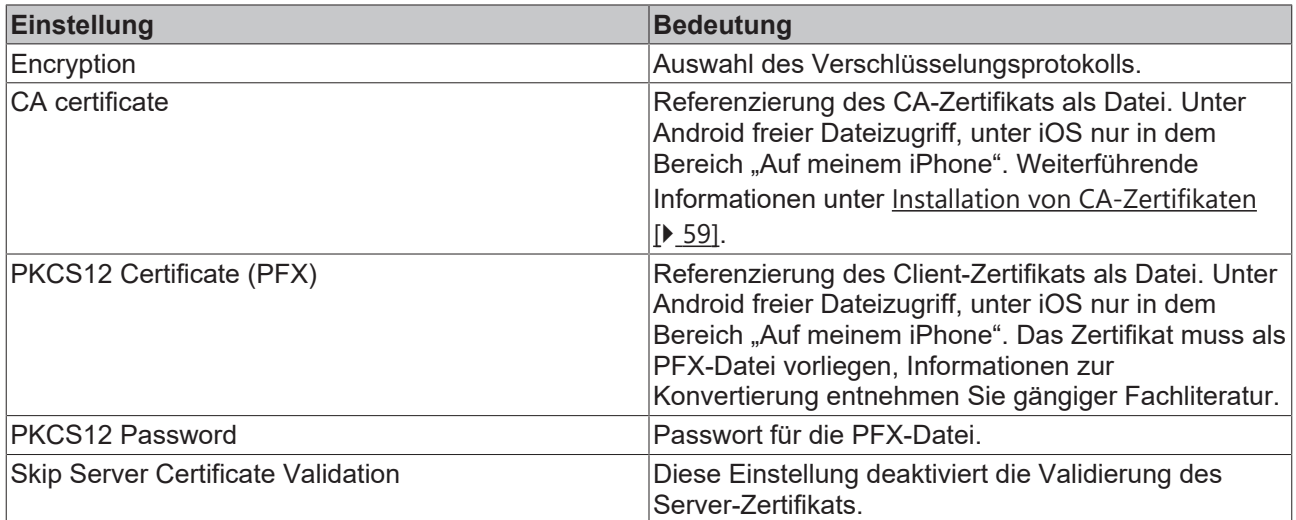

#### **Weitere Einstellungen**

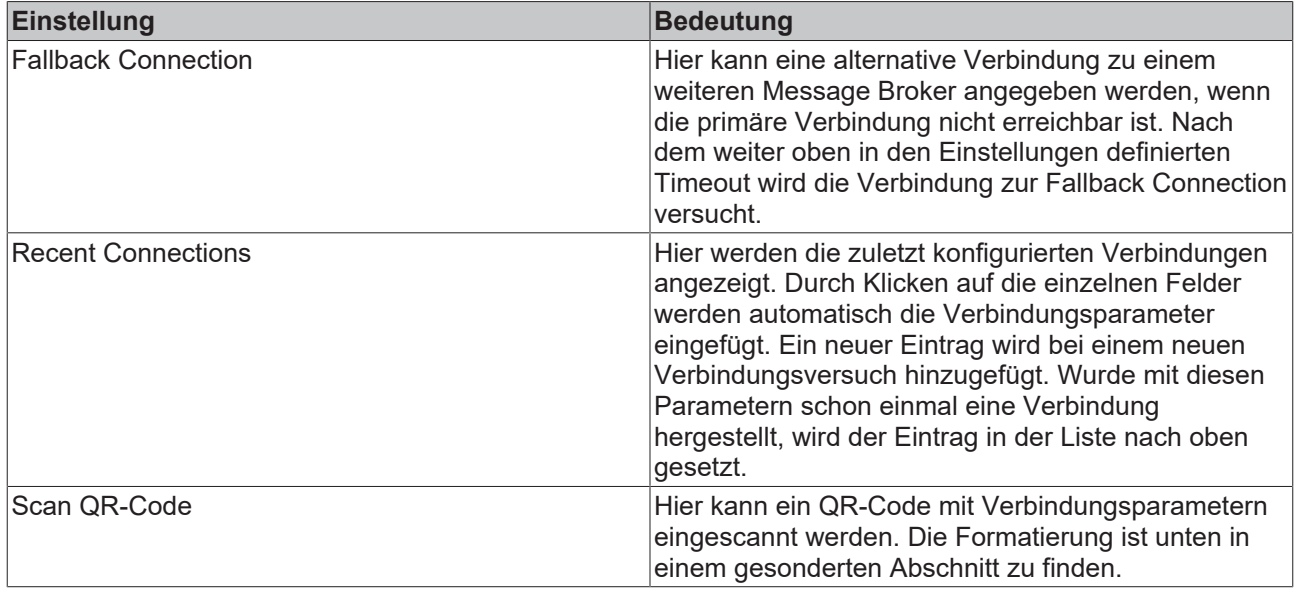

#### **Verwendung von QR-Codes zur Verbindungsherstellung**

Die Einstellungsseite der App bietet eine Möglichkeit, einen QR-Code zu scannen, der die Verbindungsparameter enthält. Die Auswahlmöglichkeiten bezüglich Security sind im Vergleich zu einer händischen Verbindungseinstellung weniger umfangreich. Zusätzlich sollte der Nutzer bedenken, dass je nach Standort jeder über den QR-Code Zugriff erlangen könnte.

Es gibt die Möglichkeit, einen QR-Code mit dem sogenannten Lock-Parameter auszustatten. In diesem Fall kann eine Verbindung über den QR-Code hergestellt werden, dem Nutzer der App werden aber keine Verbindungsdetails angezeigt.

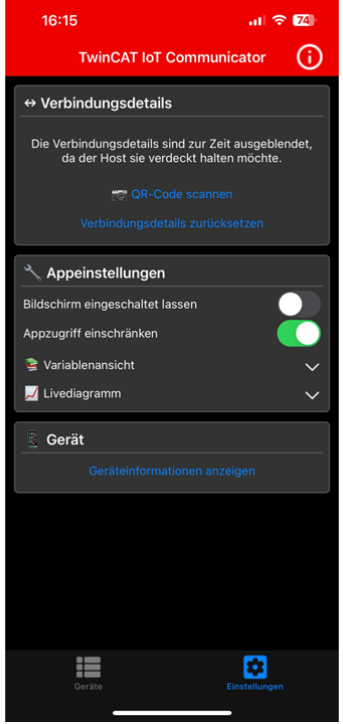

Ein beispielhafter QR-Code sieht wie folgt aus:

<http://iotdemo.beckhoff.com/app?&broker=iot.beckhoff.com&port=1883&topic=TOPICNAME>

Hier würden die Verbindungsparameter für die Broker-Adresse und den Broker-Port sowie für das Topic "TOPICNAME" durch das Scannen des QR-Codes eingetragen werden. Die folgende Liste beschreibt die möglichen Parameter, die über die URL abgebildet werden können:

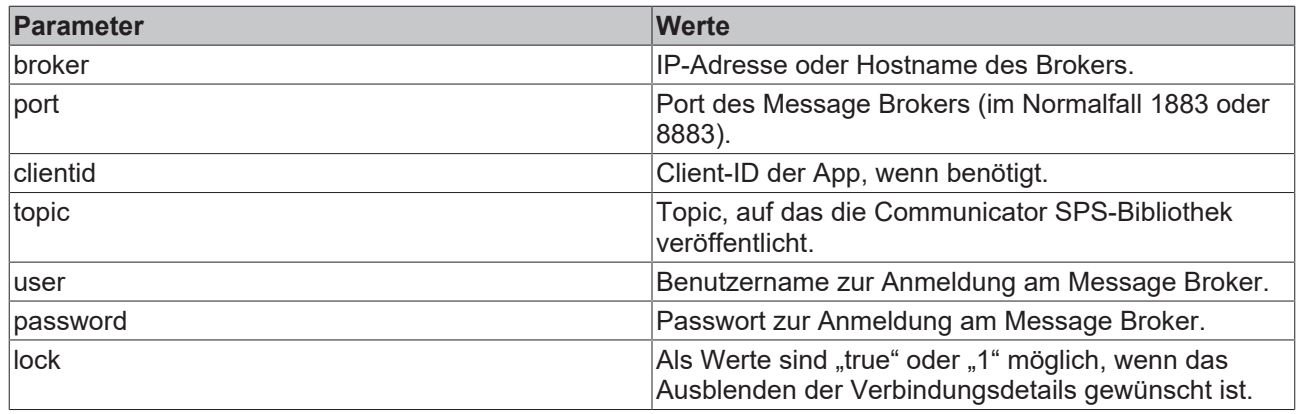

#### <span id="page-58-1"></span>**7.1.1.1 Installation von CA-Zertifikaten**

Für das Referenzieren von CA-Zertifikaten unter den beiden unterstützten Betriebssystemen, Android und iOS, müssen diese zunächst installiert werden. Für beide finden Sie im Folgenden eine kurze Anleitung, weitere Informationen entnehmen Sie bitte den Dokumentationen der beiden Hersteller.

#### **Installation von CA-Zertifikaten Android**

- 1. Wählen Sie den Pfad: Einstellungen/Sicherheit/Verschlüsselung und Anmeldedaten/Ein Zertifikat installieren/CA-Zertifikat.
- 2. Wählen Sie ein CA-Zertifikat aus.
- 3. Vergeben Sie einen Namen für das Zertifikat (optional).
- $\Rightarrow$  Das System meldet die erfolgreiche Installation des CA-Zertifikats.

#### **Installation von CA-Zertifikaten iOS**

- 1. Klicken Sie auf die Datei des CA-Zertifikats (muss sich außerhalb des TwinCAT IoT-Ordners befinden). Dadurch wird das Profil geladen.
- 2. Wählen Sie den Pfad: Einstellungen/Allgemein/Profil.
- 3. Wählen Sie das Profil des CA-Zertifikats aus.
- 4. Drücken Sie oben rechts auf **Installieren**.
- 5. Bestätigen Sie das Installieren durch das Eingeben des Codes.
- 6. Lesen Sie die Warnhinweise oben rechts und drücken Sie dann auf **Installieren** und bestätigen damit.
- 7. Wählen Sie den Pfad: Einstellungen/Allgemein/Info/Zertifikatsvertrauenseinstellungen.
- 8. Aktivieren Sie das installierte Zertifikat unter dem Punkt **Volles Vertrauen für Root-Zertifikate aktivieren**

### <span id="page-58-0"></span>**7.1.2 App-Einstellungen**

Neben den Verbindungseinstellungen lassen sich generelle Einstellungen für die App treffen. Diese werden im Folgenden beschrieben.

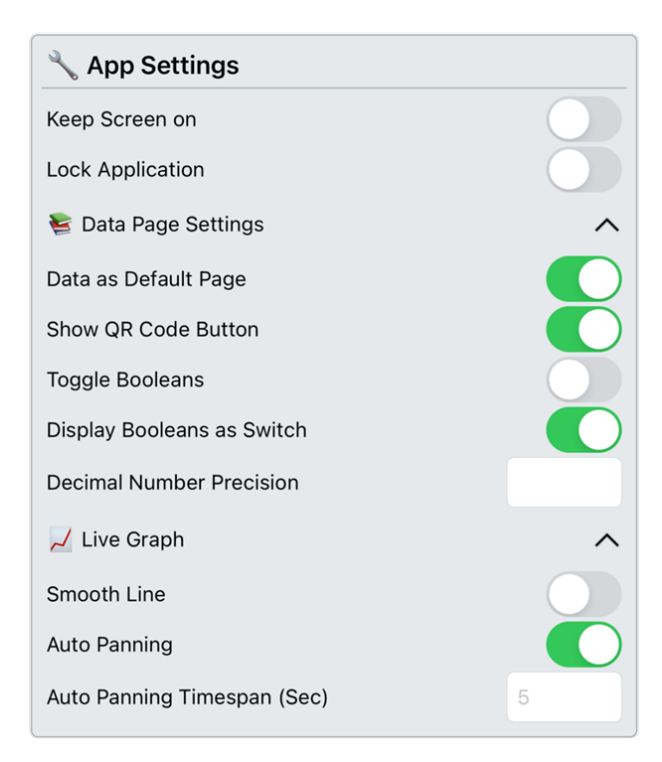

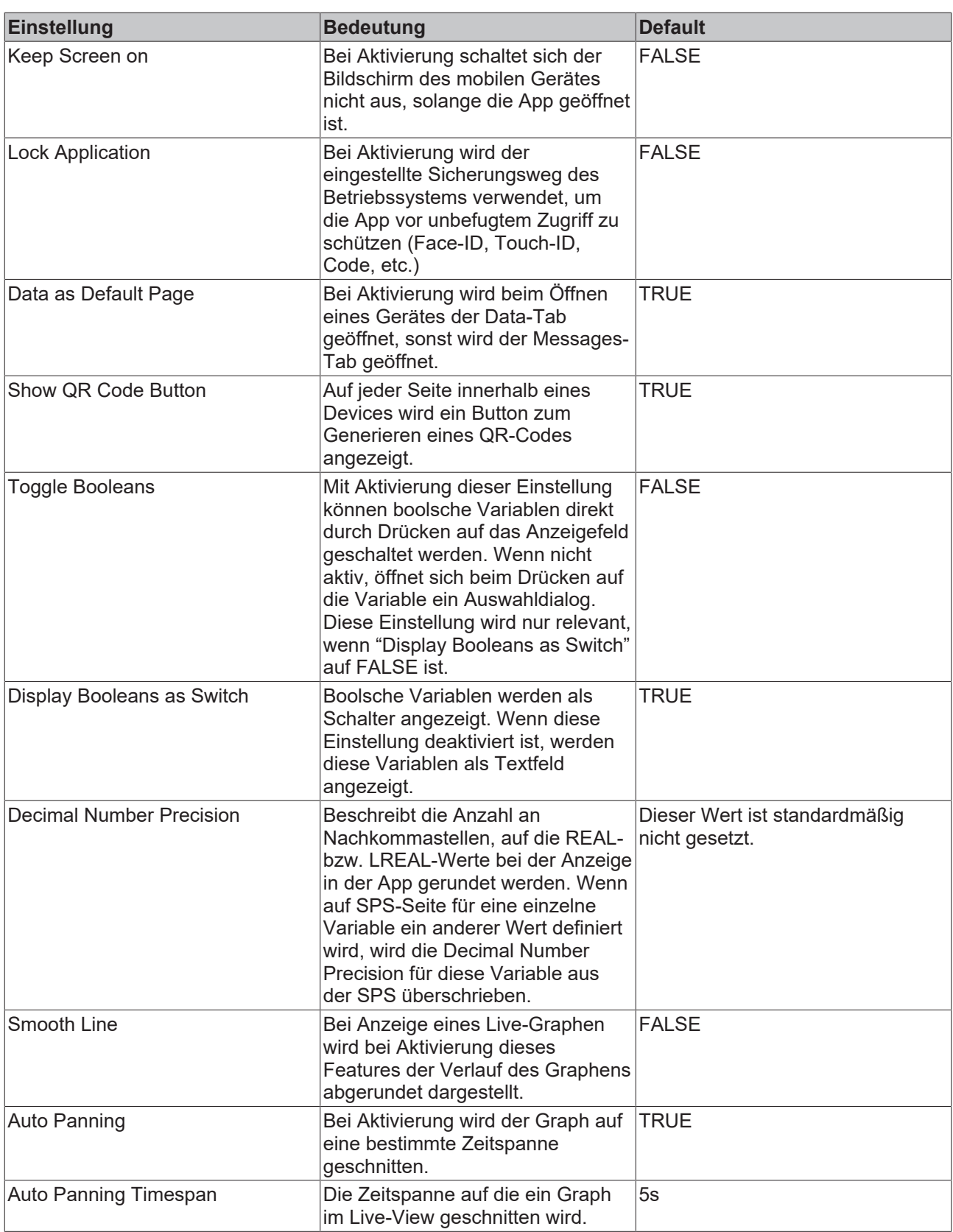

## <span id="page-60-0"></span>**7.2 Geräteübersicht**

In der Geräteübersicht werden alle aktuell mit dem gleichen Broker und demselben Topic verbundenen IoT Communicator-Bausteine angezeigt. Durch das Klicken auf eines der Geräte kann dann die Variablenübersicht für dieses Gerät geöffnet werden.

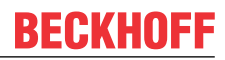

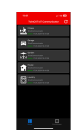

Je nach Aufbau der aus der SPS versendeten Struktur kann es eine oder mehrere Ebenen geben.

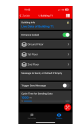

Die Anzeige des Graphens wird über das Listensymbol in der oberen rechten Ecke konfiguriert. Nach dem Auswählen der anzuzeigenden Variablen muss anschließend das Play-Symbol gedrückt werden, was das Listensymbol nach Drücken auf dieses ersetzt. Anschließend wird der Graph entsprechend der Einstellungen dargestellt.

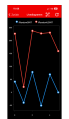

### <span id="page-62-0"></span>**8 Beispiele**

Die Beispiele teilen sich in zwei Bereiche auf. Zum einen gibt es das [Applikationsbeispiel \[](#page-62-1) $\blacktriangleright$  [63\]](#page-62-1), das ein Beispiel Stück für Stück aufbaut und erklärt. Zum anderen gibt es auf Github zwei Beispiele, die direkt als SPS-Code heruntergeladen und verwendet werden können.

Das erste Sample (TF6730\_FullSample) geht dabei auf die Standardfunktionen der App ein, während sich das zweite Sample (TF6730\_Widget-Sample) mit den speziellen Erweiterungen für die Gebäudeautomatisierung beschäftigt.

#### **Übersicht**

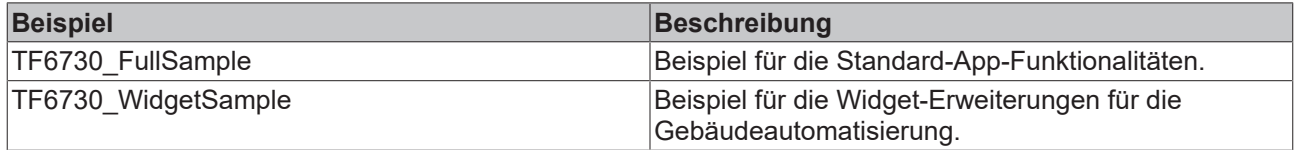

#### **Downloads**

Der Beispielcode für die in der Übersicht beschriebenen Projekte kann über das entsprechende Repository auf GitHub bezogen werden: [https://github.com/Beckhoff/TF6730\\_Samples](https://github.com/Beckhoff/TF6730_Samples). Sie haben dort die Möglichkeit das Repository zu clonen oder ein ZIP-File mit dem Sample herunterzuladen.

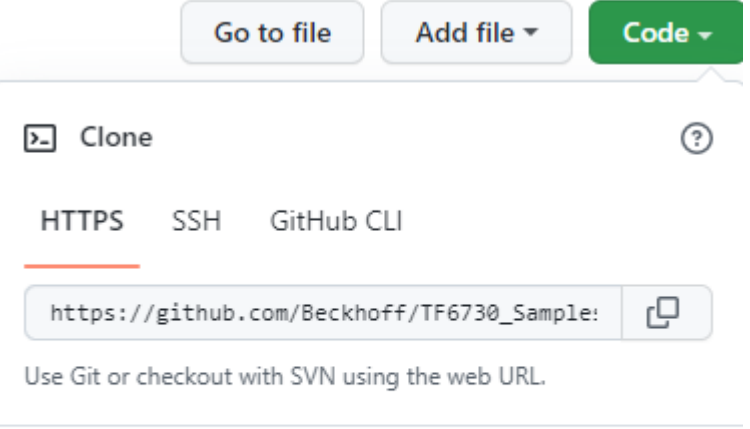

#### 뎊 Open with GitHub Desktop

a) Download ZIP

### <span id="page-62-1"></span>**8.1 Applikationsbeispiel**

#### **Erstellung des SPS-Programms**

#### **Struktur definieren**

Erzeugen Sie eine Struktur, innerhalb der Sie die zu sendenden Prozessdaten definieren. Weisen Sie dabei den deklarierten Variablen Attribute zu, um deren Darstellung in der App zu definieren (siehe [Attribute](#page-14-1) [\[](#page-14-1)[}](#page-14-1) [15\]](#page-14-1)).

```
TYPE ST ProcessData :
STRUCT
        {attribute 'iot.DisplayName' := 'Kitchen Lights'}
        bLamp1 : BOOL;
        {attribute 'iot.DisplayName' := 'Living Room Lights'}
        bLamp2 : BOOL;
```

```
    {attribute 'iot.DisplayName' := 'Outside Temperature'}
        {attribute 'iot.ReadOnly' := 'true'}
        {attribute 'iot.Unit' := 'Celsius'}
        {attribute 'iot.MinValue' := '5'}
        {attribute 'iot.MaxValue' := '30'}
       nTemp  : REAL;
   stSecondLevel : ST_Test;
END_STRUCT
END_TYPE
```
#### **Konfiguration**

Deklarieren Sie im Hauptprogramm eine Instanz des Funktionsbausteins FB\_IotCommunicator. Definieren Sie die Ausgänge entsprechend Ihren Verbindungsdaten (siehe [FB\\_IotCommunicator \[](#page-43-2)[}](#page-43-2) [44\]](#page-43-2)). Deklarieren Sie außerdem die Struktur mit den zu sendenden Prozessdaten sowie eine Instanz des Timer-Funktionsbausteins TON.

```
fbIoT : FB_IotCommunicator := (
       sHostName := 'YOUR_MQTT_BROKER', // MQTT Broker Adress
    nPort := 1883,                   // MQTT Port
    sMainTopic := 'plants',          // Main Topic
    sDeviceName := 'Building 12.3',  // Device Name
    sUser := 'engineer1',            // MQTT Username
    sPassword := 'abcdefg');         // MQTT Password
stData: ST_ProcessData; \frac{1}{2} // Values to send
timer : TON; 1/ Timer to send data
```
#### **Verbindung aufbauen**

Rufen Sie im Implementierungsteil des Hauptprogramms über die Instanz des Funktionsbausteins FB\_IotCommunicator die Execute-Methode zyklisch auf, um die Verbindung zum Broker aufrechtzuerhalten und somit das Senden und Empfangen von Daten und Nachrichten zu ermöglichen (siehe [Execute \[](#page-45-0) $\blacktriangleright$  [46\]](#page-45-0)).

fbIoT.Execute(TRUE);

#### **Daten senden**

Senden Sie die Prozessdaten mit einer Sample-Rate von 500 ms an den Broker. Rufen Sie dazu die Instanz des Timer-Funktionsbausteins mit den entsprechenden Eingabevariablen sowie die SendData-Methode des Funktionsbausteins FB\_IotCommunicator auf (siehe [SendData \[](#page-46-0) $\blacktriangleright$  [47\]](#page-46-0)).

```
timer(IN := NOT timer.Q, PT := T#500MS);
IF fbIoT.bConnected AND timer.Q THEN
       fbIoT.SendData(ADR(stData), SIZEOF(stData));
END_IF
```
Für eine Strukturierung über mehrere Ebenen muss hier eine verschachtelte Struktur übergeben werden. Die folgende Struktur zeigt ein einfaches Beispiel, die Verschachtelung kann je nach Belieben fortgeführt werden.

```
TYPE ST_Test :
STRUCT
    stLevel1 : ST Level 1;
       nCounter : INT;
END_STRUCT
END_TYPE
TYPE ST Level 1 :
STRUCT
       nDoubleCounter: INT;
    stLevel2 : ST_Level 2;
END_STRUCT
END_TYPE
```
#### **Befehle empfangen und auswerten**

Rufen Sie den Funktionsbaustein FB\_IotCommand und deren Methoden auf, um Befehle zu empfangen und auszuwerten (siehe [FB\\_IotCommand \[](#page-50-0)[}](#page-50-0) [51\]](#page-50-0)).

```
IF fbIoT.fbCommand.bAvailable THEN
       IF fbIoT.fbCommand.sVarName = 'bLamp1' THEN
               fbIoT.fbCommand.GetValue(ADR(stData.bLamp1),
SIZEOF(stData.bLamp1), E_IotCommunicatorDatatype.type_BOOL);
       ELSIF fbIoT.fbCommand.sVarName = 'stSecondLevel.nDoubleCounter' THEN
               fbIoT.fbCommand.GetValue(ADR(stData.stSecondLevel. nDoubleCounter),
```
#### Beispiele

## **BECKHOFF**

```
SIZEOF(stData.stSecondLevel. nDoubleCounter), E_IotCommunicatorDatatype.type_BOOL);
        END_IF
        fbIoT.fbCommand.Remove();
END_IF
```
#### **(Push-) Nachrichten senden**

Rufen Sie die SendMessage-Methode des Funktionsbausteins FB\_IotCommunicator auf, um eine (Push-)Nachricht an den Broker zu senden (siehe [SendMessage \[](#page-46-1) $\blacktriangleright$  [47\]](#page-46-1)).

fbIoT.SendMessage('This is a test alarm message!');

## <span id="page-65-0"></span>**9 Anhang**

## <span id="page-65-1"></span>**9.1 Liste der verfügbaren Icons**

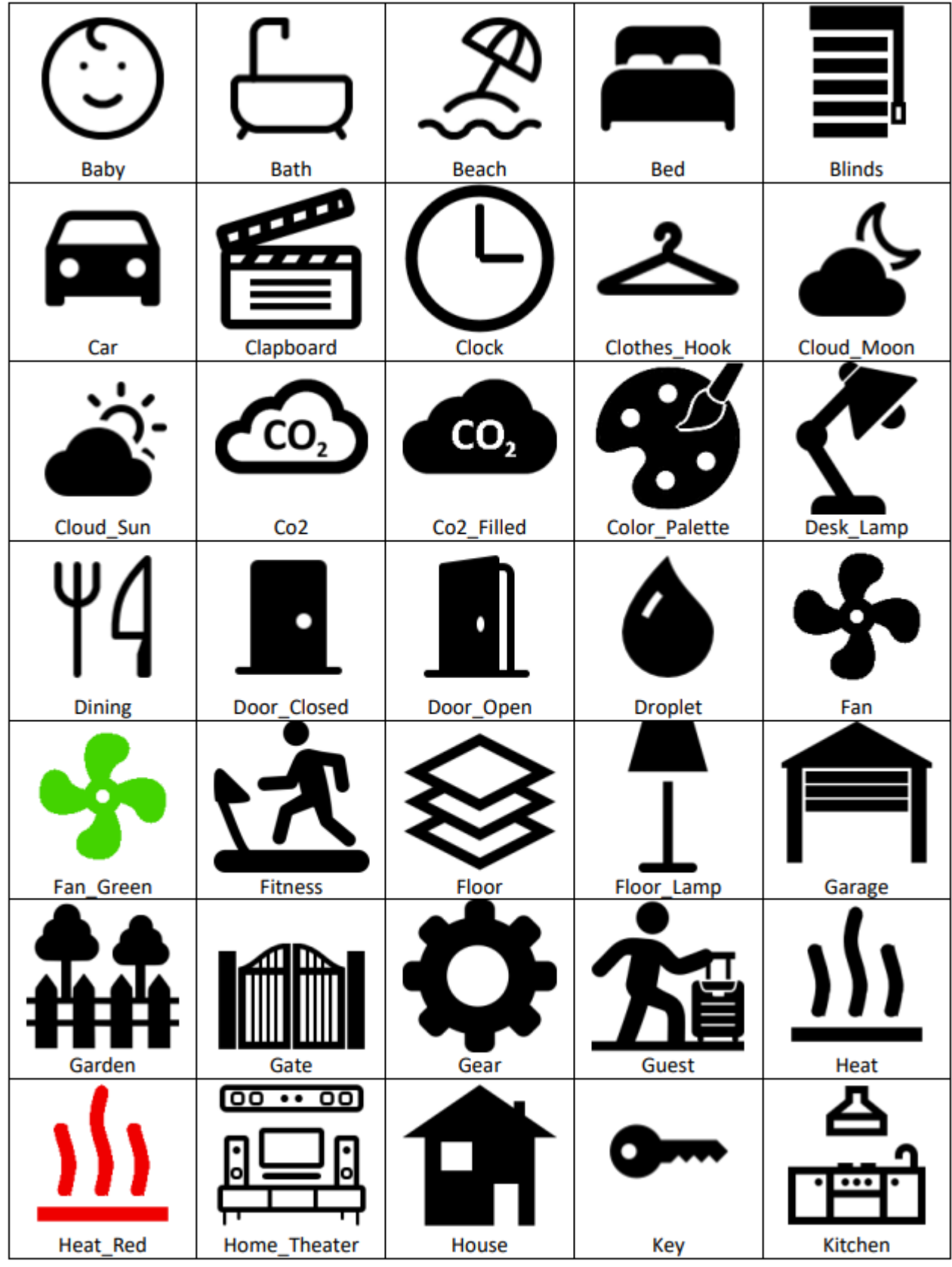

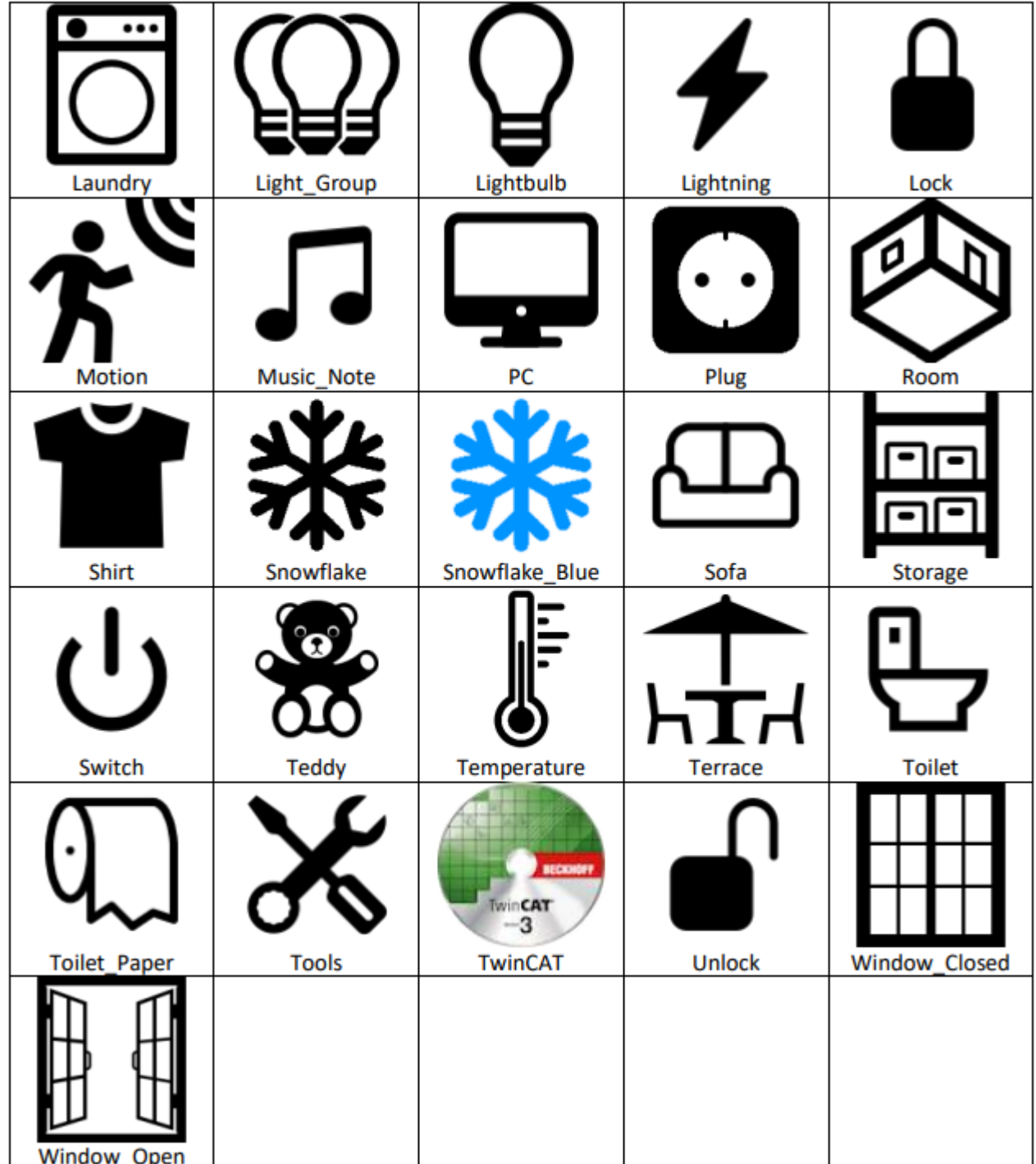

## <span id="page-66-0"></span>**9.2 Liste der verfügbaren Farben**

Die verfügbaren Farben sind die Farben, die in der Colors Class von Windows dargestellt werden ([https://](https://docs.microsoft.com/en-us/dotnet/api/system.windows.media.colors) [docs.microsoft.com/en-us/dotnet/api/system.windows.media.colors](https://docs.microsoft.com/en-us/dotnet/api/system.windows.media.colors)). Dabei können sowohl die Strings als auch die hexadezimalen Werte verwendet werden. Die ersten beiden Stellen der hexadezimalen Darstellung stellen die Deckkraft dar, die weiteren 6 sind die Repräsentation der Farbe.

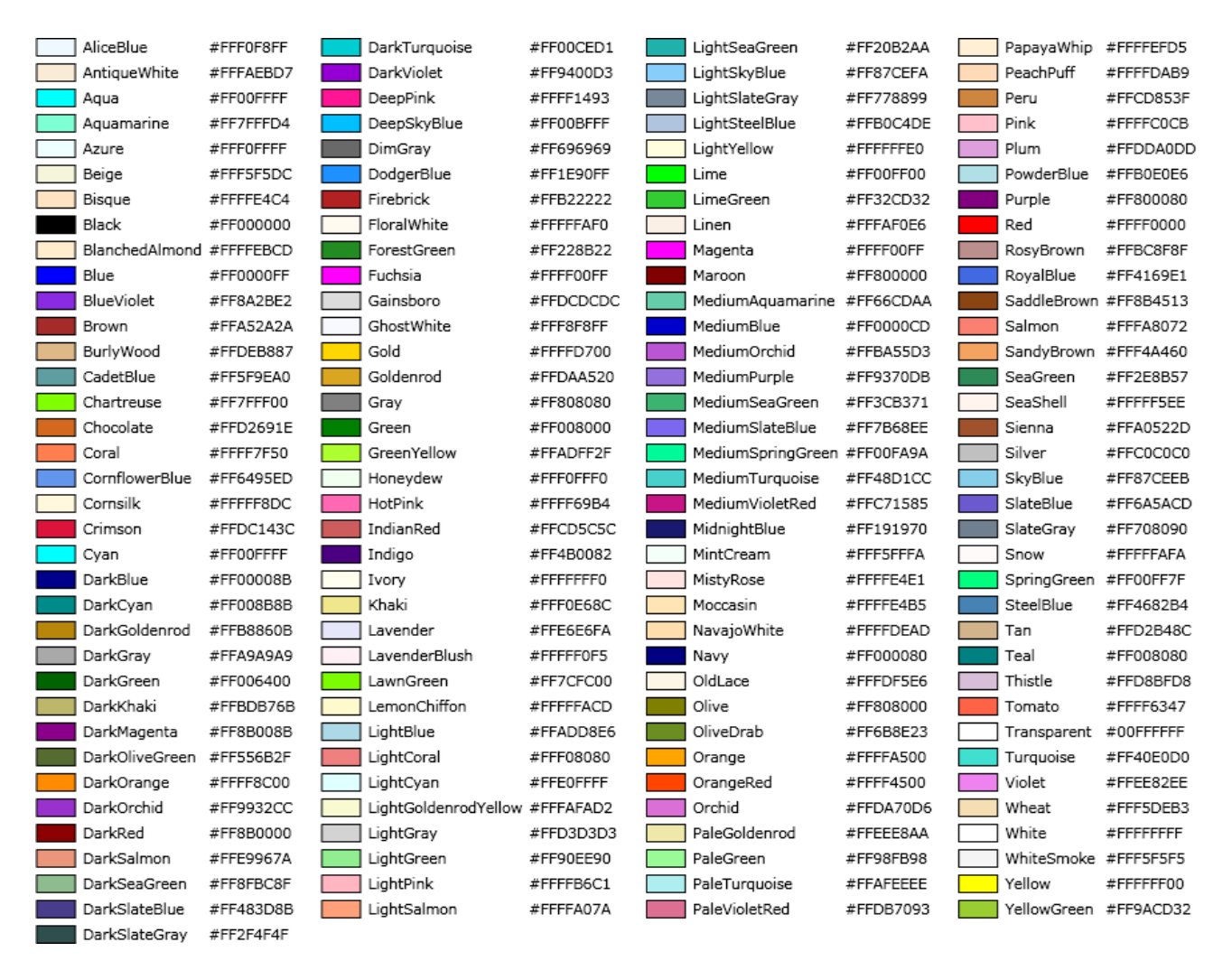

## <span id="page-67-0"></span>**9.3 Support und Service**

Beckhoff und seine weltweiten Partnerfirmen bieten einen umfassenden Support und Service, der eine schnelle und kompetente Unterstützung bei allen Fragen zu Beckhoff Produkten und Systemlösungen zur Verfügung stellt.

#### **Downloadfinder**

Unser [Downloadfinder](https://www.beckhoff.com/de-de/support/downloadfinder/index-2.html) beinhaltet alle Dateien, die wir Ihnen zum Herunterladen anbieten. Sie finden dort Applikationsberichte, technische Dokumentationen, technische Zeichnungen, Konfigurationsdateien und vieles mehr.

Die Downloads sind in verschiedenen Formaten erhältlich.

#### **Beckhoff Niederlassungen und Vertretungen**

Wenden Sie sich bitte an Ihre Beckhoff Niederlassung oder Ihre Vertretung für den [lokalen Support und](https://www.beckhoff.com/support) [Service](https://www.beckhoff.com/support) zu Beckhoff Produkten!

Die Adressen der weltweiten Beckhoff Niederlassungen und Vertretungen entnehmen Sie bitte unserer Internetseite: [www.beckhoff.com](https://www.beckhoff.com/)

Dort finden Sie auch weitere Dokumentationen zu Beckhoff Komponenten.

#### **Beckhoff Support**

Der Support bietet Ihnen einen umfangreichen technischen Support, der Sie nicht nur bei dem Einsatz einzelner Beckhoff Produkte, sondern auch bei weiteren umfassenden Dienstleistungen unterstützt:

- Support
- Planung, Programmierung und Inbetriebnahme komplexer Automatisierungssysteme
- umfangreiches Schulungsprogramm für Beckhoff Systemkomponenten

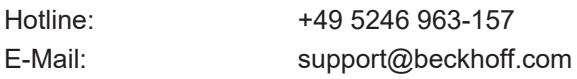

#### **Beckhoff Service**

Das Beckhoff Service-Center unterstützt Sie rund um den After-Sales-Service:

- Vor-Ort-Service
- Reparaturservice
- Ersatzteilservice
- Hotline-Service

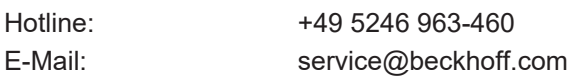

#### **Beckhoff Unternehmenszentrale**

Beckhoff Automation GmbH & Co. KG

Hülshorstweg 20 33415 Verl Deutschland

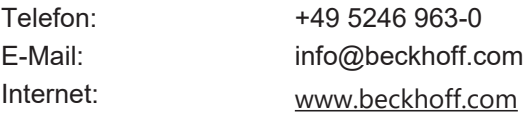

Mehr Informationen: **[www.beckhoff.com/tf6730](https://www.beckhoff.com/tf6730)**

Beckhoff Automation GmbH & Co. KG Hülshorstweg 20 33415 Verl **Deutschland** Telefon: +49 5246 9630 [info@beckhoff.com](mailto:info@beckhoff.de?subject=TF6730-TF6735) [www.beckhoff.com](https://www.beckhoff.com)

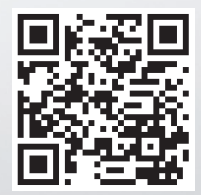